# **TrainingLabPro Vers 6.x**

**Benutzermanual zur TrainingLabPro Software** 

## **(Das TrainingLabPro Kompendium)**

**Alexander Brock und Ralph Welz**

**Revision 5 (Stand 13.2.2015)**

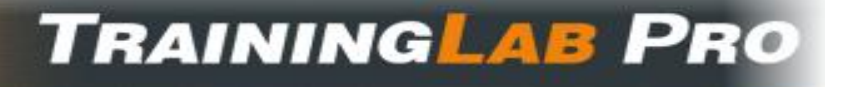

© TrainingLab(Pro) 2008 -2015 Ralph Welz. All rights reserved!

## Inhalt

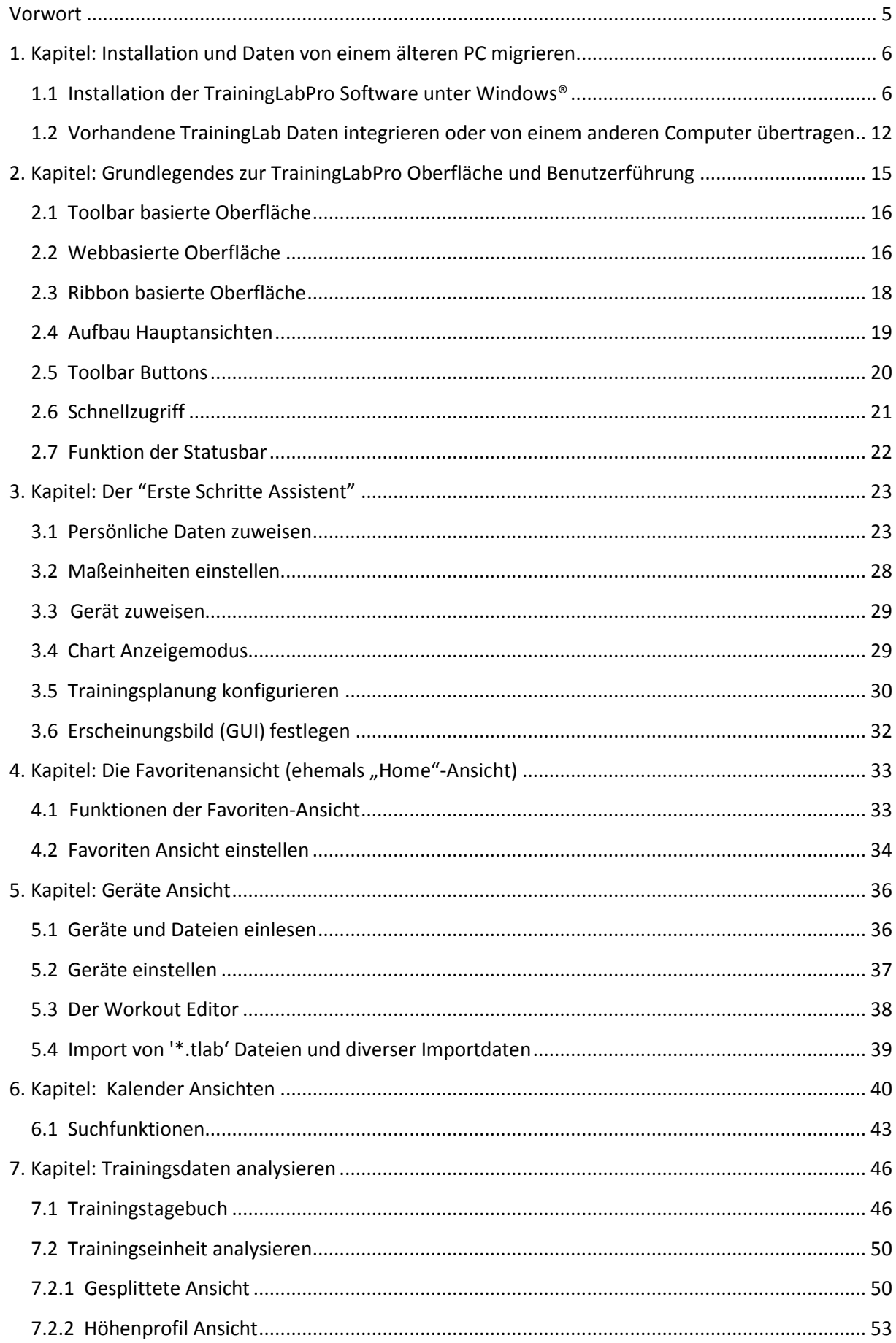

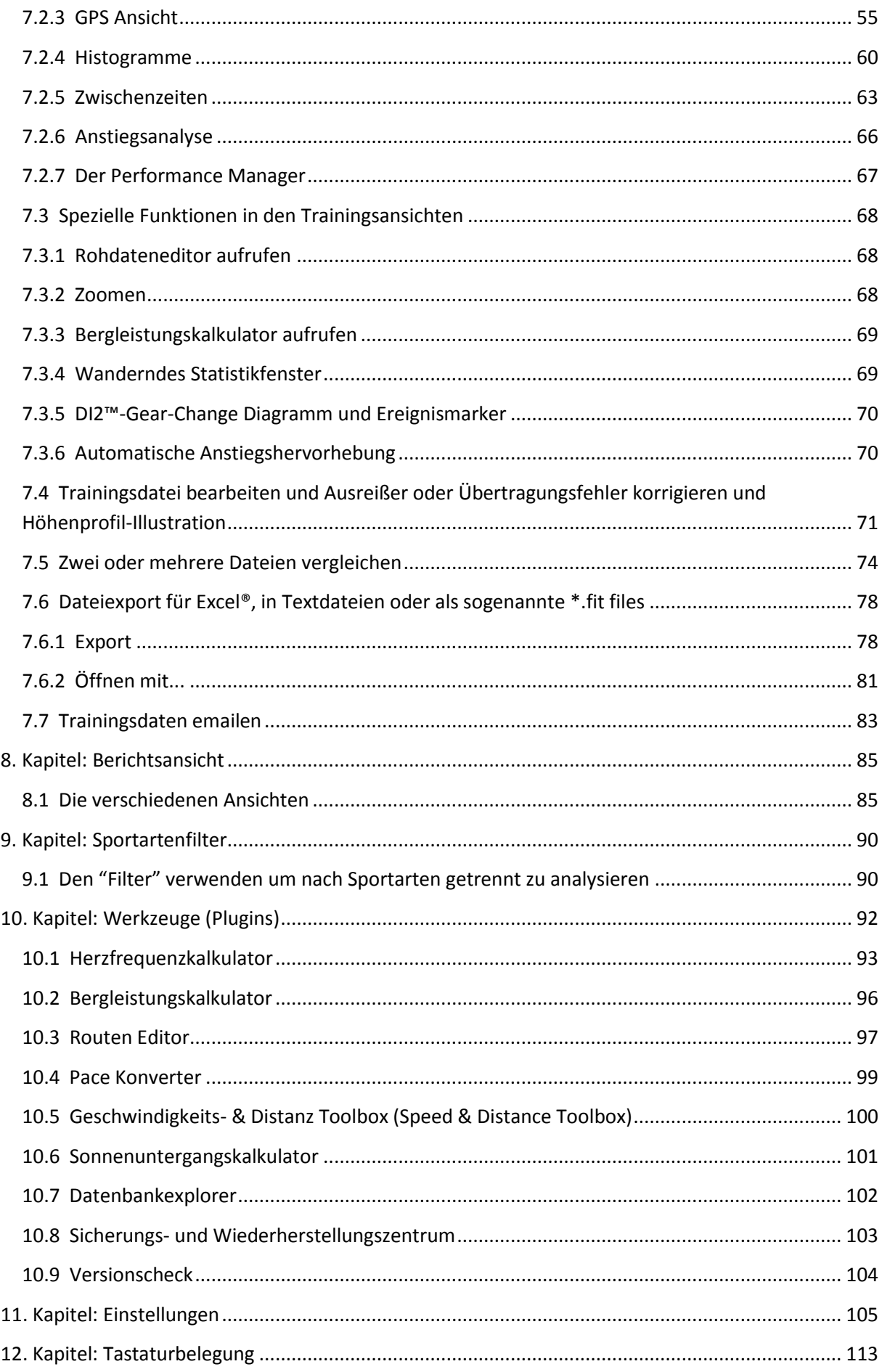

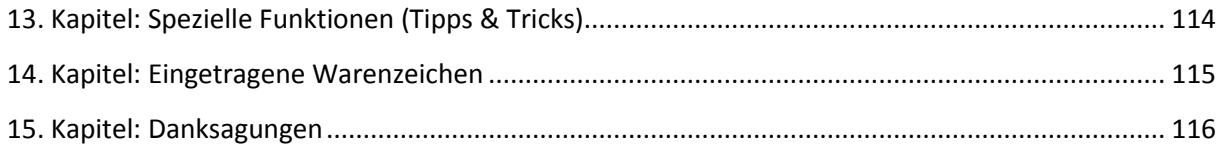

### <span id="page-4-0"></span>**Vorwort**

Dies ist das offizielle Benutzermanual der **TrainingLabPro** PC Software.

Historisch bedingt existieren einige Derivate der **TrainingLabPro** PC Software, die zum Teil voneinander abweichende Benutzeroberflächen aufweisen, unter anderem die o-synce® gelabelte TrainingLab Version 4.x.

Kenner bzw. Altuser der Programme HRMProfil/CicloTour Derivat werden möglicherweise gewisse Parallelen zu den genannten Programmen feststellen. Dies ist durchaus gewollt und aufgrund der Tatsache, dass hier der gleiche Entwickler zu Werke war bzw. immer noch ist, ist das auch nicht weiter anrüchig. De facto handelt es sich bei der TrainingLabPro um den inoffiziellen HRMProfil Nachfolger, was sich in der einen oder anderen Funktionsübernahme widerspiegelt.

Zwar versteht sich dieses Programm als eine Sportanalysesoftware im engeren Sinne - und sollte dem hoffentlich auch gerecht werden -, allerdings stand auch immer eine Synthese aus Trainingsanalyse und Tourenillustration/-analyse im Mittelpunkt, was man dem Programm zweifelsohne anmerken wird. *Das sollte man sich immer vor Augen halten, wenn man sich die Sinnhaftigkeit bestimmter Funktionen nicht erschließen kann!*

Dieses Handbuch lehnt sich an die jeweils aktuellste **TrainingLabPro** Version (aktueller Stand 2015, Vers. 6.0 bzw. in Kürze Vers. 6.1) an, die als Einzige aktiv weiterentwickelt wird und an keinen Hersteller gebunden ist, und kann/darf mit Abstrichen auch für die erwähnten Derivate genutzt werden. Die TrainingLabPro ist keine FREEWARE!

Soweit es uns möglich war, haben wir die abweichenden Benutzeroberflächen in diesem Manual berücksichtigt. Die Bildschirmfotos können aber etwas abweichen!

Für die TrainingLabPro entwickelte Plugins sind aufgrund erweiterter Übergabestrukturen in den meisten Fällen nicht mit den sich im Umlauf befindenden Derivaten kompatibel.

In der Regel sind Funktionen, die der **Pro-Version** vorbehalten sind, entsprechend in diesem Manual kenntlich gemacht. Da sich die Software in einem ständigen Entwicklungsfluss befindet und dieses Manual quasi nebenbei erweitert wird, kann unsererseits nicht garantiert werden, dass alle in diesem Handbuch beschriebenen Funktionen in den Derivaten noch in der **TrainingLabPro** zugänglich sind *(auch dann nicht, wenn diese in diesem Manuel nicht explizit als Pro-Version 'only' ausgewiesen wurden)*.

Änderungen und Irrtümer sind daher vorbehalten, auch behalten wir uns Änderungen vor, die technischer Natur sind bzw. der Weiterentwicklung dienen! Das betrifft auch den von dieser Software bereitgestellten Funktionsumfang, der sich jederzeit ändern kann.

Ralph Welz (Entwickler)

### <span id="page-5-0"></span>**1. Kapitel: Installation und Daten von einem älteren PC migrieren**

### <span id="page-5-1"></span>[1.1 Installation der TrainingLabPro](http://www.traininglab.com/test/hilfe/traininglab-software/installieren/) Software unter Windows®

[Starten Sie die Installation, indem Sie in Ihrem Browser entweder auf auf](http://www.traininglab.com/test/wp-content/uploads/hilfe/110 - installation/IE_ausfuehren.png) "Ausführen" klicken

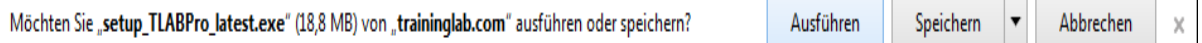

oder indem Sie das Installationspaket z.B. in den Download Ordner herunterladen und auf die heruntergeladene Datei doppelklicken.

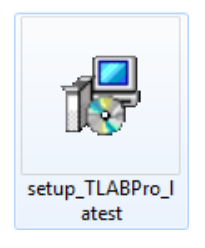

**2.** Nun erscheint das Menü für die Sprachauswahl. Sofern nicht "deutsch" automatisch vorausgewählt ist, wählen Sie "deutsch" (1) im Drop-down Menü aus und gehen Sie auf "OK" (2).

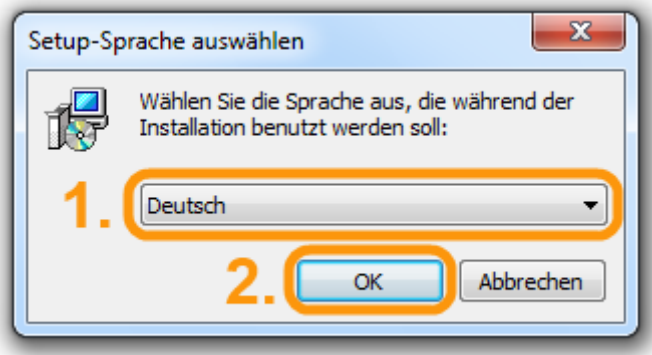

**3.** Bestätigen Sie im Willkommen Dialog mit "Weiter >"

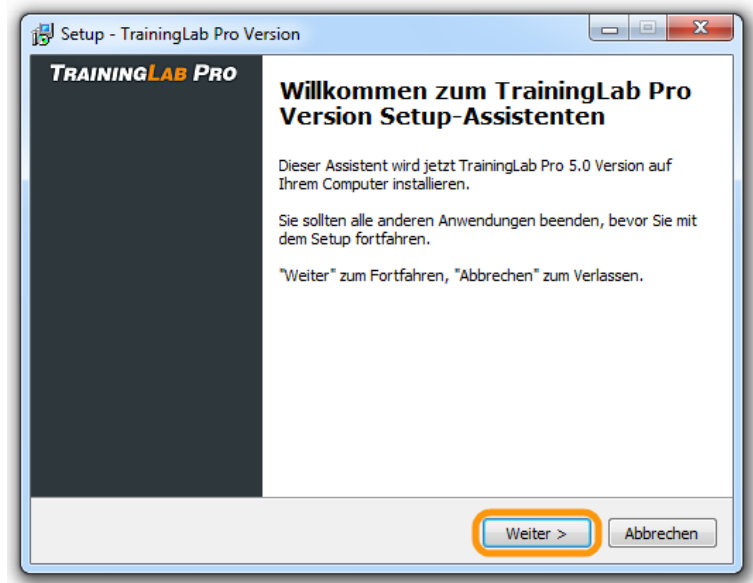

**4.** Akzeptieren Sie nun die Lizenzvereinbarung (1) und bestätigen Sie wiederholt mit "Weiter >"

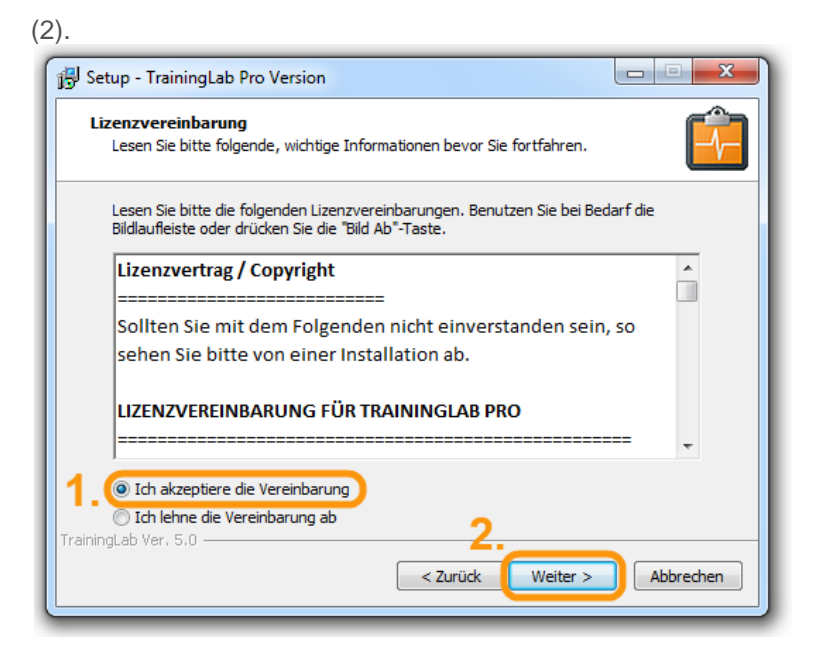

**5.** Wählen Sie nun den Installationsort und bestätigen Sie mit "Weiter >". Diese Angabe muss normalerweise nicht geändert werden, doch wollen wir erfahrenen Benutzer die Möglichkeit bieten diese Einstellung anpassen zu können.

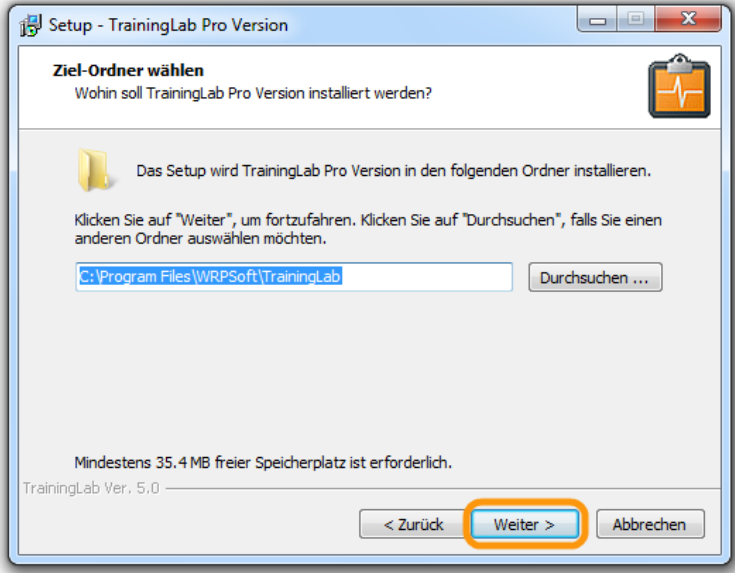

**6.** Bestätigen Sie nun den Installationsort mit "Ja"

**7.** Wählen Sie nun die zu installierenden Komponenten aus und bestätigen Sie mit "Weiter >". Diese Einstellungen müssen normalerweise nicht geändert werden, doch wollen wir erfahrenen Benutzer die Möglichkeit bieten diese Einstellung anpassen zu können.

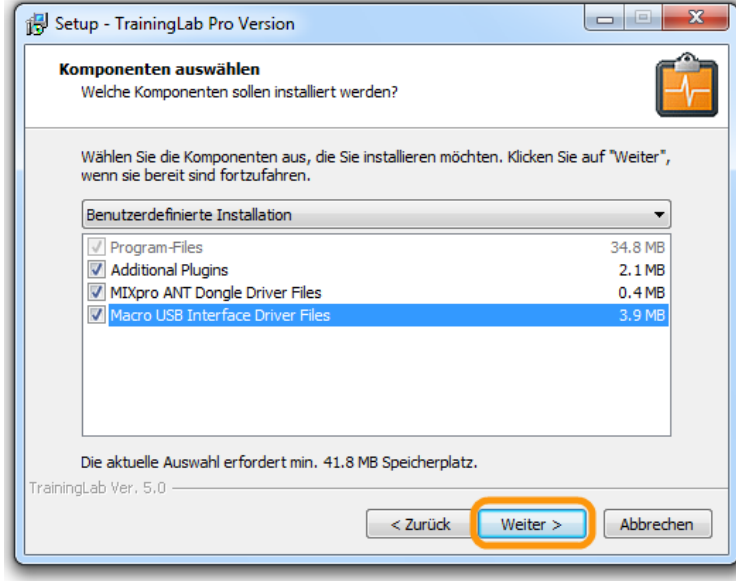

**8.** Wählen Sie nun Startmenü-Ordner aus und bestätigen Sie mit "Weiter >". Diese Einstellung muss normalerweise nicht geändert werden, doch wollen wir erfahrenen Benutzer die Möglichkeit bieten diese Einstellung anpassen zu können.

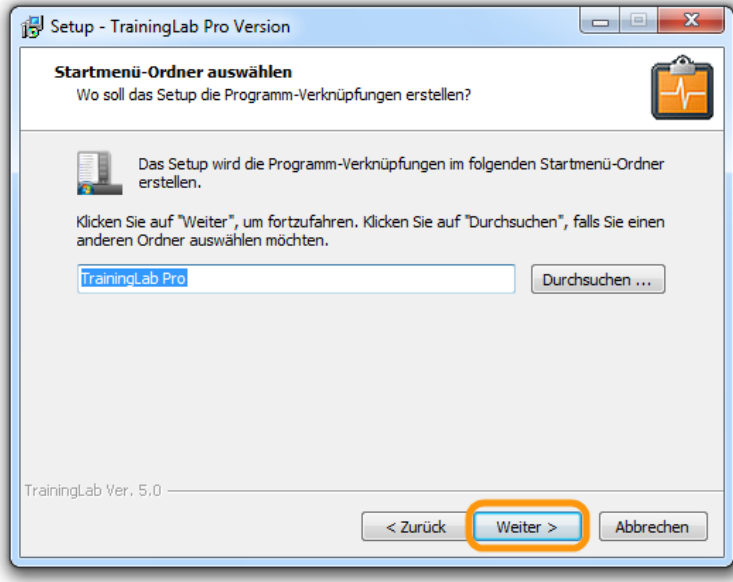

**9.** Wählen Sie nun noch aus ob ein Desktop-Symbol oder ein Symbol in der Schnellstartleiste erstellt werden soll und bestätigen Sie mit "Weiter >". Diese Einstellungen müssen normalerweise nicht geändert werden, doch wollen wir erfahrenen Benutzer die Möglichkeit bieten diese Einstellung anpassen zu können.

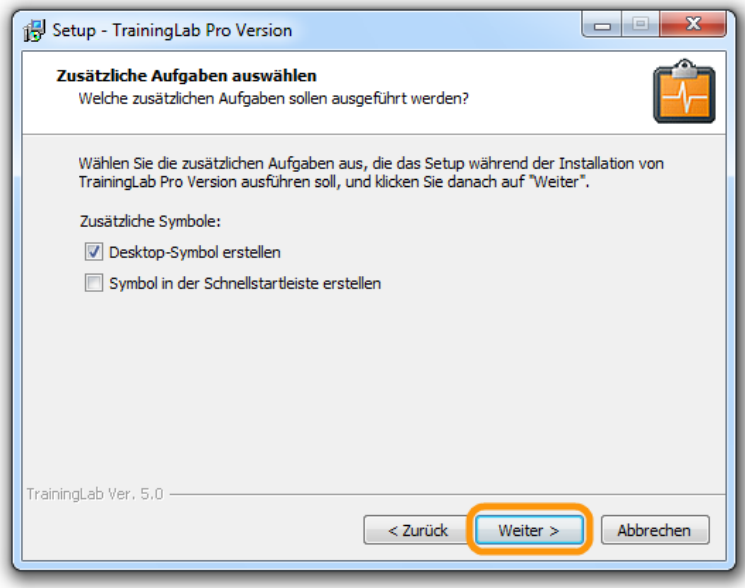

**10.** Nun sehen Sie eine Zusammenfassung Ihrer Eingaben. Klicken Sie auf "Installieren" um nun den Installationsprozess zu starten.

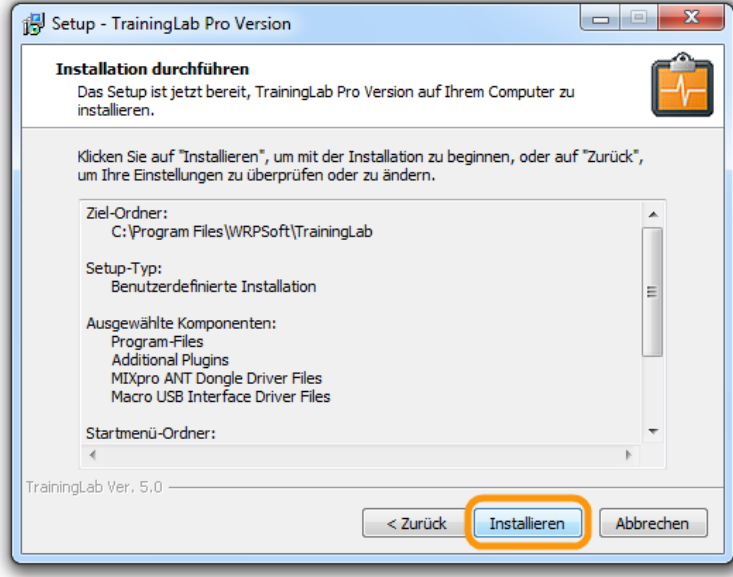

**11.** Nun läuft die Installation…

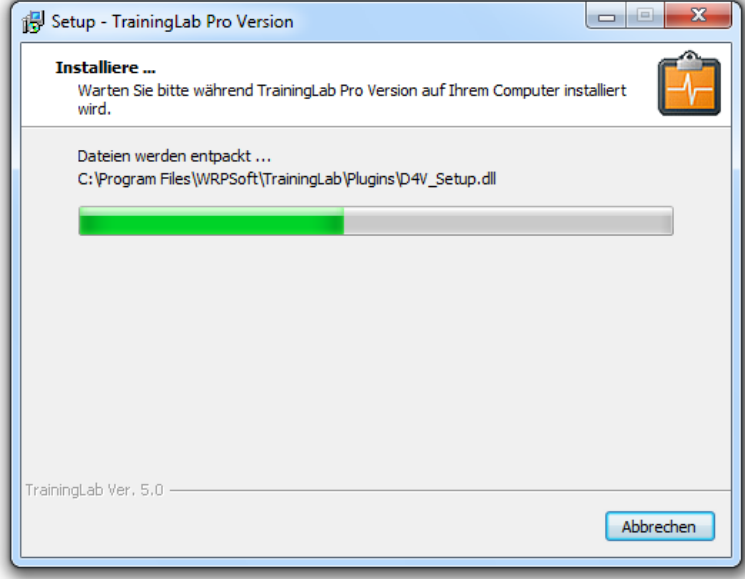

**12.** Nun können optional weitere Treiber für die o\_synce **mix**pro und o\_synce macro Serie ausgewählt und mit installiert werden. Diese Treiber werden benötigt um diese Geräte auslesen zu können.

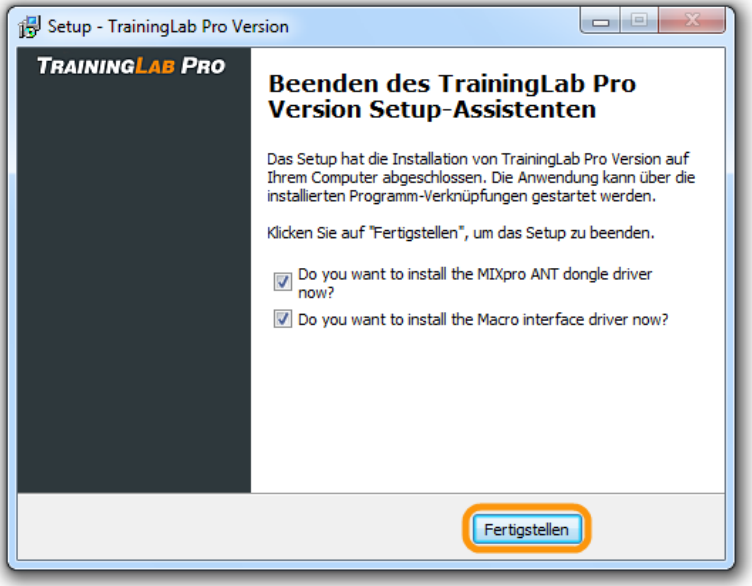

**13.** Sofern Sie den o\_synce **mix**pro Treiber ausgewählt haben, bestätigen Sie die Installation mit "Install"

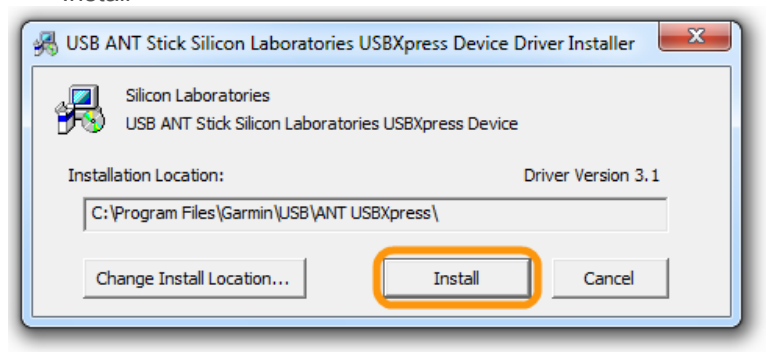

**14.** Sofern Sie den o\_synce **macro** Treiber ausgewählt haben, bestätigen Sie die Installation mit "Install"

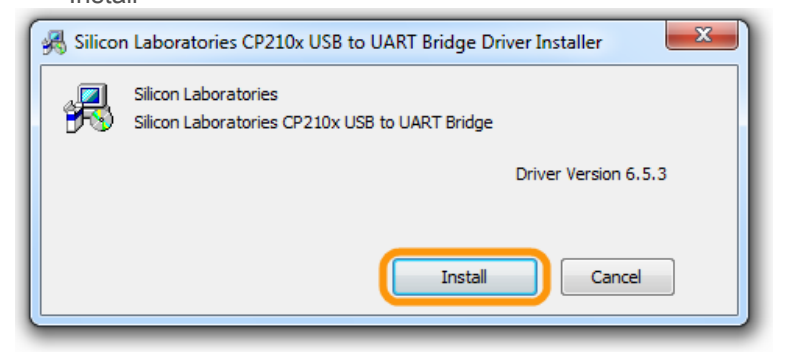

**15.** Und los geht's mit einem Doppelklick auf das TrainingLab Desktopsymbol…

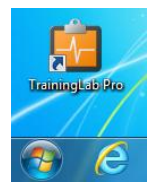

### <span id="page-11-0"></span>**[1.2 Vorhandene TrainingLab Daten integrieren oder von einem anderen](http://www.traininglab.com/test/hilfe/traininglab-software/1-2-vorhandene-traininglab-daten-integrieren-oder-von-einem-anderen-computer-uebertragen/)  [Computer übertragen](http://www.traininglab.com/test/hilfe/traininglab-software/1-2-vorhandene-traininglab-daten-integrieren-oder-von-einem-anderen-computer-uebertragen/)**

Vorhandene Daten innerhalb einer TrainingLab Installation lassen sich mit Hilfe des Sicherungs- und Wiederherstellungszentrums einfach sichern, wiederherstellen oder auf einen neuen Computer übertragen. Folgen Sie hierfür bitte folgenden Schritten:

#### **Benutzerdatenbank und Systemumgebung sichern:**

- 1. Wählen Sie zunächst in der Navigationsspalte das "Werkzeuge" Menü aus.
- 2. Klicken Sie nun auf die Sicherungs & Wiederherstellungszentrum Schaltfläche
- 3. Es öffnet sich ein neues Fenster "Sicherungs- & Wiederherstellungs-zentrum". Wählen Sie zunächst den Reiter "Benutzerdatenbank" aus und klicken Sie auf die Schaltfläche "Benutzerdatenbank SICHERN".
- 4. Nun können Sie den Speicherort der Backupdatei auswählen. Dies kann der z.B. der Desktop sein um die Datei schnell wiederfinden zu können oder auch ein USB Laufwerk um die Datenbanksicherung auf einen anderen Computer übertragen zu können. Achten Sie bitte darauf, dass die Datenbankendung \*.bakuser nicht verändert wird.
- 5. Bestätigen Sie nun mit "Speichern" und die Datenbanksicherung wird am gewählten Ort erstellt. Je nach Umfang der Trainingsdatenbank und Rechenleistung des PCs kann dieser Vorgang einige Zeit in Anspruch

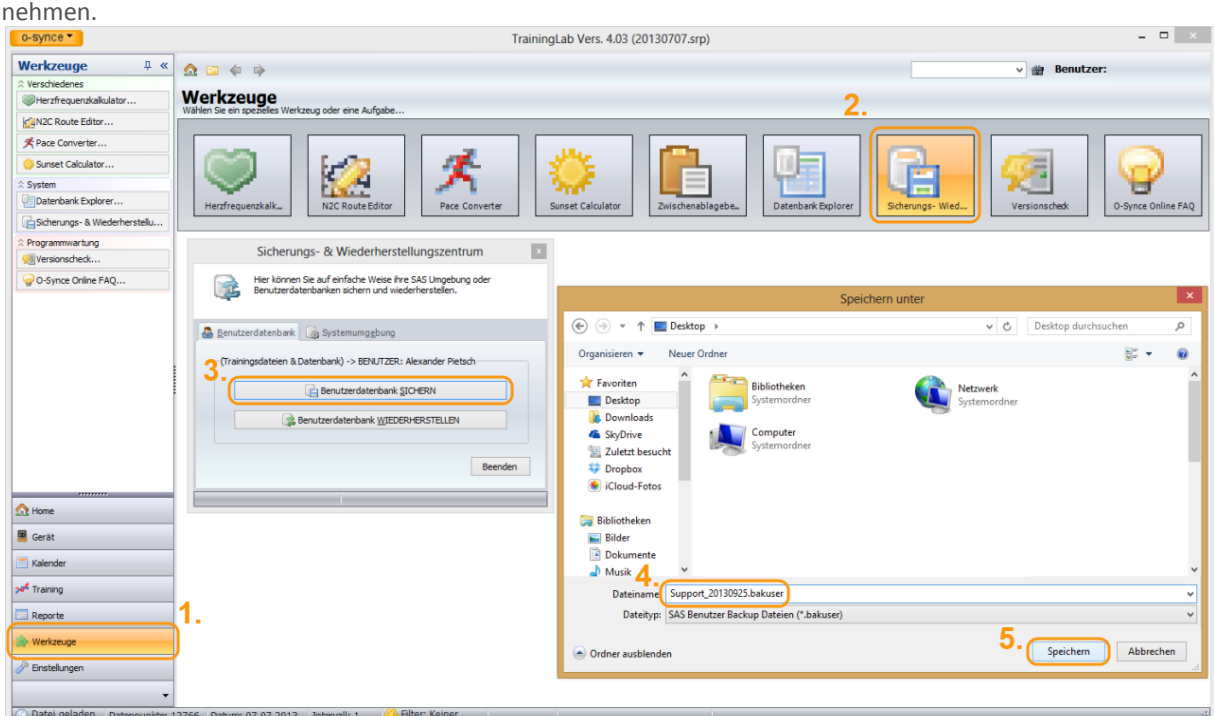

- 6. Analog zu oben genannten Schritt 3 kann neben der Benutzerdatenbank auch die Systemeinstellungen der TrainingLab Software im Reiter "Systemumgebung" gesichert werden. Wählen Sie hierfür die Schaltfläche "Systemumgebung" aus und klicken Sie auf die Schaltfläche "Systemumgebung SICHERN".
- 7. Nun können Sie den Speicherort der Backupdatei auswählen. Dies kann der z.B. der Desktop sein um die Datei schnell wiederfinden zu können oder auch ein USB Laufwerk um die Datenbanksicherung auf einen anderen Computer übertragen zu können. Achten Sie bitte darauf, dass die Datenbankendung \*.baksys nicht verändert wird.
- 8. Bestätigen Sie nun mit "Speichern" und die Datenbanksicherung wird am gewählten Ort erstellt.

#### **Benutzerdatenbank und Systemumgebung wiederherstellen:**

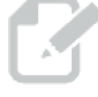

Um diesen Schritt durchführen zu können, muss mindestens ein Benutzer in der Software angelegt sein. Mehr zu diesem Thema erfahren Sie in Kapitel 2 – Erste Schritte Assistent.

- 1. Wählen Sie zunächst in der Navigationsspalte das "Werkzeuge" Menü aus.
- 2. Klicken Sie nun auf die Sicherungs & Wiederherstellungszentrum Schaltfläche
- 3. Es öffnet sich ein neues Fenster "Sicherungs- & Wiederherstellungszentrum". Wählen Sie zunächst den Reiter "Benutzerdatenbank" aus und klicken Sie auf die Schaltfläche "Benutzerdatenbank WIEDERHERSTELLEN".
- 4. Wenn Sie sich sicher sind, dass Sie den richtigen Benutzer in der Software verwenden (wird rechtsoben angezeigt) können Sie nun mit dem Wiederherstellung der Dateien fortfahren indem Sie auf " Ja (Benutzerdatenbank wiederherstellen) klicken. Beachten Sie hierbei, dass aktuelle Benutzerdaten und Trainingsdateien durch jene im Backup überschrieben werden können. Seien Sie daher vorsichtig!
- 5. Nun können Sie den Speicherort der Backupdatei auswählen, welche Sie importieren möchten. Es werden Ihnen in diesem Menü nur Ordner und kompatible \*.backuser Dateien angezeigt, so dass Sie die Datei schnell auffinden können.
- 6. Bestätigen Sie nun mit "Öffnen" den Import ggf. Überschreiben der vorhandenen Daten. Je nach Umfang der Trainingsdatenbank und Rechenleistung des PCs kann dieser Vorgang einige Zeit in Anspruch

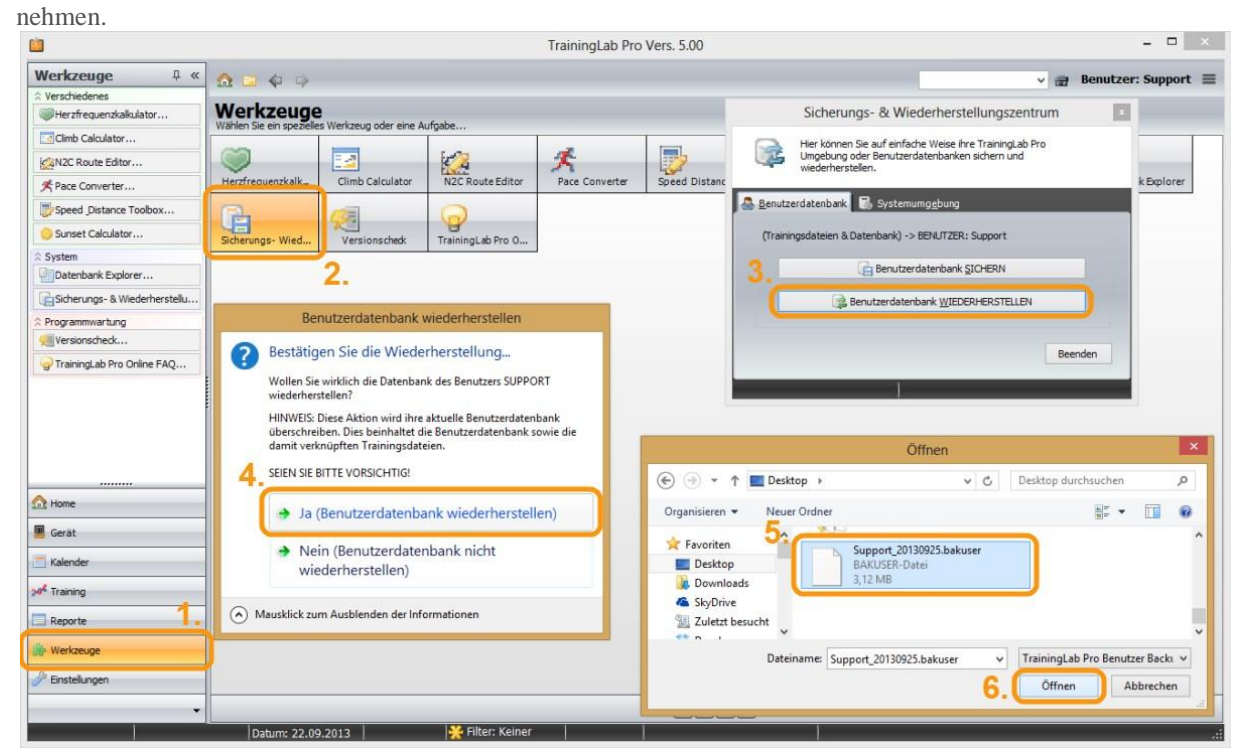

7. Analog zu oben genannten Schritt 3 kann neben der Benutzerdatenbank auch die Systemeinstellungen der TrainingLab Software im Reiter "Systemumgebung" wiederhergestellt werden. Wählen Sie hierfür die Schaltfläche "Systemumgebung" aus und klicken Sie auf die Schaltfläche "Systemumgebung WIEDERHERSTELLEN".

- 8. Wenn Sie sich sicher sind, dass Sie dass Sie die vorhandenen Systemeinstellungen durch die Gesicherten ersetzen möchten, können Sie nun mit dem Wiederherstellung fortfahren indem Sie auf " Ja (Systemumgebung wiederherstellen) klicken. Beachten Sie hierbei, dass aktuelle Einstellungen durch jene im Backup überschrieben werden. Seien Sie daher vorsichtig!
- 9. Nun können Sie den Speicherort der Backupdatei auswählen, welche Sie importieren möchten. Es werden Ihnen in diesem Menü nur Ordner und kompatible \*.backsys Dateien angezeigt, so dass Sie die Datei schnell auffinden können.
- 10. Bestätigen Sie nun mit "Öffnen" den Import und damit das überschreiben der vorhandenen Einstellungen.

## <span id="page-14-0"></span>**2. Kapitel: Grundlegendes zur TrainingLabPro Oberfläche und Benutzerführung**

Die TrainingLabPro PC Software ist **Ansichten basiert** ausgerichtet, die **Hauptfunktionsblöcke** sind entsprechend in sogenannten Hauptansichten gekapselt. Auf diese Weise ist eine schnelle Navigation möglich. Navigiert werden kann über eine **Toolbar**, über **Registerseiten** (webbasierte Oberfläche) oder (**Nur Pro Version**, neu ab Vers. 6.0) über eine **Ribbon-Multifunktionsleiste**, als auch (zusätzlich) über ein textbasiertes Hauptmenü.

**Unterfunktionen** sind im Allgemeinen in **modalen Dialogen** gekapselt, die in Form eines den Hauptansichten untergeordneten Fensters angezeigt werden.

Die **Hauptansichten** können auch mittels spezieller **Shortcuts** angesprungen werden.

Z.B. sind die Tastenkombinationen **STRG + 1- STRG + 7** den **Hauptansichten** zugeordnet, die so schnell per Tastenkombination gewechselt werden können.

*Hinweis: Da die TrainingLabPro ständig weiterentwickelt wird, können sich die Menüstruktur/Tastenkombinationen aber jederzeit ändern. Am einfachsten können die aktuellsten Shortcuts über das Hilfemenü -> Tastenkürzel in Erfahrung gebracht werden.*

#### **Haupansichten via Tastenkombination**

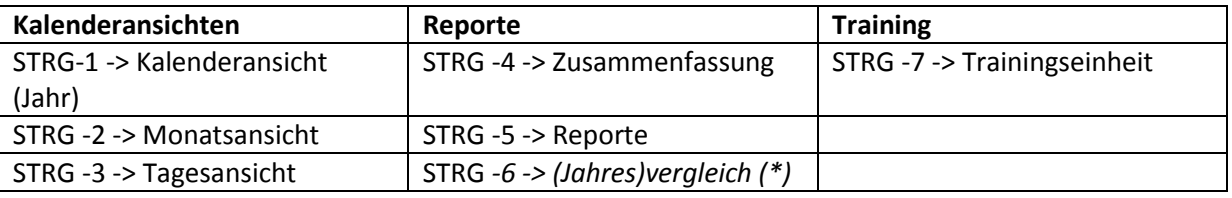

*\* nur Pro Version*

STRG -G -> Favoritenansicht

Mittels der F5-Taste kann eine Ansicht jederzeit aktualisiert werden. Mittels der F11-Taste kann der **Vollansichtsmodus** aufgerufen und **wieder beendet (!)** werden.

*HINWEIS: Auf diversen (internationalen) Tastaturen lautet die Bezeichnung der STRG-Taste mitunter auf die Bezeichnung CTRL.*

#### <span id="page-15-0"></span>**2.1 Toolbar basierte Oberfläche**

#### Hauptansichten via **Toolbar** :

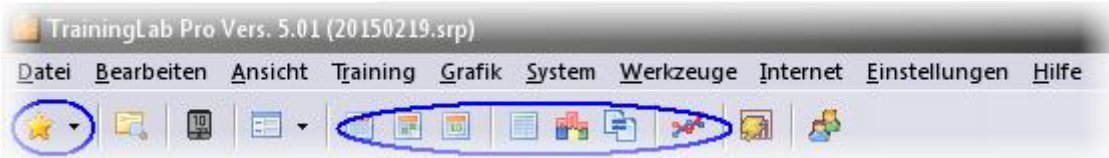

Diese Oberfläche lehnt sich an die alten **Toolbar-Oberflächen** an, wie sie vor wenigen Jahren noch üblich waren. Bei Inangriffnahme dieser Software war diese Oberfläche Stand-der-Technik und einige Benutzer scheinen diese Oberfläche immer noch gerne zu nutzen, sodass sie optional noch im Programm verblieben ist. Der Aufruf der Funktionen erfolgt über die **Toolbarleiste** in Kombination mit dem textbasierten Hauptmenü.

#### <span id="page-15-1"></span>**2.2 Webbasierte Oberfläche**

Hauptansichten via **webbasierter Oberfläche**:

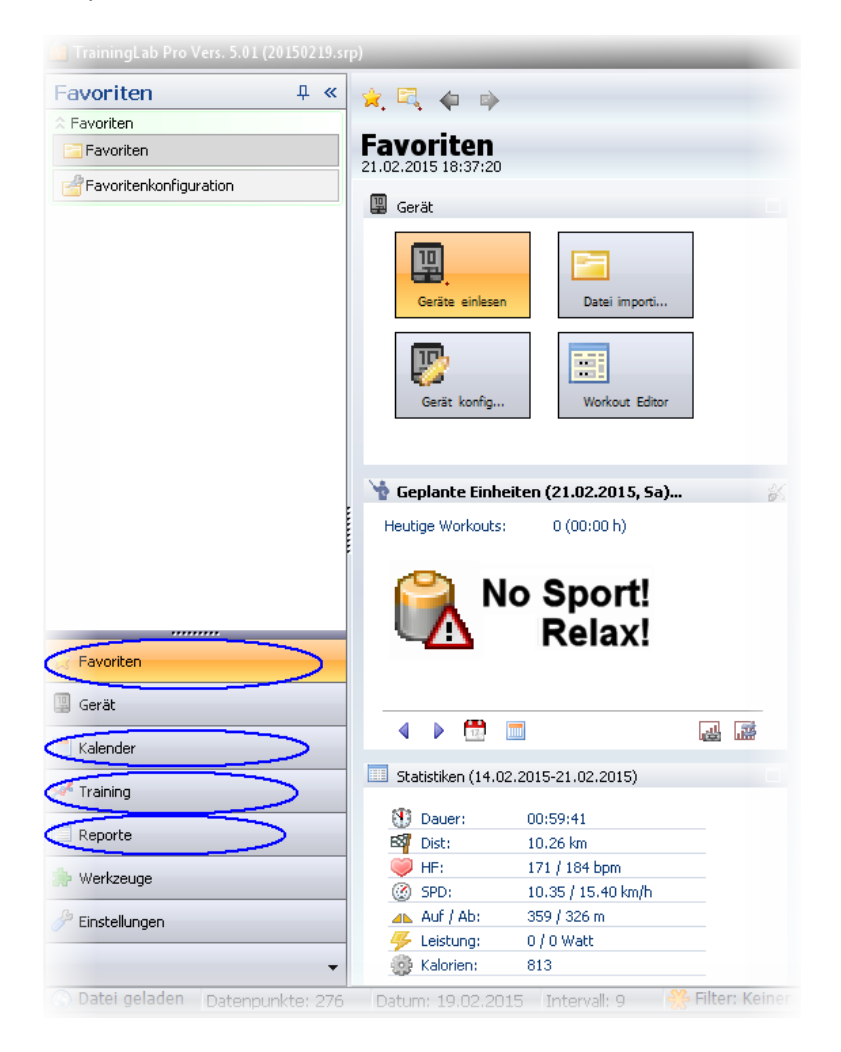

Die **webbasierte Oberfläche** weist eine Register geführte Oberfläche auf. Die unter einem Register zusammengefassten Funktionen können durch Aufruf einer Registerseite geöffnet bzw. aufgerufen werden Die Einstellungsdialoge sind in einer eigenen Registerseite untergebracht.

Diese Oberfläche ist im allgemeinen dem Benutzer besser zugänglich, da sie die meisten Funktionen in Kategorien (Register) abbildet, nimmt aber viel Platz auf der Oberfläche in Anspruch, da die Navigationsleiste nicht wirklich – d.h. nur temporär - ausgeblendet werden kann.

Da die TrainingLabPro Software eher grafiklastig ist, kann der Platz auf der Oberfläche unter herkömmlichen Auflösungen schon mal knapp werden, wenn man den Platz der linksseitig platzierten Navigationsleise abzieht.

#### <span id="page-17-0"></span>**2.3 Ribbon basierte Oberfläche**

#### **Nur PRO Version:**

Hauptansichten via **Ribbon basierter Oberfläche**:

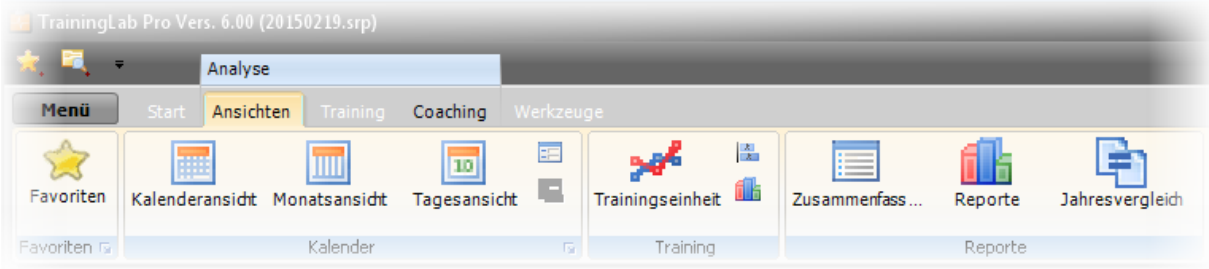

Diese von Microsoft® vor einigen Jahren eingeführte Oberfläche stellt einen guten Kompromiss da, was die Zugänglichkeit der Funktionen als auch den Platzverbrauch betrifft.

Zukünftige Versionen werden sich immer mehr an diese Oberfläche anlehnen.

Eine Besonderheit: Einstellungsdialoge, die zwar nach der Ersteinrichtung eher ein Schattendasein führen, trotzdem immer mal wieder aufgerufen werden können, sind

in einem eigenen Register auf der **Hauptregisterseite Start** untergebracht

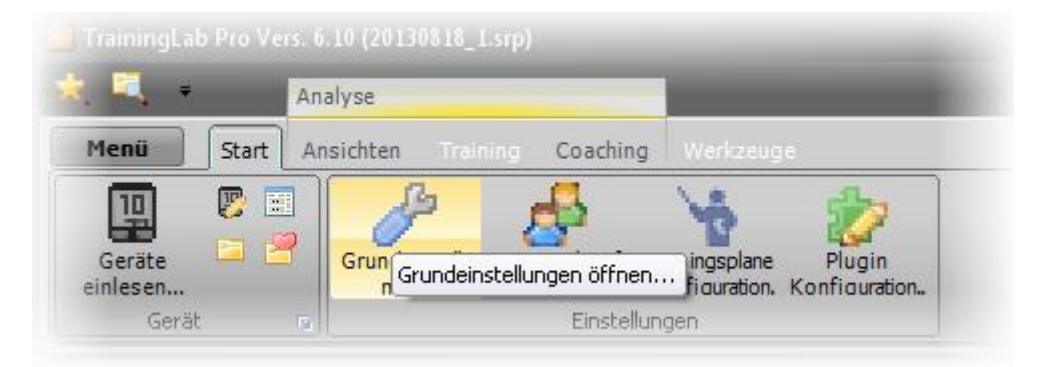

 können zum Teil aber auch direkt aus der Multifunktionsleiste heraus über spezielle **Options-Buttons** aufgerufen werden.

*(Screenshot: hier kann die Pluginkonfiguration direkt aufgerufen werden)*

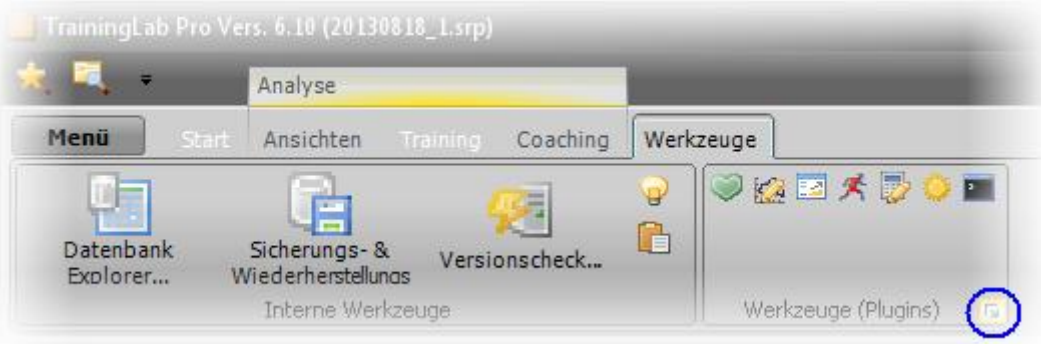

Sofern der Platz eng bemessen ist, kann die Multifunktionsleiste auch ausgeblendet werden (in diesem Modus wird die Toolbar bei Anklicken einer Kategorie automatisch ausgefahren).

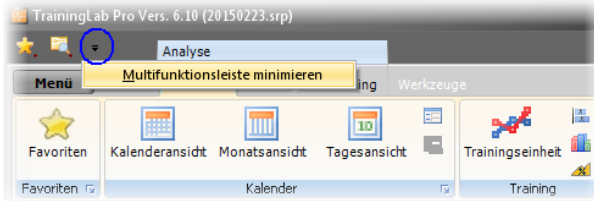

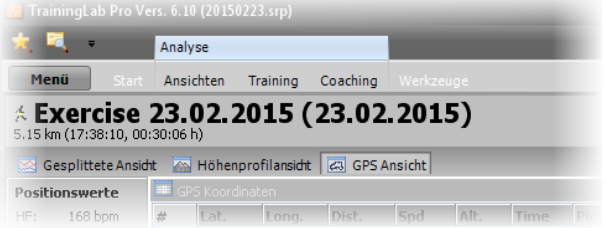

### <span id="page-18-0"></span>**2.4 Aufbau Hauptansichten**

Die Hauptansichten sind unter allen Oberflächen ähnlich aufgebaut. **Auf der rechten Seite ist eine kleine Toolbar implementiert, über die diverse Funktionen als auch Auswahloptionen aufgerufen werden können.**

Hier ist die Toolbar der GPS-Ansicht abgebildet, diverse Funktionen/Optionen können direkt per Buttonklick aufgerufen werden. Man/Frau beachte bitte auch den ganz rechts **platzierten Options-Button (Pfeil nach unten)**, der in vielen Ansichten ein Kontextmenü beherbergt. Dort können auch viele Einstellungen direkt getätigt werden, ohne dass man sich durch diverse Einstellungsdialoge durch hangeln muss.

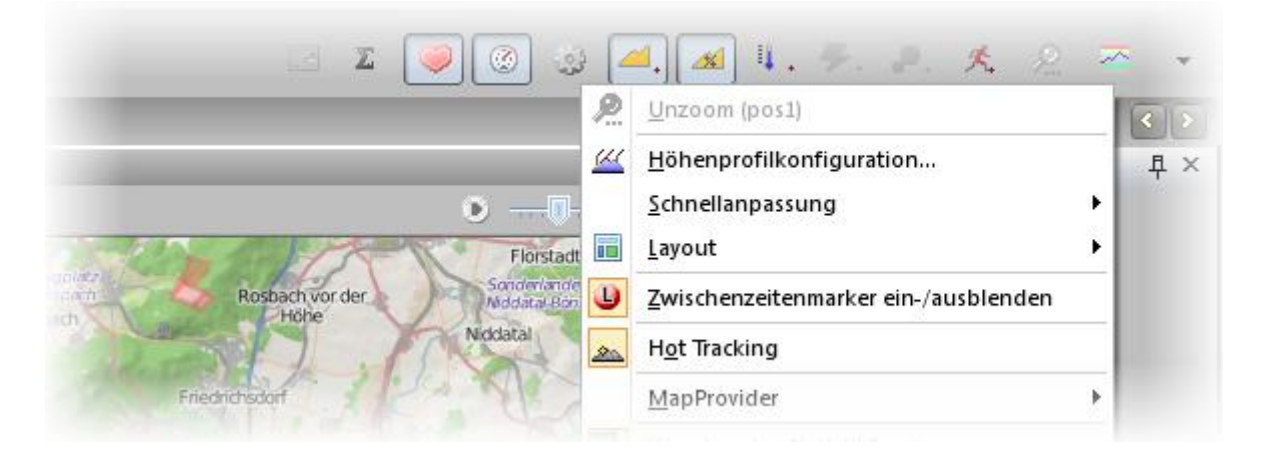

Hier ist einfach etwas Forscherdrang vonnöten. Die meisten auf diese Weise zugänglichen Funktionen sollten aber selbsterklärend sein, da sie an die jeweiligen Ansichten gekoppelt sind.

#### <span id="page-19-0"></span>**2.5 Toolbar Buttons**

Eine Besonderheit gibt es bei den Toolbar-Buttons zu beachten, die überall im Programm unter allen Oberflächen zum Einsatz kommen.

- Anklicken dieser Toolbar-Buttons (Icons) mit der **linken Maustaste** ruft die dazugehörende **Hauptfunktion** auf.
- Manche Toolbar-Buttons sind allerdings doppelbelegt, d.h. klickt man diese Buttons mit der **rechten Maustaste** an, wird eine **Alternativfunktion** aufgerufen. *(Beispielsweise kann derzeit in den Höhenprofil-/GPS-Ansichten nur per rechtsseitigem Klick auf den Power-Button zwischen Watt- und Trittfrequenzverteilungskurve gewechselt werden)*

#### **Nur PRO Version:**

Um diese Doppelbelegung besser kenntlich zu machen, kann in den TrainingLabPro Grundeinstellungen in der Kategorie Operation die Option **Hilfssymbole anzeige**n aktiviert werden,

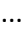

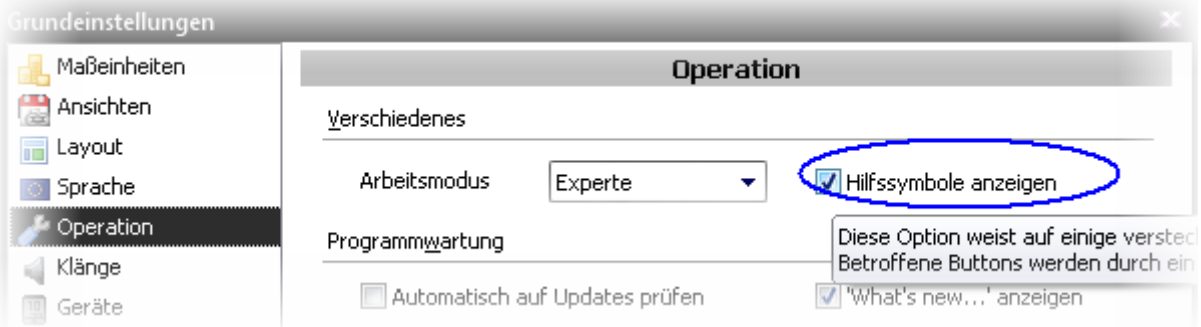

... was dann jene Hervorhebung zum Ergebnis hat. Klickt man diese Toolbar-Buttons mit der rechten Maustaste an, wird - wie oben bereits ausgeführt -, eine Alternativfunktion/-Option aufgerufen.

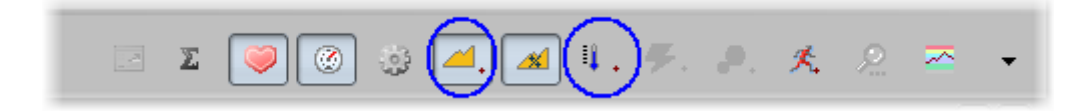

#### <span id="page-20-0"></span>**2.6 Schnellzugriff**

Die 'webbasierte' und die neue Ribbon basierte Oberflächen weisen noch eine kleine Besonderheit auf. Linksseitig sind zwei sogenannte **Schnellzugriff Buttons** zu sehen, über die

- die **Favoritenansicht** aufgerufen werden kann
- ein **Schnellzugriffsmenü** geöffnet werden kann, das die meisten (wichtigen) Funktionen zusammengefast aufschlüsselt

Je nachdem, wo man sich gerade im Programm befindet, können diese Direktaufrufe sehr hilfreich sein.

*In der (alten) Toolbar basierten Oberfläche sind jene Funktionen direkt in die Toolbar eingebunden.*

**HINWEIS:** Auch diese beiden Schnellzugriff-Buttons sind übrigens doppelbelegt, sodass mit dem rechten Mausbutton Alternativfunktionen aufgerufen werden können.

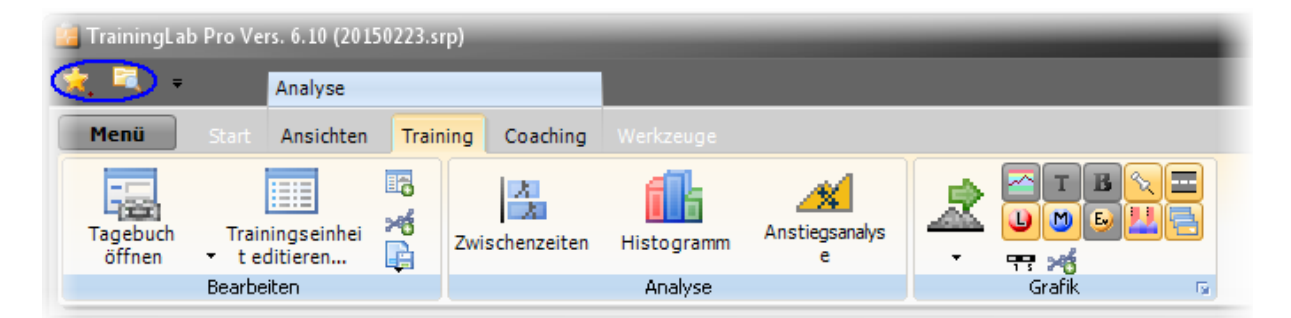

#### **Schnellzugriffsmenü:**

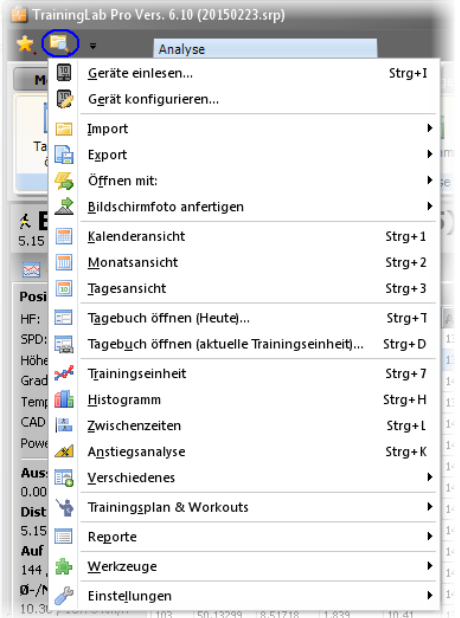

### <span id="page-21-0"></span>**2.7 Funktion der Statusbar**

In der ganz unten platzierten Statusbar können diverse **Statuswerte** abgelesen werden, als auch einige **Funktionen** direkt aus der Statusbar heraus **aufgerufen** werden.

[ C Datei geladen Datenpunkte: 6255 Datum: 17.07.2013 Intervall: 1 ( Filter: Keiner 4/4 19.33 km - 15:39:59 [01:02:24] Zoomed: 9.00 - 26.11 .::

Statuswerte, der Reihe nach:

- **GPS-Symbol**: weist auf GPS-basierte Daten hin
- **Datei geladen**: eine Trainingsdatei ist geöffnet *(defaultmäßig lädt die TrainingLabPro beim erneuten Programmstart immer die zuletzt geöffnete Trainingsdatei automatisch)*
- **Datenpunkte**: Anzahl der Datenpunkte einer Trainingseinheit *(sehr große Trainingsdateien können sich negativ auf die Performance auswirken)*
- **Datum**: Datum der aktuell geöffneten Trainingseinheit
- **Intervall**: Samplerate der Trainingseinheit
- **Filter**: aktive Sportartenfiltervorgabe
- **Position**: Position innerhalb der Datensatzdateien des aktuellen Benutzers
- **Distanz** und **Zeitangaben**: abhängig von der Mausposition in den Trainingsanalyseansichten
- **Zoom**: aktueller Zoombereich in den Trainingsanalyseansichten

Funktionsaufrufe (genanntes Feld anklicken), der Reihe nach:

- **Datenpunkte**: ruft den Rohdateneditor auf
- **Datum**: öffnet Tagebuchdialog der aktuell geöffneten Trainingseinheit
- **Filter**: öffnet Kontextmenü zwecks Filterauswahl

### <span id="page-22-0"></span>**3. Kapitel: Der "Erste Schritte Assistent"**

Der **erste Schritte Assistent** hilft ihnen dabei, die TrainingLabPro einzurichten.

(Hinweis: in diesem Kapitel sind nur jene essentiellen Einstellungen aufgeführt, die nötig sind, um die TrainingLab(Pro) **erstmalig** in Betrieb zu nehmen. *(Weitere Erläuterungen sind bitte dem Kapitel Einstellungen zu entnehmen)*

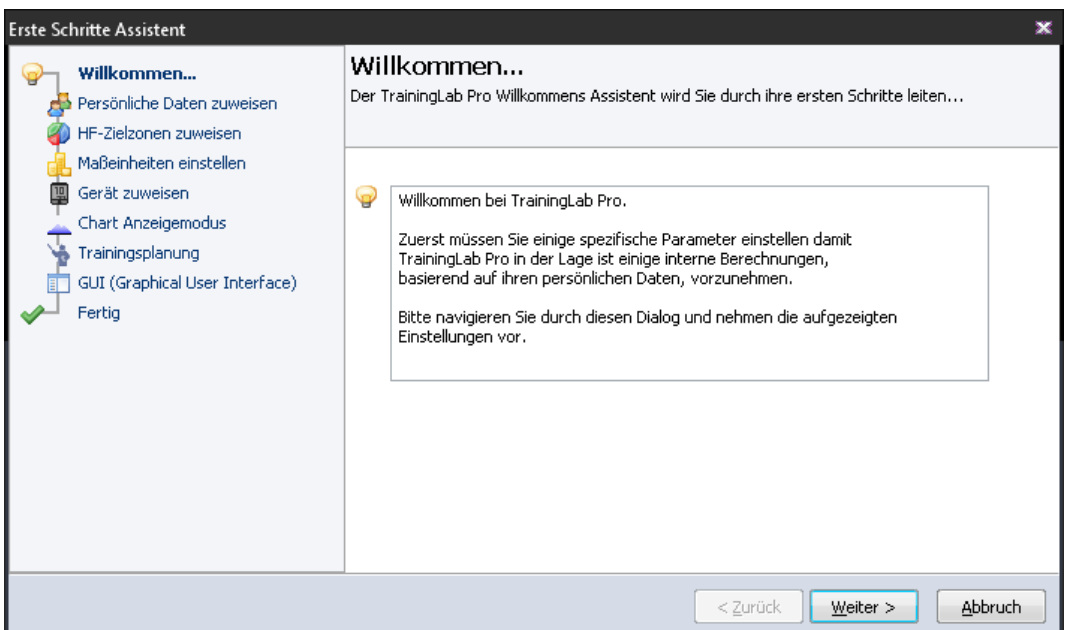

### <span id="page-22-1"></span>**3.1 Persönliche Daten zuweisen**

Hier sollten sie ihre persönlichen Userdaten hinterlegen. Die TrainingLabPro benötigt diese Daten, um interne Berechnungen vornehmen zu können.

Die TrainingLab(Pro) erlaubt es ihnen, bis zu 255 Benutzer anzulegen. Auf diese Weise können sie die Daten mehrerer Benutzer verwalten, was z.B. für einen Trainer, der eine größere Trainingsgruppe trainiert, sinnvoll sein kann.

Auch können sie auf diese Weise unterschiedliche Datenbestände verwalten -> in dem Falle einfach den Benutzernamen entsprechende Dummy-Namen zuweisen: z.B. Power(User) für Leistungsdaten, Touren(User) für Urlaubstouren, etc.)

Mit Hilfe der drei linksplatzierten Toolbar-Buttons können sie neue Benutzer anlegen, Benutzer(namen) ändern oder Benutzer löschen.

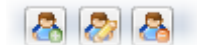

Beim Löschen eines Benutzers werden sie gefragt, ob sie auch die dazugehörenden Daten löschen wollen.

*ACHTUNG: Sofern sie dem zustimmen, werden sämtliche Datenbestände des Benutzers gelöscht und können später nicht mehr wiederhergestellt werden!*

#### **Registerseite Person**

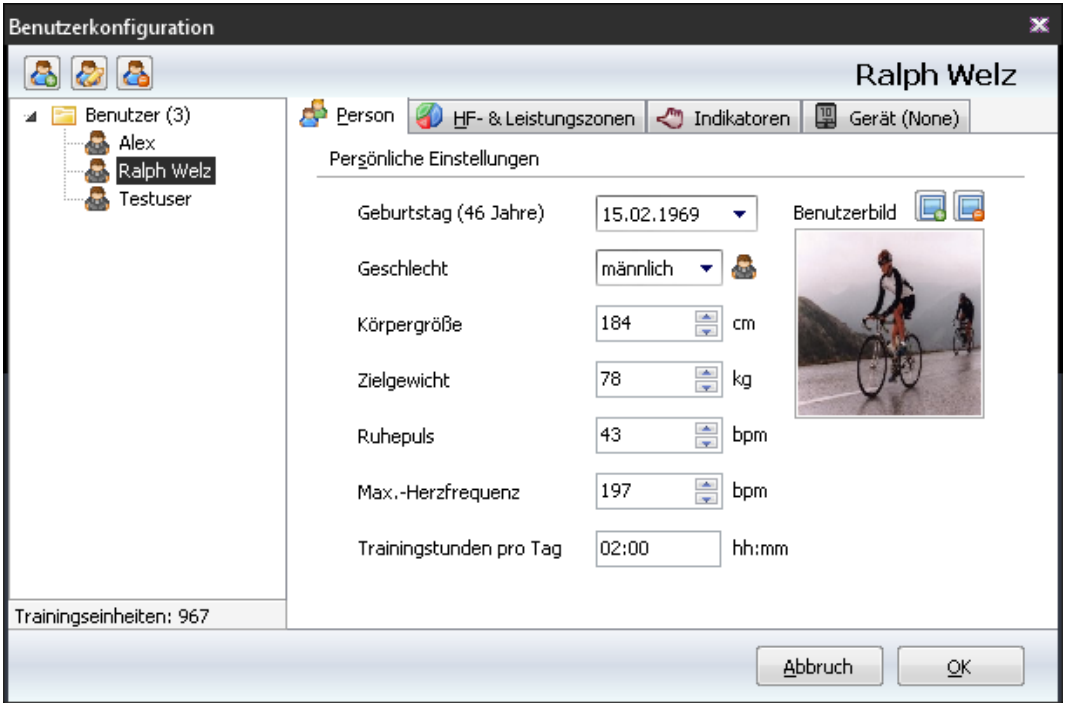

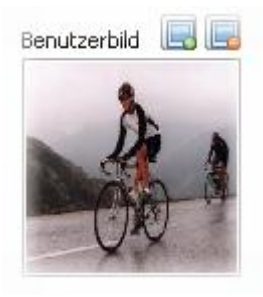

Mittels der beiden rechtsplazierten Buttons können sie ein Bild zuweisen, was ihnen später im Benutzerauswahldialog helfen kann, einen User schneller visuell zuzuordnen.

Darüber hinaus bietet ihnen die TrainingLabPro eine grafikbasierte Benutzerschnellauswahl, die nur Benutzerprofile mit hinterlegten Benutzerbildern berücksichtigt. Sofern man mit der Maus über den Menüpunkt Benutzer fährt (siehe Screenshot), öffnet sich die Benutzerschnellauswahl *(siehe weitere Ausführungen im Kapitel Einstellungen)*.

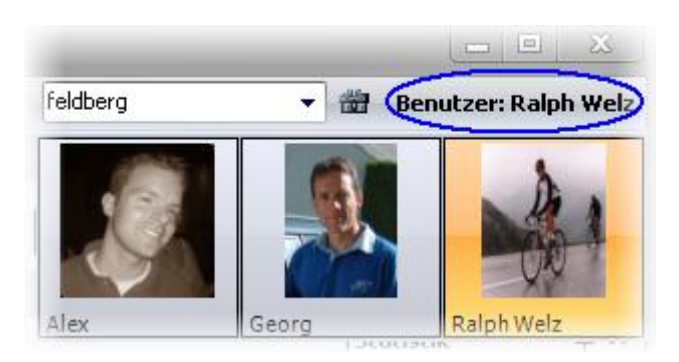

#### **Registerseite HF- & Leistungsdaten (Nur PRO Version)**

Hier können sie Schwellenwerte hinterlegen. Bei den **Herzfrequenzzonen** kann ihnen die TrainingLabPro dabei etwas unter die Arme greifen, indem sie den HF-Kalkulator aufrufen.

**Nur PRO Version:** sie können auch Schwellenwerte für **Leistungszonen** zuweisen, die dann an mehreren Stellen im Programm genutzt werden (Statistikdaten, etc.).

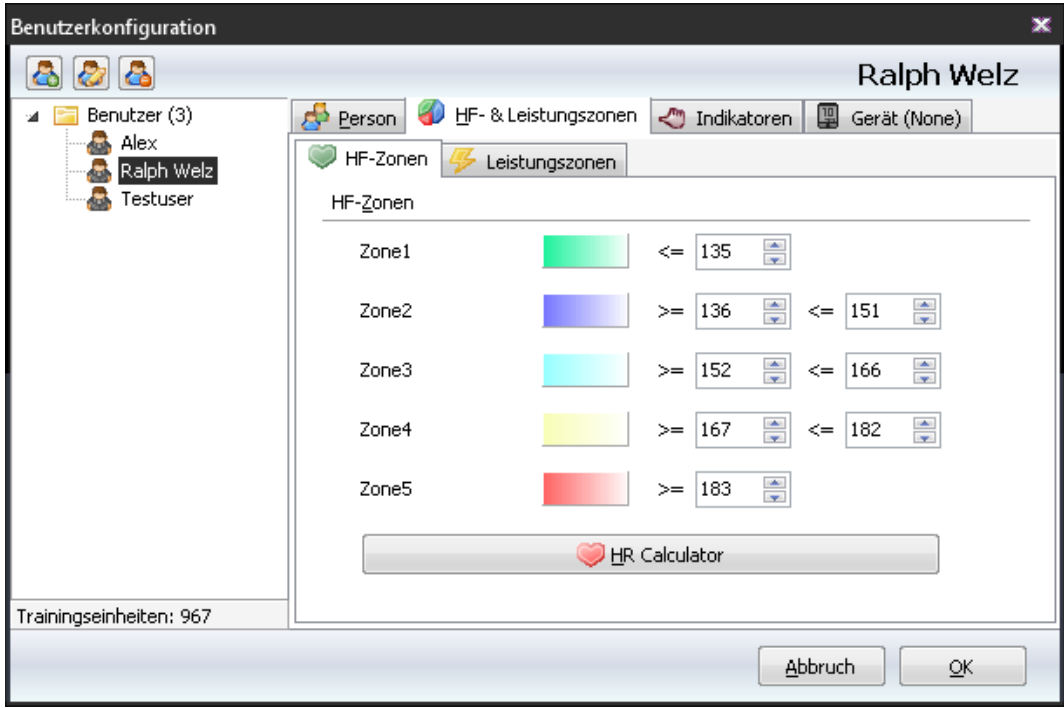

#### **Registerseite Indikatoren**

Anhand dieser Vorgaben werden die **'Stimmungs'symbole** in den **Kalenderansichten/Tagebuch** generiert. *(Siehe auch weitere Informationen im Kapitel Einstellungen).*

![](_page_25_Picture_20.jpeg)

#### **Registerseite Gerät**

Hier können sie angeben,

a) ob ein bestimmtes Gerät einem Benutzerprofil fest zugeordnet werden soll, was dann zufolge hat, dass beim Aufruf der Geräteimportfunktion immer das fest zugewiesene Gerät importiert wird oder

b) die TrainingLabPro einen **Geräteauswahldialog** zwischenschalten soll.

*Nur MIXPro: Darüber hinaus können sie an dieser Stelle eine Geräteverknüpfung aufheben (näheres siehe Kapitel Einstellungen), was bei der drahtlosen Importfunktion der MIXPro Sinn macht, wenn ein MIXPro Gerät z.B. ausgetauscht/ersetzt wurde und daher eine neue interne Gerätekennung nutzt.*

![](_page_26_Picture_47.jpeg)

### <span id="page-27-0"></span>**3.2 Maßeinheiten einstellen**

#### **Registerseite Maßeinheiten**

Hier können Sie **Maßeinheiten** zuweisen, die im Programm Verwendung finden. Sofern sie mit der TrainingLabPro nur Laufsportarten verwalten wollen, kann es Sinn machen, die Speed/Pace Option auf **Pace** fest einzustellen. In den meisten Ansichten (Charts) wird dann der Pace-Wert anstatt des normalen SPD-Wertes angezeigt.

**Besonderheit**: Mittels der Option **Autoswitch** können sie bestimmen, dass bei *laufbasierten* Sportarten der Pace-Wert angezeigt wird. Generell ist die TrainingLabPro aber zum Zeitpunkt der Erstellung dieses Manuals (Stand 2013) primär auf radsportorientierte Sportarten ausgerichtet.

![](_page_27_Picture_48.jpeg)

### <span id="page-28-0"></span>**3.3 Gerät zuweisen**

#### **Registerseite Geräte**

Hier können sie angeben,

a) ob ein bestimmtes Gerät einem Benutzerprofil fest zugeordnet werden soll, was dann zufolge hat, dass beim Aufruf der Geräteimportfunktion immer das fest zugewiesene Gerät importiert wird oder

b) die TrainingLabPro einen **Geräteauswahldialog** zwischenschalten soll.

Diese Zuweisung kann auch in direkt den *Benutzereinstellungen* auf der Registerseite Gerät vorgenommen werden. Diese Einstellungen werden hier nur gespiegelt, da die Zuweisung dieser Option **Benutzergebunden** ist.

*Sie können also einem Benutzer ein bestimmtes Gerät fest zuweisen, sodass der Geräteimport des Benutzers direkt das zugewiesene Gerät einliest!*

![](_page_28_Picture_99.jpeg)

### <span id="page-28-1"></span>**3.4 Chart Anzeigemodus**

Zum Zeitpunkt dieser Manual-Erstellung (Stand 2013) bietet ihnen die TrainingLabPro drei unterschiedliche Chart Anzeigemodus an. Eine **gesplittete Ansicht**, eine sogenannte **Höhenprofilansicht** und eine **GPS-Daten-Ansicht**. Alle drei Anzeigetypen bieten unterschiedliche Funktionen, mit unterschiedlichen Schwerpunkten. Diese drei Ansichten können mittels Registerseiten **on-the-fly** gewechselt werden.

*Es ist geplant, den Chart Anzeigemodus um weitere Anzeigetypen zu erweitern.*

### <span id="page-29-0"></span>**3.5 Trainingsplanung konfigurieren**

Die TrainingLabPro kann mit **der webbasierten Trainingsplattform Trainingsplan.com** bzw. **TrainingLab.com** verknüpft werden.

Mit der TrainingLabPro importierte Trainingseinheiten können dann mit dem Trainingsplan Webservice synchronisiert werden, sodass der Webservice die Wochenstrukturen und Trainingsvorgaben entsprechend der absolvierten Trainingseinheiten anpassen kann.

Zeitgleich werden bei einer Synchronisation die Trainingsvorgaben in *rudimentärer* Form an die TrainingLabPro PC Software übergeben, sodass diese Vorgaben auf der Favoritenseite und in den Kalenderansichten eingesehen werden können.

**HINWEIS:** Zum gegenwärtigen Zeitpunkt (Stand 2013) ist es nicht möglich, diese Trainingsvorgaben auf Geräte hochzuladen.

#### **Registerseite Benutzer-Account**

- Falls sie noch keinen TrainingPlan.com Account besitzen, legen sie diesen bitte durch Drücken des großen Buttons (,TPlan.com aufrufen...') an. Die TrainingLabPro wird daraufhin ihren Standard-Windows-Webbrowser öffnen mit Trainingplan.com als Zieladresse.
- Dort können sie dann über die Weboberfläche einen neuen Account anlegen (Button '**Registrieren**')
- Nachdem sie einen Account angelegt haben, können sie ihre Benutzerdaten in der TrainingLabPro PC Software eingeben (siehe Screenshot).

![](_page_29_Picture_90.jpeg)

#### **Registerseite Einstellungen**

Auf der Registersite Einstellungen können sie noch etwas Feintuning betreiben.

- Sie können die Trainingsplaner Funktionen aktivieren oder deaktivieren. Das bietet sich z.B. an, wenn sie den Service nicht mehr nutzen wollen oder im Urlaub keinen Zugriff aufs Internet haben.
- Sie können visuelle und akustische Hinweise aktivieren, die sie auf ausstehende Trainings hinweisen.

Darüber hinaus können sie hier den **Synchronisationsmodus** einstellen.

**Der automatische Modus** führt jedesmal eine Synchronisation beim Öffnen der TrainingLabPro und direkt nach einem Import eines Sportcomputers aus, wohingegen im manuellen Modus die Synchronisation manuell aufgerufen werden muss. *Ich selbst ziehe aber aus diversen Gründen den manuellen Modus vor, der entweder im Tagebuch-*

*Dialog oder auf der Favoritenseite im Widget 'Geplante Einheiten' manuell angestoßen werden kann. Hierfür muss lediglich ein Button gedrückt werden.*

 Das Synchronisationsdatum kann zurückgesetzt werden. Das bietet sich z.B. an, wenn es bei der Synchronisation einmal Probleme gegeben hat oder nachträglich rückdatierte Trainingsdateien in die TrainingLabPro PC Software importiert wurden, die im nächsten Schritt mit dem Webservice synchronisiert werden sollen.

HINWEIS: *man sollte das Datum nur um einen begrenzten Zeitrahmen zurücksetzen, anderenfalls kann sich der Sync-Prozess sehr lange hinziehen, wenn z.B. ein komplettes Jahr synchronisiert werden soll (was aber generell keinen Sinn macht!).*

![](_page_30_Picture_104.jpeg)

### <span id="page-31-0"></span>**3.6 Erscheinungsbild (GUI) festlegen**

TrainingLabPro bietet ihnen neuerdings – wie weiter oben im Kapitel 2 schon angedeutet - drei unterschiedliche Oberflächen zur Auswahl (was ein echtes Novum sein dürfte):

- die bisherige 'old style' Oberfläche, die sich an herkömmliche **Toolbar-Oberflächen** anlehnt (für die Nostalgiker  $\odot$ )
- eine sogenannte **'webstyle' Oberfläche** für eine einfachere Bedienbarkeit

#### **Nur PRO Version:**

 und ganz neu (Stand 2015) **eine 'Ribbon'-basierte Oberfläche**, die Funktionsaufrufe und Ansichten besser kapselt.

**HINWEIS 1**: Sie können die Oberfläche jederzeit in den Grundeinstellungen ändern.

**HINWEIS 2:** Zukünftig wird sich die TrainingLabPro immer mehr an der **Ribbon-basierten Oberfläche** ausrichten, die u.M.n. den besten Kompromiss aus Bedienbarkeit und Platzverbrauch der Auswahlkomponenten darstellt. Möglicherweise werden die Benutzeroberflächen 1 u. 2. zukünftig ersatzlos gestrichen werden *(wir beobachten diesbezüglich aber auch das allgemeine Userfeedback)*.

*Es sei aber angemerkt, dass diese drei unterschiedlichen Ansichten derzeit noch ihre Daseinsberechtigung haben, da z.B. auf kleineren Displays (z.B. Mini Notebooks/Webbooks) die alte Toolbar basierte Oberfläche am wenigsten Platz beansprucht, wohingegen auf größeren Displays womöglich andere Oberflächen besser zu handhaben sind.*

*Wie auch immer, ich der Programmautor, will und kann an dieser Stelle keine Garantie geben, dass alle Oberflächen beibehalten werden, da jede Programmerweiterung entsprechend in die einzelnen Oberflächen eingebettet werden muss (was zum Teil leider sehr zeitaufwendig ist).*

### <span id="page-32-0"></span>**4. Kapitel: Die Favoritenansicht (ehemals "Home"-Ansicht)**

### <span id="page-32-1"></span>**4.1 Funktionen der Favoriten-Ansicht**

![](_page_32_Figure_3.jpeg)

#### Webbasierte und Toolbar basierte GUI

![](_page_32_Figure_5.jpeg)

Die **frei konfigurierbare Favoritenansicht** ermöglicht einen schnellen Überblick als auch Zugriff auf bestimmte Auswertungsblöcke. Diese Ansicht stellt einen zentralen Ort dar, der viele häufig genutzte Eckdaten zusammengefasst aufschlüsselt.

Die Favoritenansicht besteht aus einzelnen **Widgets**, die beliebig ein- und ausgeblendet werden können. Zusätzlich können die Widgets per Maus (Drag and Drop) beliebig **positioniert** werden.

Durch einen Mausdoppelklick auf einzelne Widgets bzw. Einzelmausklick der dort eingebundenen Buttons können bestimmte Funktionen direkt aufgerufen werden. **Z.B. kann mittels Doppelklick des eingebetteten Charts im 'Exercise'-Widget die Trainingsansicht direkt aufgerufen werden.** Mit Doppelmausklick auf eines der Diagramme, kann die betreffende Registerseite der Reportansicht direkt angesprungen werden.

In manchen Widgets kann über Vor- und Zurück-Buttons geblättert werden, etc.

*Sie sollten einfach mal ein bisschen Forscherdrang an den Tag legen und etwas experimentieren*  $\oslash$ .

### <span id="page-33-0"></span>**4.2 Favoriten Ansicht einstellen**

- Mittels **Drag and Drop** können Widgets in der Favoritenansicht mit der Maus nach Belieben **umplatziert** werden. Einfach die Captionleiste des Widgets mit der Maus anklicken, den Mausbutton gedrückt halten und das Widget umplatzieren. Ggfs. ist etwas Übung nötig, also etwas Maushandling-Training nötig
- · Durch Anklicken des , Widgets' Buttons kann ein Popup-Menü aufgerufen werden, über das einzelne Widgets aktiviert bzw. deaktiviert werden können.

![](_page_33_Picture_64.jpeg)

 Unter Favoritenkonfiguration können sie zudem die Ausrichtung der Widgets in gewisser Weise beeinflussen. *Bei Nutzung der alten Toolbar basierten Oberfläche erreichen sie diese Funktion über den geteilten Favoriten-Toolbar-Button (Optionspfeil anklicken)*

![](_page_33_Picture_65.jpeg)

#### **Nur PRO Version:**

Neu ab Vers 6.0:

In der neuen **Ribbon basierten Oberfläche** erreichen sie diesen Menüpunkt über den Konfigurationsbutton der **Kategorie Favoriten** auf der **Hauptregisterseite Ansichten.**

![](_page_34_Picture_4.jpeg)

### <span id="page-35-0"></span>**5. Kapitel: Geräte Ansicht**

Nur in der webbasierten Oberfläche gibt es eine eigene Geräteansicht.

Unter den anderen beiden Oberflächen ist dieser Funktionsblock direkt in die Oberfläche eingebunden bzw. kann über das textbasierte Hauptmenü erreicht werden (*alte Toolbarbasierte Oberfläche*).

Darüber hinaus kann dieser Funktionsblock auch auf der Favoritenseite über das **Widget Geräte** aufgerufen werden, was der schnellste Weg zum Ziel sein dürfte, sofern sie die *zentrale* Favoritenfunktion nutzen.

![](_page_35_Picture_96.jpeg)

#### **Nur PRO Version:**

Neu ab Vers 6.0:

In der neuen Ribbon **basierten Oberfläche** erreichen sie diesen Funktionsblock über die Kategorie **Gerät** auf der **Hauptregisterseite Start**.

![](_page_35_Picture_97.jpeg)

### <span id="page-35-1"></span>**5.1 Geräte und Dateien einlesen**

Mit der TrainingLabPro können diverse Geräte direkt eingelesen werden, und darüber hinaus auch einige dateibasierte Formate importiert werden.

Sofern der Geräteauswahldialog zwischengeschaltet ist, öffnet sich beim Geräteimport jenes Auswahlfenster, das entweder textbasiert oder (**Nur PRO Version) -** Touchscreen freundlich grafikbasiert angezeigt werden kann.
# **TRAININGLAB PRO**

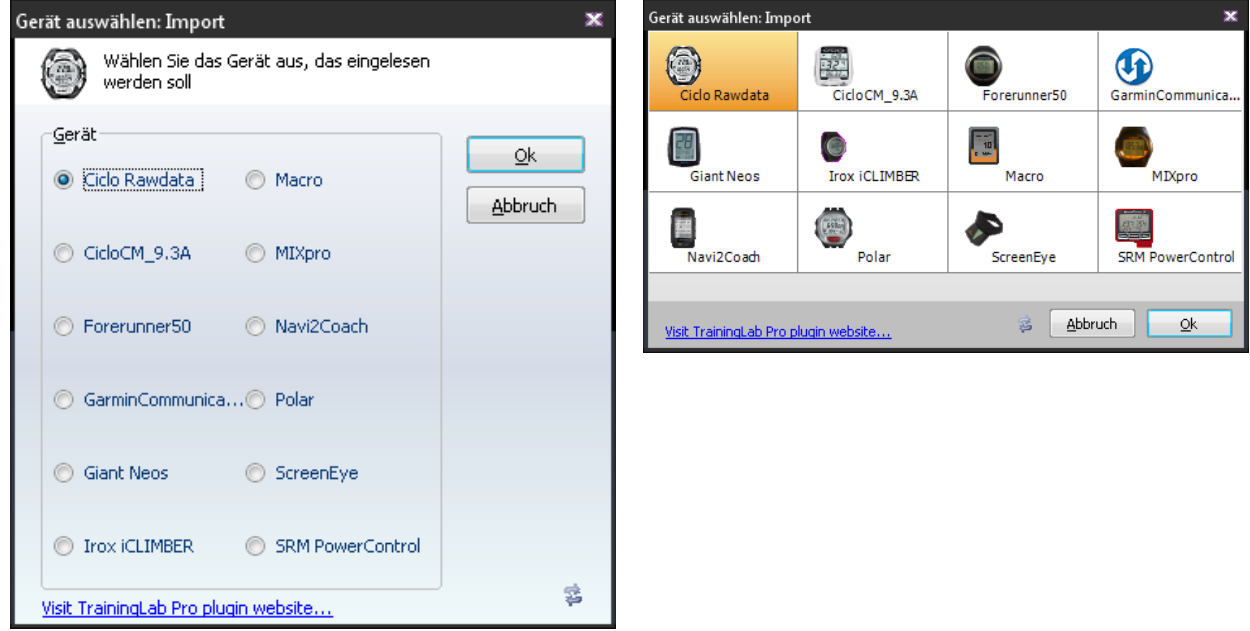

(**Nur PRO Version) Besonderheit**: mittels des Wechsel-Buttons können sie textbasierte Importformate in diesem Dialog ein- bzw. ausblenden. Diese Besonderheit ist dem Umstand geschuldet, dass bei neueren (z.B. Fitfile) basierten Geräten, die Abgrenzung dateibasiert/ gerätebasiert nicht mehr so ohne weiteres möglich ist. Auf diese Weise können sie die Ansicht aber schnell entsprechend erweitern.

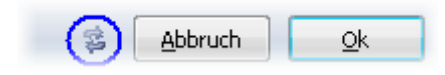

## **5.2 Geräte einstellen**

Diverse o-synce Geräte können über entsprechende Konfigurationsdialoge eingerichtet und justiert werden. Die Dialoge sind selbsterklärend, bei Unklarheiten bzw. des Funktionsumfangs bitten wir sie das jeweilige Manual des entsprechenden Gerätes zu konsultieren. Diese Konfigurationsdialoge werden unsererseits nicht mehr weiterentwickelt.

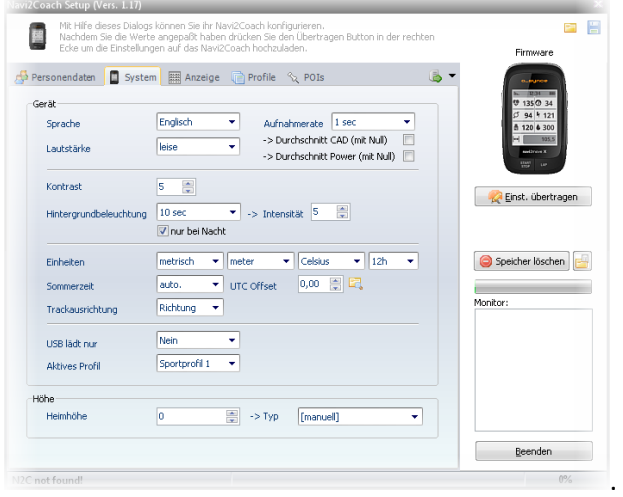

### **5.3 Der Workout Editor**

Mittels des bzw. der Workout-Editoren können sie fitfile basierte Workouts generieren. Aufgrund der Tatsache, dass die ScreenEye in Sachen Workout-Handling nur laufbasierte Workouts unterstützt, wohingegen das N2C nur bike-spezifische Workouts, existieren für diese beiden Geräte zwei eigenständige Workout Editoren.

Die Editoren sind größtenteils selbsterklärend.

- Mittels der beiden Haupt-Buttons können einfache **Workoutschritte** bzw. **Wiederholungschritte** angelegt werden. Letztere fungieren als Container einzelner Workoutschritte, die dann wiederrum in einer Wiederholungschleife wiedergegeben werden können. Mit der Mouse (Drag and Drop) können Workoutschritte ggfs. umplatziert werden.
- Über die entsprechenden Buttons in der rechten Dialoghälfte kann der erstellte Workout dann auf ein kompatibles Gerät übertragen oder im FitFile Workout Format exportiert werden.
- Zusätzlich können Workouts mittels der unten platzierten Buttons in einem proprietären Format gesichert und später wieder eingelesen werden. *Dieses Speicherformat ist nur mit diesem Editor kompatibel!*

#### **Nur PRO Version:**

Der N2C spezifische Workout-Editor wurde durch den WorkoutPro Editor ersetzt. Dieser weist einen erweiterten Funktionsumfang auf und kann auch die mit ihm erstellten Workouts auf das N2C direkt aufspielen, sofern ein N2C angeschlossen ist. *Sie müssen aber selbst Sorge tragen, dass sie N2C kompatible Bike Workouts auf das N2C aufspielen.*

Darüber hinaus können sie Workouts im FitFile Workout Format speichern, sodass diese auf viele fitfile kompatible Geräte übertragen werden können.

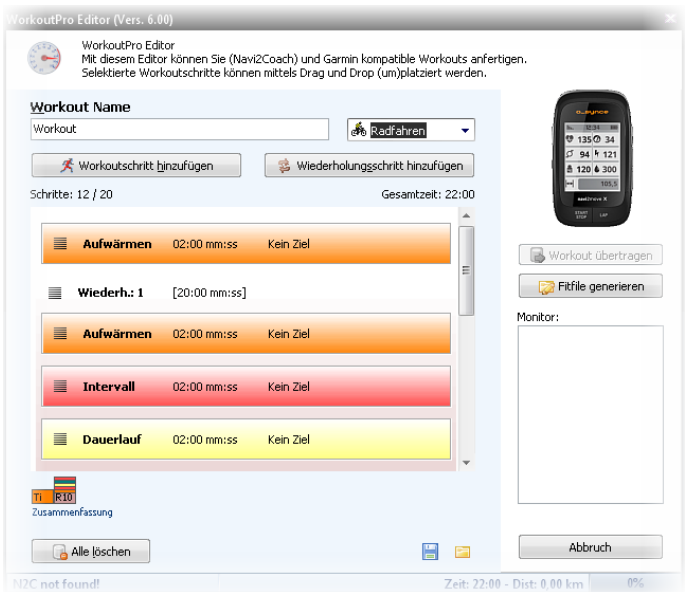

*Diese Editoren werden vermutlich nicht mehr weiterentwickelt!*

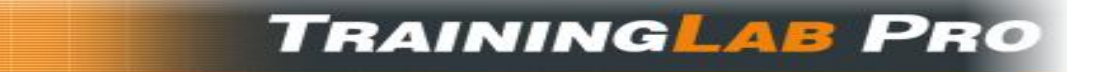

## **5.4 Import von '\*.tlab' Dateien und diverser Importdaten**

Öffnet den Windows eigenen Dateiauswahldialog, über den die von der TrainingLabPro unterstützten Dateiformate importiert werden können.

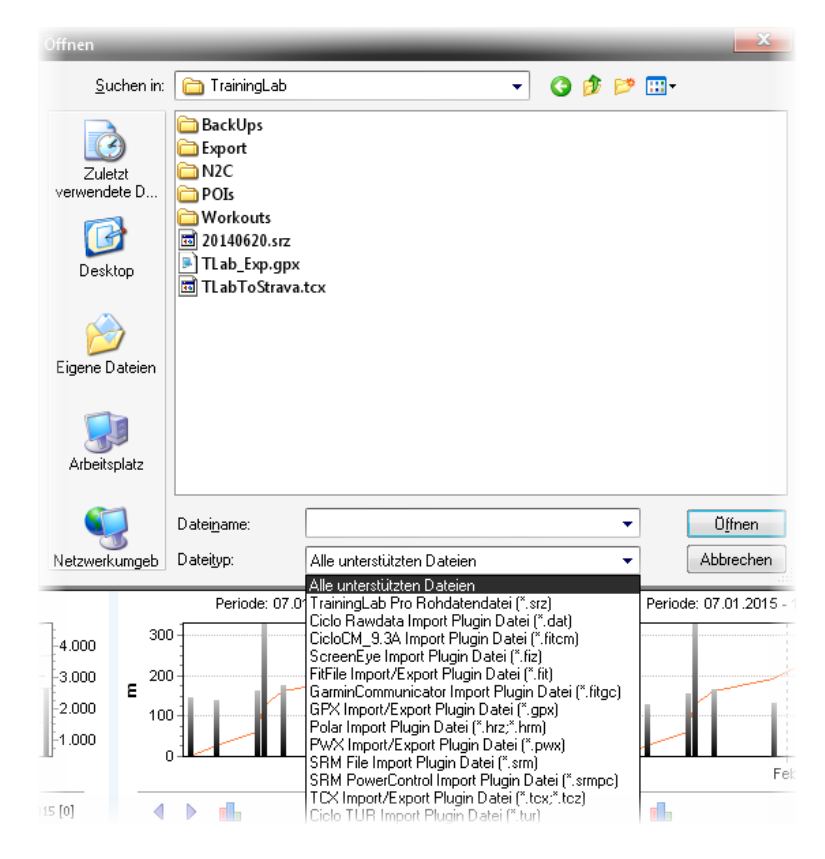

#### **Nur PRO Version:**

Die TrainingLapPro wird über diverse Import-Plugins ständig erweitert, sodass immer mal wieder das ein oder andere neue Gerät/Dateiformat hinzukommt

**Hinweis:** Sie können dateibasierte Importe auch **per Drag and Drop** aus dem Windows Explorer heraus oder einem Dateimanager ihrer Wahl - ich empfehle den genialen Total Commander [\(http://www.ghisler.com/deutsch.htm\)](http://www.ghisler.com/deutsch.htm) - vornehmen. Auf diese Weise können auch **Mehrfachdateiimporte** vorgenommen werden.

*Die zu importierenden Dateien im Dateimanager ihrer Wahl markieren und mittels der Maus auf das TrainingLabPro Hauptfenster ziehen.*

## **6. Kapitel: Kalender Ansichten**

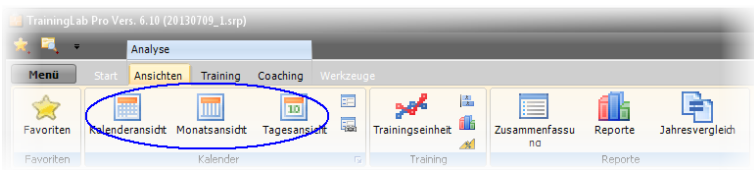

Die Kalenderansichten bestehen aus einer Jahreskalenderansicht, einer Monatsansicht und einer Tagesansicht. Je kleiner der Anzeigezeitraum, desto genauer die Aufschlüsselung.

In den Kalenderansichten kann mit Hilfe das Mausrädchen geblättert werden. Darüber hinaus kann mit den **Tasten +, -** und **\***auf dem Zahlenblock geblättert werden (**'\*'** springt das aktuelle Datum an).

Daraus folgt, der **Jahreskalender** bietet eine Gesamtansicht, anhand derer man die Verteilung der Trainingsumfänge über einen längeren Zeitraum hinweg überblicken kann.

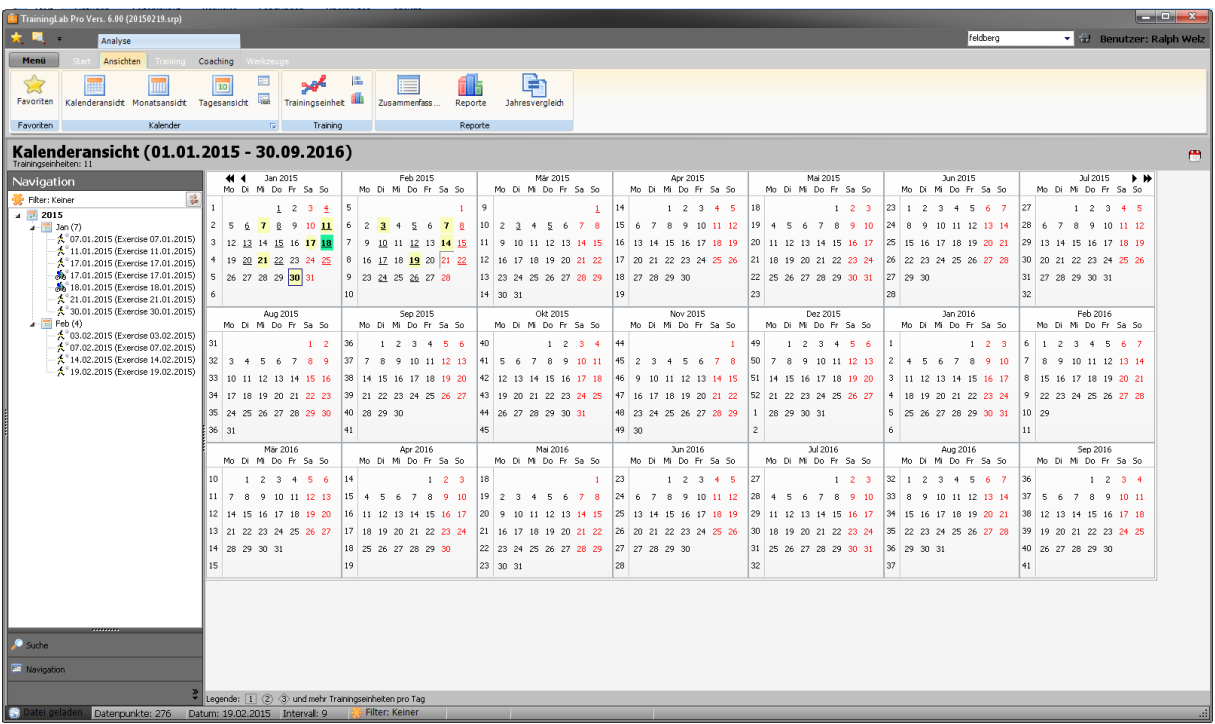

Den Symbolen kann man - neben dem für diesen Tag maßgeblichen Trainingsbereich - auch entnehmen, ob ein, zwei oder mehrere Trainingseinheiten an einem Tag absolviert haben.

Legende:  $\boxed{1}$   $\boxed{2}$   $\boxed{3}$  und mehr Trainingseinheiten pro Tag

Sofern in den Grundeinstellungen die Option Krankheitsmarker aktiviert wurde, werden **Krankheitstage** in durchgestrichener Form hervorgehoben. *Das gilt übrigens auch für die beiden anderen Kalenderansichten.*

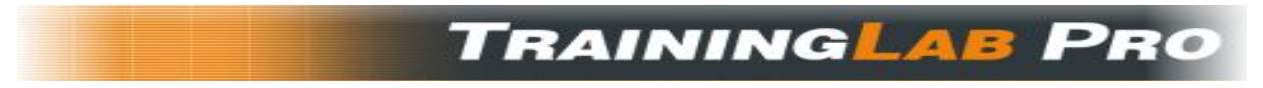

Die **Monatsansicht** schlüsselt die Wochen genauer auf.

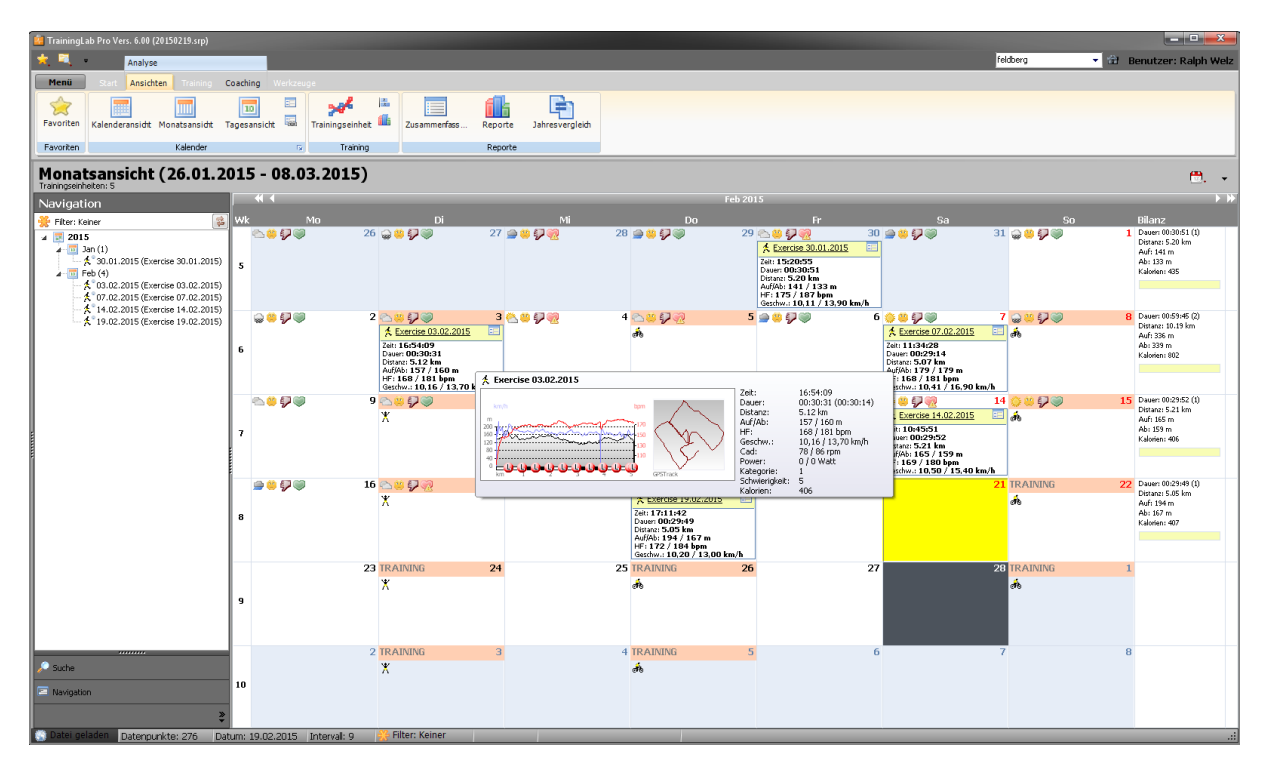

Innerhalb der **Tagesansicht** können auch mehrere an einem Tag erfolgte Trainingsblöcke eingesehen werden. Auch kann darüber ein Ist-/Sollvergleich mit den Trainingsvorgaben des Trainingslab-Webservice vorgenommen werden.

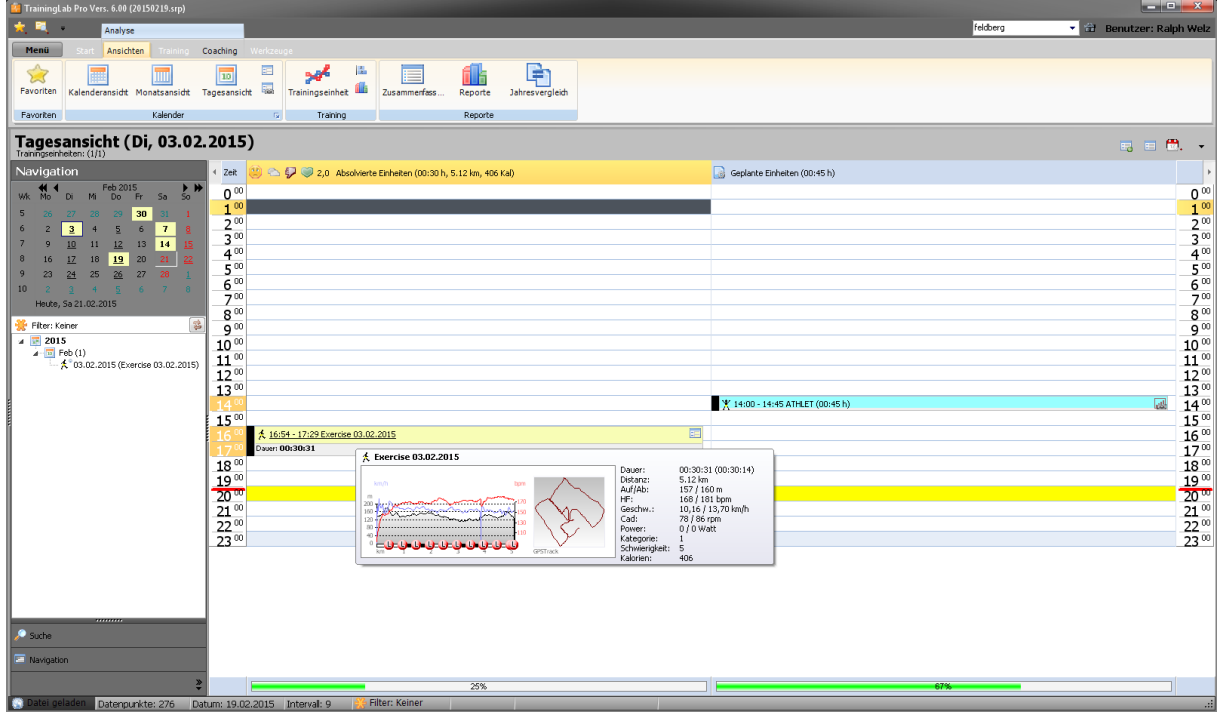

## **TRAININGLAB PRO**

In der Tagesansicht können - neben dem Tagebuchdialog – Trainingseinheiten auch manuell angelegt werden. Die bietet sich an, wenn man einmal – aus welchen Gründen auch immer – ohne Sportcomputer trainiert hat, die Trainingseinheit aber unbedingt schriftlich festhalten will.

Es sei aber angemerkt, dass die TrainingLabPro auf protokollierte Trainingsaufzeichnungen ausgerichtet ist und manuell angelegte Trainings nur rudimentär unterstützt. *(Beispielsweise können manuelle Trainings nicht mit einem Textkommentar versehen werden).*

*Auch können diese manuellen angelegten Trainings derzeit nicht an unseren Webservice übergeben werden!*

Um ein Training in der Tagesansicht manuell anzulegen, einfach den Zeitbereich mit der Maus markieren und dann mit der rechten Maustaste das Kontextmenü aufrufen und den Menüpunkt 'Neuen Eintrag anlegen...' auswählen. Das Tagebuch wird dann mit der vorselektierten Zeitvorgabe geöffnet.

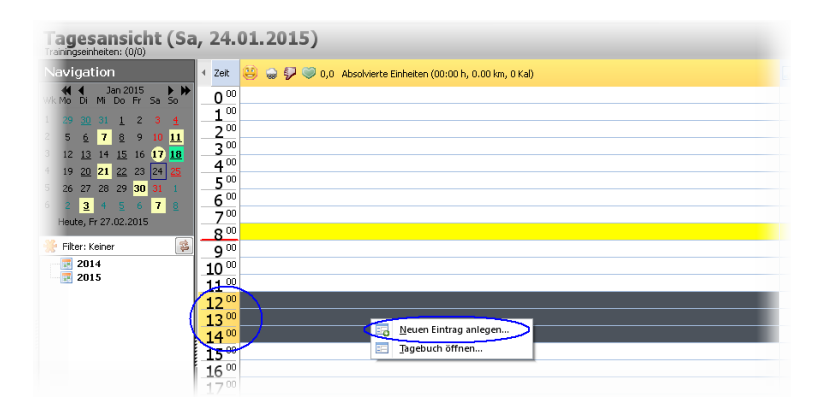

Darüber hinaus kann man auch über die **kleine Toolbar** manuelle Einträge anlegen (oder als dritte Alternative direkt im Trainingstagebuch).

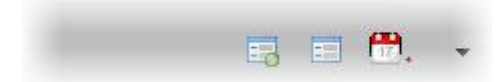

**HINWEIS:** Diese drei Kalenderansichten fungieren auch als **Aufrufsplitter** für den **Tagebuchdialog**, der die Trainingseinheiten natürlich detaillierter aufschlüsselt. Einfach einen Eintrag **doppelklicken** (öffnet die Chartansicht) oder das **kleine Icon rechts oben in der Captionleiste** eines Eintrags anklicken (Tagebuchdialog wird geöffnet).

## **TRAININGLAB PR**

## **6.1 Suchfunktionen**

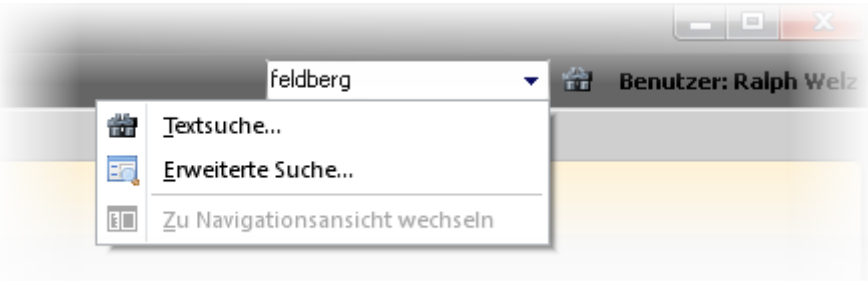

Die in der TrainingLabPro integrierten Suchfunktionen sind eng an die **Kalenderansichten** gekoppelt. Daher bewirkt ein Aufruf der Suche immer einen Ansichtswechsel in die Jahreskalenderansicht.

Die Suche wird innerhalb einer Programmsitzung gecached. Sofern man die Ansicht wechselt und später wieder in den Suchmodus zurückwechselt, ohne dabei durch Neueingabe eines Suchwortes eine neue Suche zu erzwingen, werden die letzten Suchtreffer erneut im Suchbaum angezeigt, sodass man die zuvor gefundenen Einträge wieder direkt anspringen und öffnen kann.

Es gibt zwei **Suchmodus**:

- **Textbasierte Suche** *(sucht nach Suchwörtern im Namensfeld oder im Kommentarfeld einer Trainingseinheit)*
- **Erweiterte Suche** *(dabei handelt es sich um eine Werte-basierte schnelle binäre Suche in der Datenbank)*

#### **Textbasierte Suche**

Je nach Oberfläche kann der Aufruf der Suchfunktion abweichen.

- *Bei der alten Toolbar basierten Oberfläche kann die Suche über das textbasierte Hauptmenü aufgerufen werden.*
- *Bei der webbasierten und bei der Ribbon-basierten Oberfläche kann die Textsuche sehr leicht über das dauerhaft sichtbare Suchfeld gestartet werden. Einfach ein Suchwort im Suchfeld eingeben und die Eingabe mit der ENTER Taste abschließen.*
- *Mittels STRG+F (textbasierte Suche) und SHIFT+STRG+F (erweiterte Suche) können die Suchfunktionen auch per Shortcuts aufgerufen werden.*

Default mäßig bezieht sich die Suche immer auf den angezeigten Bereich der jeweiligen Kalendereinstellung, d.h. wenn im Jahreskalender der Zeitbereich 2014-2015 angezeigt wird, dann schließt die Suche nur Trainingsdateien des angezeigten Datumsbereich ein.

Diese Sucheingrenzung kann aber mittels eines Kontextmenüs beeinflusst werden, sodass auch eine globale Suche über sämtliche Trainingsdateien hinweg, vorgenommen werden kann.

Einfach das kleine Symbole oder den Text unterhalb des Suchfelds mit der Maus anklicken und die gewünschte Option auswählen.

- **Aktueller Filter**: die Suche bezieht sich auf den in der gerade aktiven Kalenderansicht selektierten Datumsbereich und den global gültigen Sportartenfilter.
- **Global**: es werden alle Trainingsdateien bei der Suche berücksichtigt (bei vielen Trainingsdateien kann sich die Textsuche dann etwas hinziehen).
- **Jahresbezogenes Suchen**: die Suche bezieht sich auf das eingestellte Jahr, der Sportartenfilter wird nicht in die Suche mit einbezogen.

**Kontextmenü**, über das die Suche gesteuert werden kann:

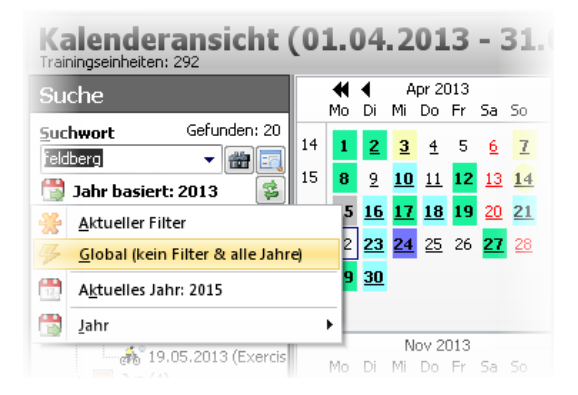

*Sofern die Suche keinen einzigen Treffer erzielen konnte, erscheint ein Hinweisfenster, das auf die optionale globale Suchfunktion hinweist. Die globale Suche findet immer etwas, sofern es den eingestellten Suchkriterien gegenüber, überhaupt etwas zu finden gibt.*

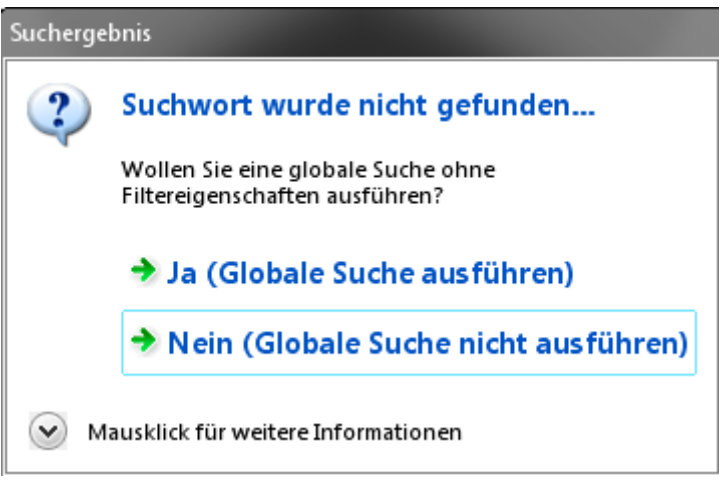

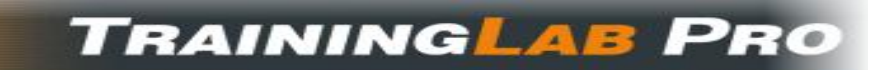

#### **Erweiterte Suche**

Hier gilt im Grunde genommen das zuvor Gesagte. Die erweiterte Suche ist eine binäre Suche, die sehr schnell in den Datensatzdateien nach wertebasierten Parametern sucht. Auch die erweiterte Suchfunktion bezieht die Filtervorgaben bei der Suche mit ein.

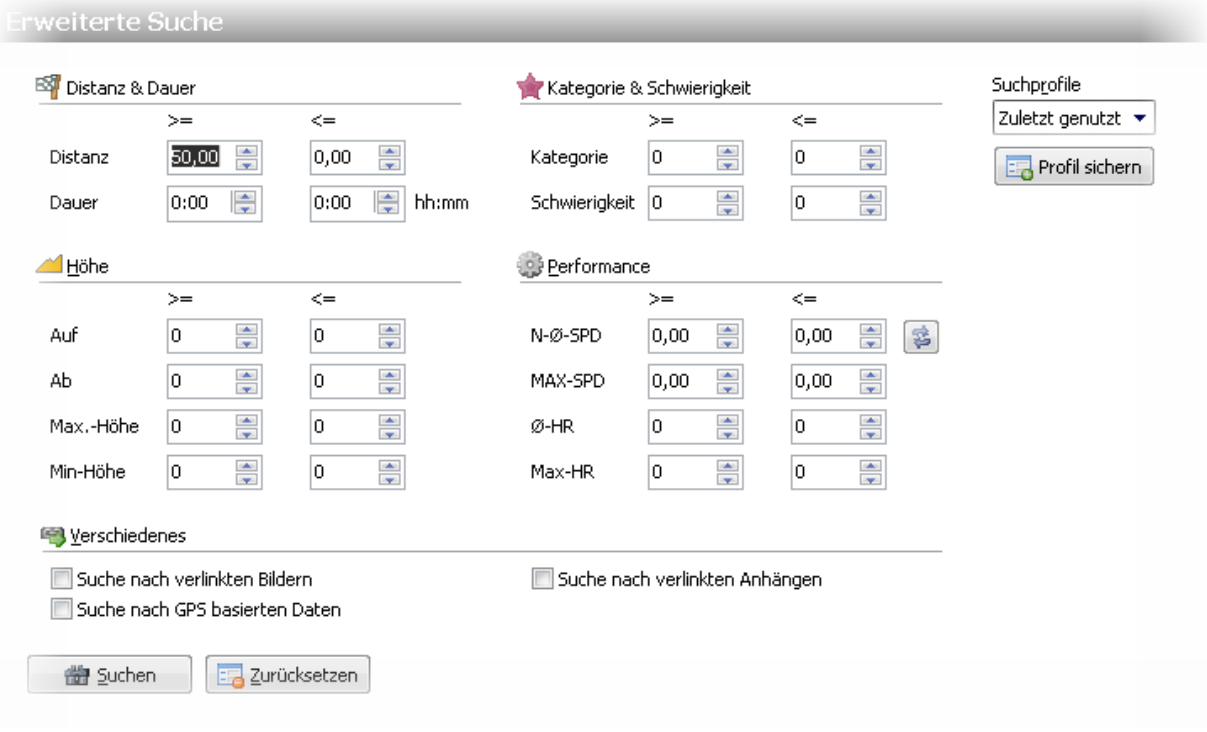

*HINWEIS: Die Suchkriterien (Suchkombinationen, etc.) können gespeichert werden, sodass sie später wieder aufgerufen werden können. Dafür stehen zehn Suchprofile zur Verfügung.*

# **TRAININGLAB PRO**

## **7. Kapitel: Trainingsdaten analysieren**

## **7.1 Trainingstagebuch**

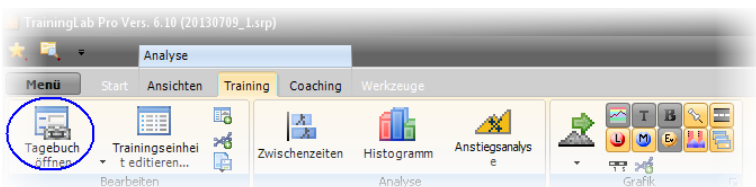

Das Trainingstagebuch hat zwei Aufgaben:

- 1. **Verwaltung der Personen- und Wetterdaten** auch an trainingsfreien Tagen -, sofern man jene Daten protokollieren will (z.B. um ein Gewichtstagebuch zu führen)
- 2. **Text- und Tabellen basierte Aufschlüsselung der absolvierten Trainingsdaten**, die von einem von der TrainingLabPro unterstützten Trainingscomputer eingelesen wurden.

Desweiteren dient der Tagebuchdialog auch der Navigation, da hier Datumsweise als auch sequentiell durch die Tage/Trainingseinheiten mit den entsprechenden Navigationsbuttons navigiert werden kann.

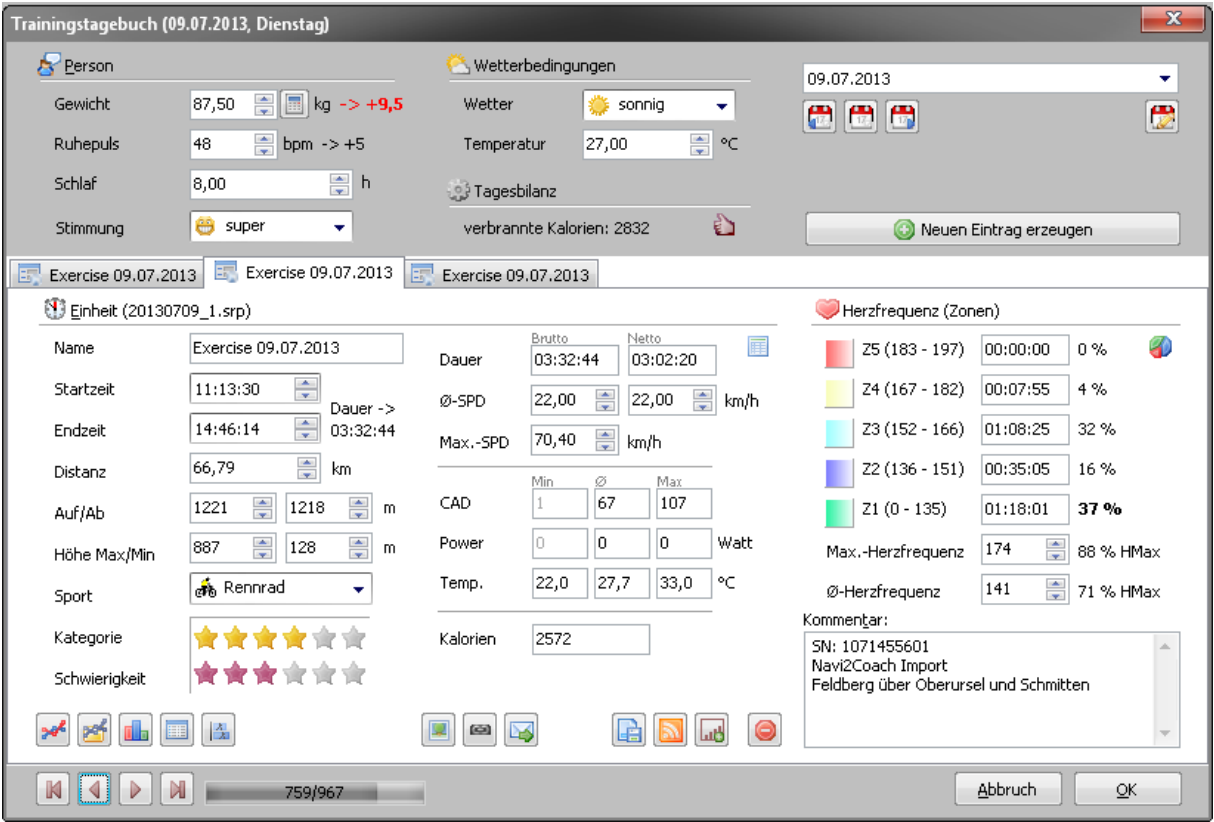

 Im oberen Bereich sind die **Personen- und Wetterdaten** zusammengefasst. Darüber hinaus dient der obere Bereich als Container für spezielle Aufschlüsselungen.

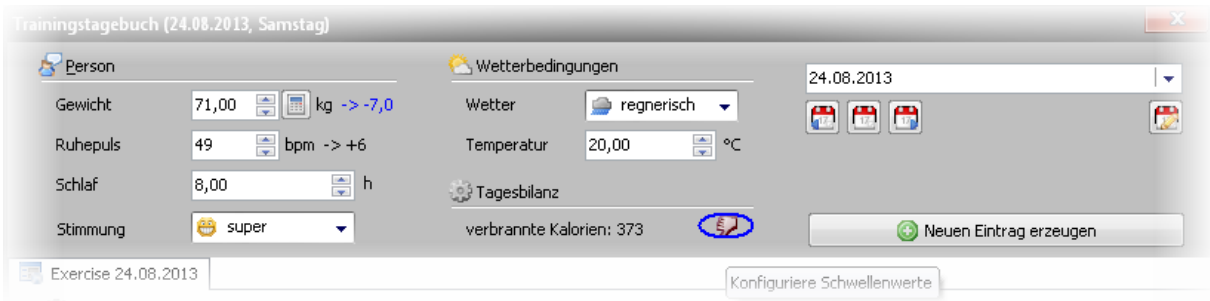

*TIP: Klickt man das Daumensymbol an, kann man übrigens direkt die Indikatorenkonfiguration in der Benutzerkonfiguration aufrufen.*

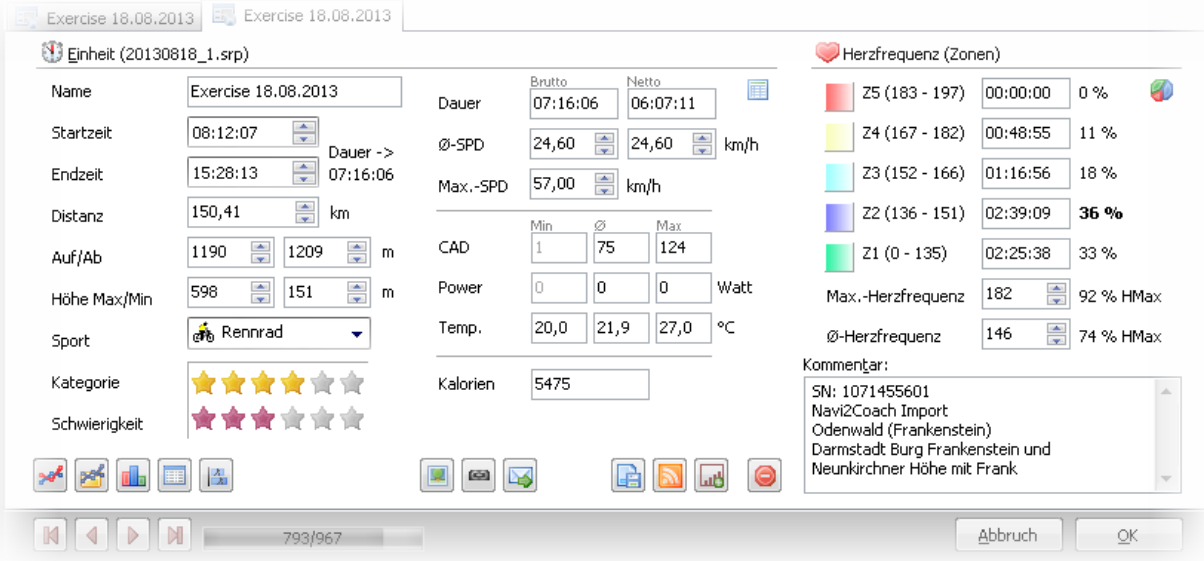

Im unteren Bereich werden die einzelnen **Trainingseinheiten** aufgeschlüsselt.

Im unteren Drittel ist eine Buttonreihe platziert, die **Schnellzugriffe** auf bestimmte Funktionen ermöglichen.

Unter anderem sind dies (von links nach rechts):

- Öffnen der aktuellen Trainingseinheit in der Analyse(Chart)Ansicht
- Aktuelle Trainingseinheit in Vergleichsliste aufnehmen
- Aufruf Histogramm Dialog
- Aufruf Rohdateneditor
- Aufruf Zwischenzeitenanalyse
- Bilderzuweisung (rudimentäres Geotagging, Verknüpfung von Bildern, etc.)
- Verknüpfung von Anhängen aller Art
- Diverse EMail-Funktionen
- TwitterPost (sofern das entsprechende Social Networking Plugin installiert ist)
- Manuelle Synchronisation der aktuellen Trainingseinheit mit dem TrainingsPlan.com Webservice
- Löschen der aktuellen Trainingseinheit (VORSICHT!)

#### **Erweiterte Funktionen im Tagebuch Dialog:**

Wenn man den Mauscursor über die einzelnen Register bewegt, wird eine **Skizze** des selektierten Trainings im oberen Anzeigebereich eingeblendet.

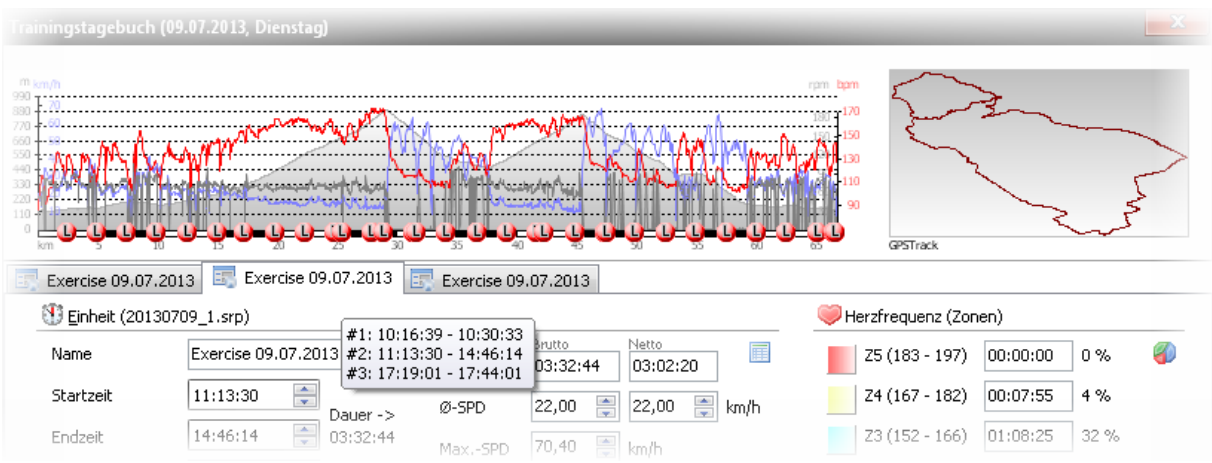

**Nur PRO Version:** Analog dazu kann ein erweitertes **Statistikpanel** eingeblendet werden, in dem der kleine Button rechts neben dem Netto Zeitfeld mit der Maus anvisiert wird. Klickt man den Button an, kann das Panel gelockt werden (und durch erneutes Anklicken auch wieder entsperrt werden)

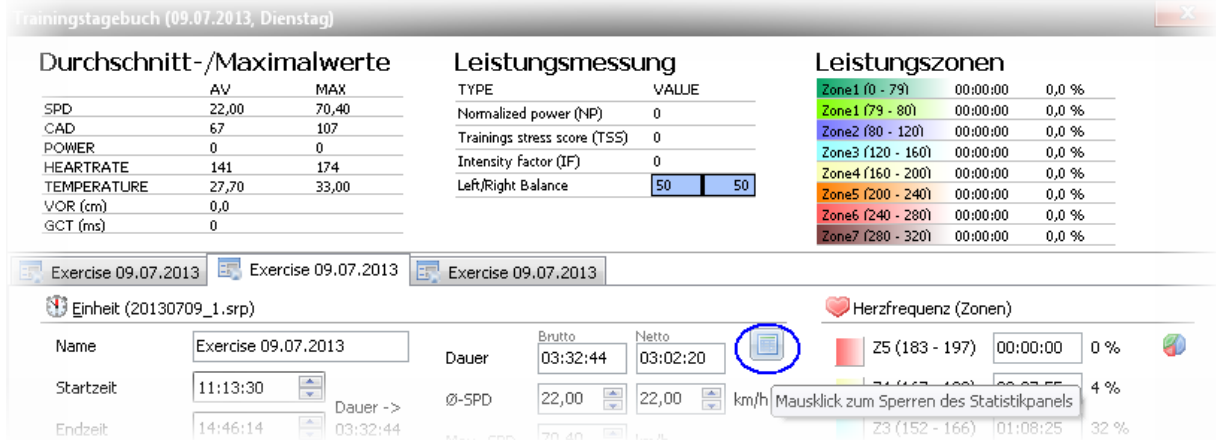

## **TRAININGLAB PRO**

Gleiches gilt für das HF-Panel, in dem die Ansicht ebenfalls durch Anklicken des Buttons geändert und auch gelockt werden kann.

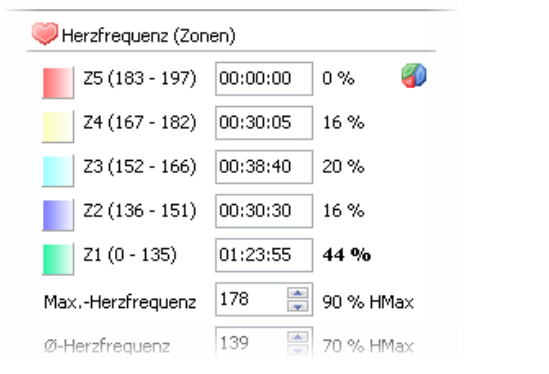

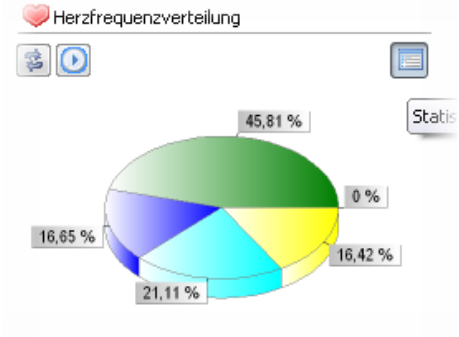

## **7.2 Trainingseinheit analysieren**

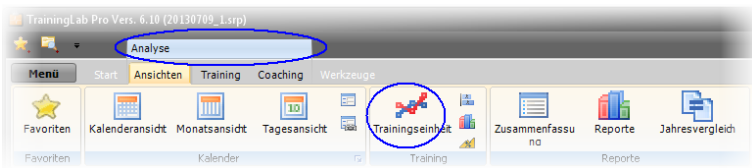

Dies ist eine der Hauptanalysefunktionen. Dem Umstand geschuldet, dass die TrainingLabPro Software Trainingseinheiten aller Art importieren und verwalten kann, wurden **drei** unterschiedliche **Analyseansichten** implementiert (weitere sind geplant, z.B. ein Ansichtstyp, der speziell die Leistungsanalyse abdecken soll). *Je nach Ansichtstyp können unterschiedliche Wertekurven angezeigt werden.*

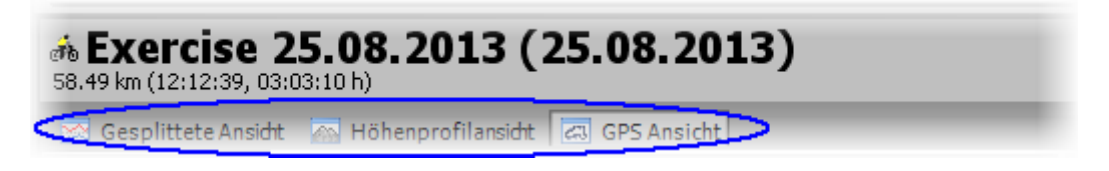

Diese drei Anzeigetypen können über Registerseiten on-the-fly gewechselt werden. *TIP: Auch mittels der 'M'-Taste können diese Ansichten umgeschaltet werden.*

## **7.2.1 Gesplittete Ansicht**

Die gesplittete Ansicht ist rein historisch bedingt noch in der TrainingLabPro enthalten, wird aber womöglich in absehbarer Zeit durch eine andere performantere Diagrammansicht ersetzt werden.

Diese Ansicht macht vor allem bei **laufbasierten** Trainingseinheiten Sinn. Bei fahrradbasierten Sportarten sind wahrscheinlich die anderen Ansichtstypen sinnvoller.

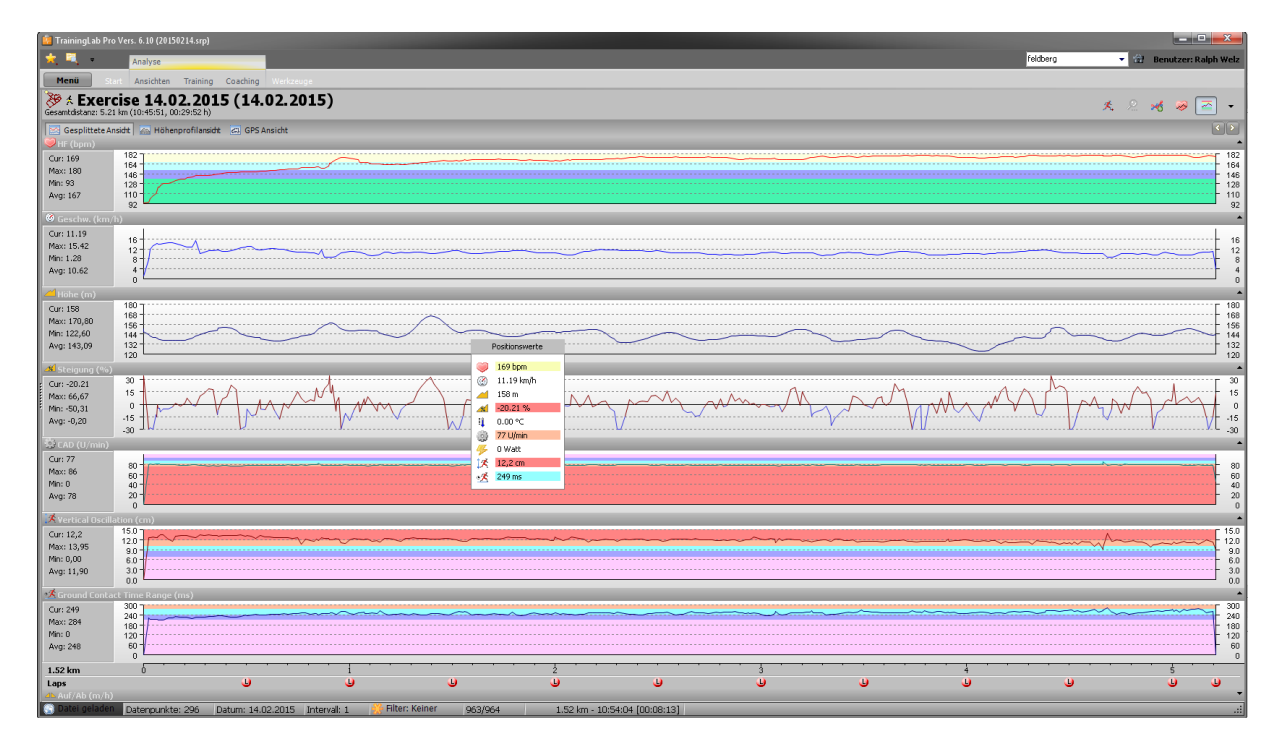

#### **Nutzung:**

- Anklicken der 'Captionleiste' der einzelnen Kategorien (HF, SPD, Höhe, etc.) schließt bzw. öffnet diese. *Hält man dabei die SHIFT-Taste gedrückt so wird die entsprechende Kategorie exklusiv geöffnet*
- Diverse Funktionen und Moduswechsel (z.B. Änderung der Achsen-Anzeigeart) können über die rechtsplazierte Buttonbar aufgerufen bzw. gewechselt werden. Die meisten Funktionen sind selbstsprechend, sodass hier keine weitere Erläuterung nötig sein dürfte.

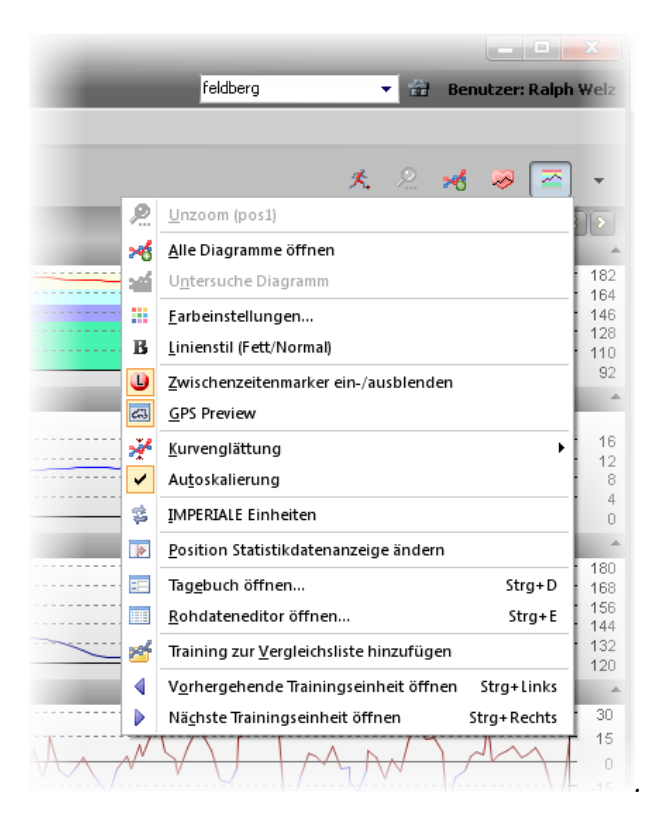

 Mittels der beiden Blättern-Buttons kann auch innerhalb dieser Chartansicht durch die Trainingseinheiten sequentiell navigiert werden. *TIP: Per Tasturkombination (STRG-CURSOR-Tasten) kann auch geblättert werden!*

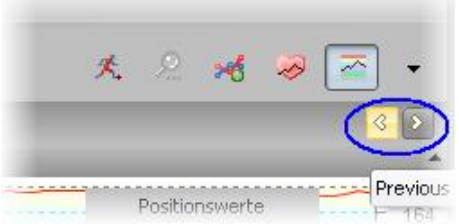

#### **Laps- und Marker:**

 Platzieren des Maucursors auf einem Lap- /Markersymbol blendet ein kleines Hinweisfenster ein.

Klickt man Lap-/Marker Symbole an, wird ein Edit-/bzw. Übersichtsfenster geöffnet.

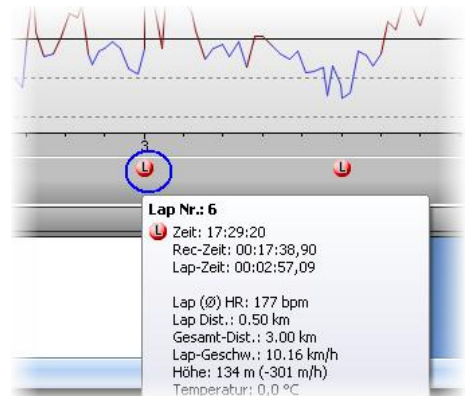

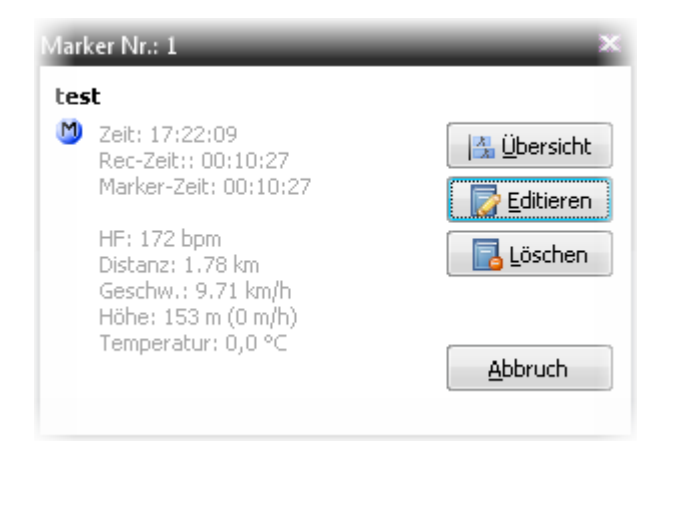

**HINWEIS**: *Garmins*® *relativ neue Laufmetriken ('vertical oscillation range' und 'ground contact time') können derzeit nur in der gesplitteten Ansicht als Wertekurve eingesehen werden. Allerdings können diese Metriken in den beiden anderen Höhenprofilbasierten Ansichten über das 'wandernde Statistikfenster' eingesehen werden.*

## **7.2.2 Höhenprofil Ansicht**

Ehemaligen Nutzern der Programme HRMProfil/CicloTour kommt diese Ansicht womöglich bekannt vor $\mathbb{O}$ .

Die Höhenprofil- und die GPS- Ansicht haben sich vor allem bei radbasierten Trainingseinheiten/- Touren bewährt.

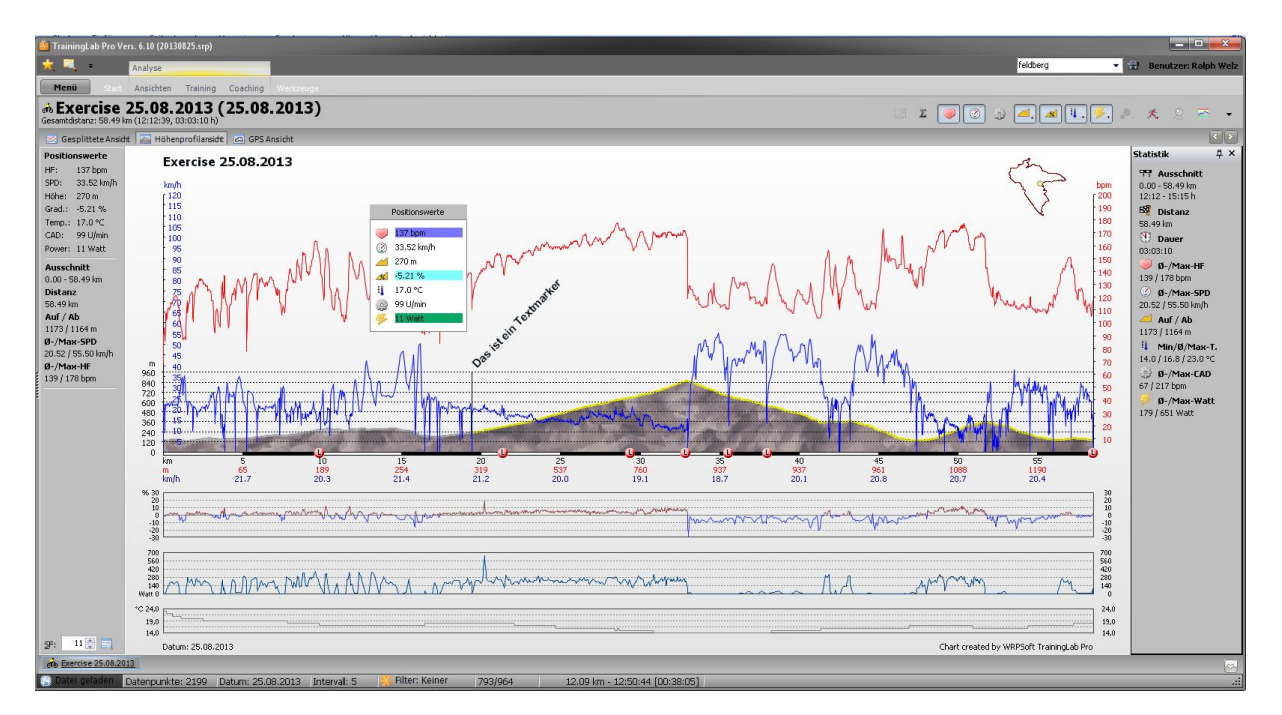

Die Höhenprofilansicht erlaubt auch diverse Illustrationsfunktionen, so können Fahrbahnbeläge skizziert werden, Textmarker und Symbole eingebettet werden und vieles mehr *(siehe auch Kapitel 7.3 Spezielle Funktionen in den Trainingsansichten und Kapitel 7.4 Trainingsdatei bearbeiten).*

Über den sogenannten **Streckfaktor** (default mäßig unten im rechtsplatzierten Statistikpanel untergebracht) kann das Höhenprofil gestaucht- bzw. gestreckt werden.

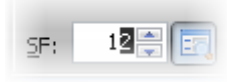

*Ich empfehle aber einen Defaultwert beizubehalten, da man dann über die Höhenprofile die Charakteristik einer Tour besser abschätzen und mit anderen Touren vergleichen kann!*

Wählt man einen sehr hohen Streckfaktor, dann kann man aus einem kleinen Hügel eine echte Bergetappe machen; es macht dann aber keinen Sinn mehr, die Höhenprofilgrafik in Relation mit anderen echten Bergausfahrten zu setzen.

 Mittels der beiden Blättern-Buttons kann auch innerhalb dieser Chartansicht durch die Trainingseinheiten sequentiell navigiert werden. *TIP: Per Tasturkombination (STRG-CURSOR-Tasten) kann auch geblättert werden!*

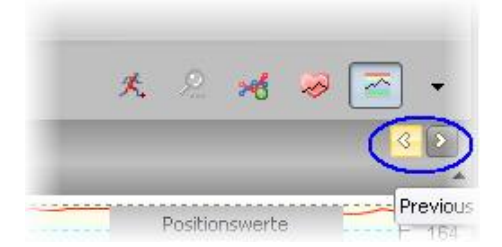

*Ansonsten sei auch an dieser Stelle auf die rechtsseitige Toolbar hingewiesen, die fast jede Hauptansicht aufweist. Viele Funktionen/Optionen könne über die Toolbar direkt aufgerufen und zugewiesen werden.*

## **7.2.3 GPS Ansicht**

Die GPS Ansicht ist im Grunde genommen die um eine GPS-Anzeige erweiterte Höhenprofilansicht. Da die TrainingLabPro sowohl GPS-Geräte/Daten als auch die Daten reiner Bikecomputer (ohne GPS Daten) verwalten kann, bietet es sich an, dafür gesonderte Ansichten zu verwenden *(zum Zeitpunkt der Erstentwicklung der TrainingLab war die Software zudem auf reine Fahrrad-/Laufcomputer ausgerichtet)*.

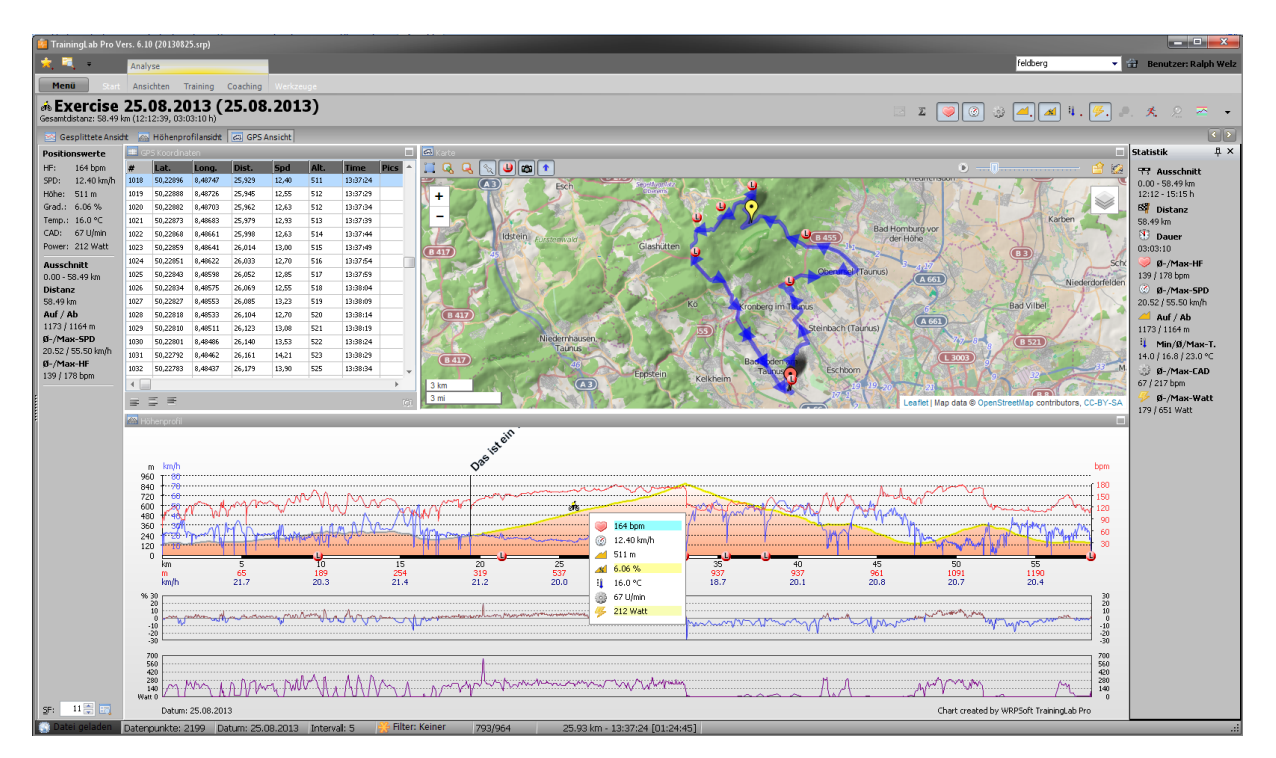

Hier gilt im Grunde genommen das unter Höhenprofil zuvor Gesagte.

Im Unterschied zur reinen Höhenprofilansicht wird in der GPS-Ansicht allerdings der Streckfaktor vom Programm vorgegeben *(der Streckfaktor kann aber weiterhin manuell justiert werden)*.

Auch weist die GPS-Ansicht einige weitere spezielle Funktionen auf, die an dieser Stelle kurz skizziert werden.

## TRAININGLAB

In der GPS–Ansicht weisen die beiden **Karten**- und **Koordinatenpanels** eigene kleine Toolbars auf, die bestimmte Optionen/Funktionen kapseln.

#### **Karten-Panel:**

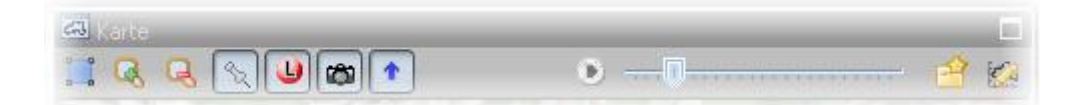

- **Autozoom**: Karte dem dargestellten Track entsprechend ausrichten
- **Zoom-Wert** vergrößern
- **Zoom-Wert** verkleinern
- **Symbole** (Höhenprofil) ein-/ausblenden
- **Laps** ein-/ausblenden
- Verknüpfte **Bilder** (Fotos) ein-/ausblenden
- **Richtungspfeile** ein-/ausblenden
- **Track-Animation** abspielen
- **Karten POIs** speichern/verwalten *(ACHTUNG: diese POIs werden global gespeichert und dienen nur dazu, in dieser Kartenansicht feste Bezugspunkte anzuspringen -> mit der eigentlichen Trainingsdatei stehen diese nicht in Zusammenhang!)*
- **Routeneditor** mit aktuellem Track aufrufen und eine pfeilunterstützte Route daraus generieren *(siehe Anmerkungen zum Routeneditor im Kapitel Werkzeuge)*

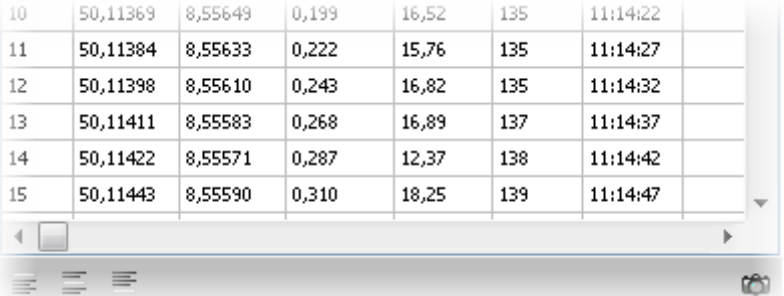

#### **Koordinaten-Panel:**

Mit den **drei rechtsseitigen Toolbar-Buttons** kann innerhalb der Koordinatenliste **navigiert** werden.

Mit dem Kamera-Symbol kann der in der TrainingLabPro integrierte Bildbetrachter aufgerufen werden *(nur wenn Bilder mit der angezeigten Trainingseinheit global oder koordinatenbasiert verknüpft sind).*

- '**Global**' d.h. ohne einen echten Bezugspunkt können Bilder im Tagebuchdialog mit der Trainingseinheit verknüpft werden.
- Koordinatenbasiert können Bilder ebenfalls im Tagebuchdialog mittels der , Bilder synchronisieren' Funktion verknüpft werden oder manuell in der GPS Ansicht über das Koordinaten-Panel.

Zum Verknüpfen koordinatenbasierter Bilder über das Koordinaten-Panel bitte die gewünschte Reihe markieren und die rechte Maustaste drücken.

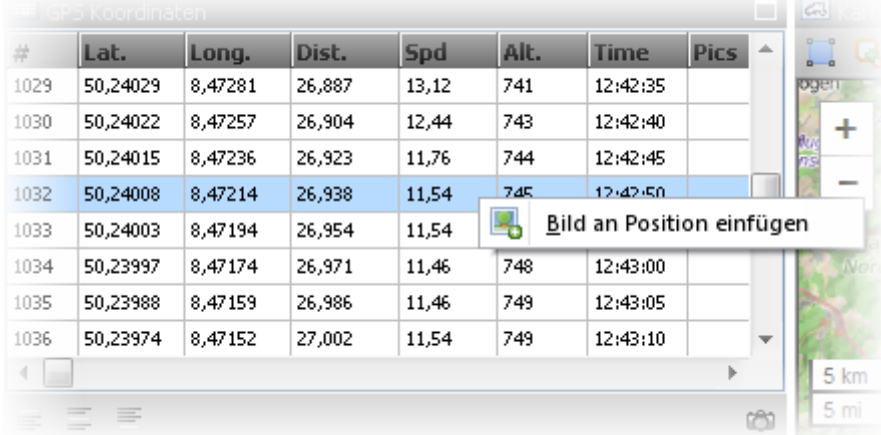

Im sich nun öffnenden Dateiauswahldialog kann pro Datenreihe ein Bild/Foto verknüpft werden.

Auf diese Weise verknüpfte Bilder können nur über den Bildbetrachter 'gelöscht' werden *(Löschen bedeutet, dass lediglich die Verknüpfung aufgehoben wird, nicht aber das Bild selbst physisch gelöscht wird!)*

Über den **Bildbetrachter** können entweder ALLE verknüpften Bild 'gelöscht' werden (VORSICHT: alle Verknüpfungen werden aufgehoben!) oder das gerade selektierte Bild.

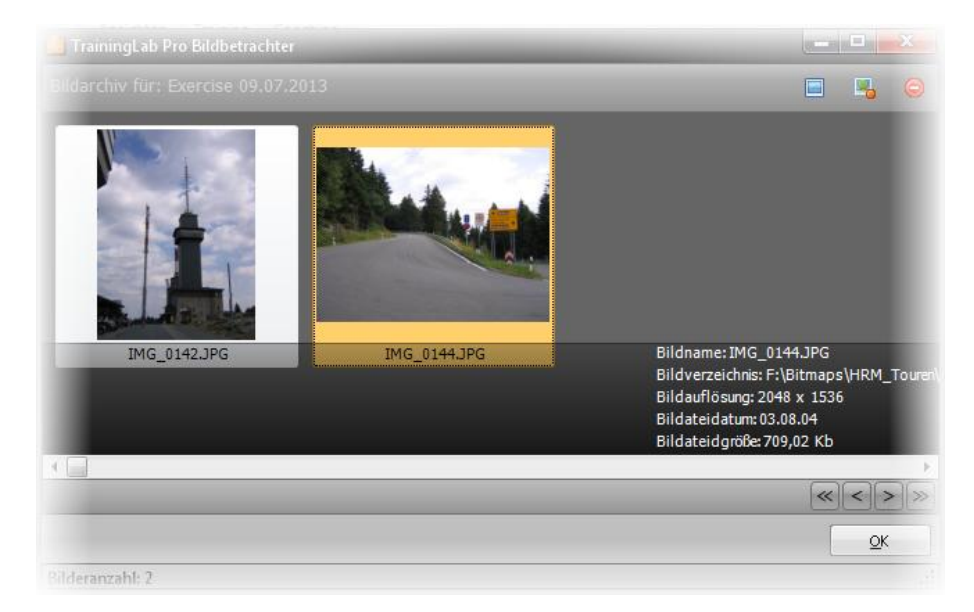

Klickt man auf die Spalte ,Pics' mit der rechten oder linken Maustaste, kann man im Koordinatenpanel zu den ,geogetagten<sup>'</sup> Bildern springen/blättern (sofern Bilder verknüpft sind).

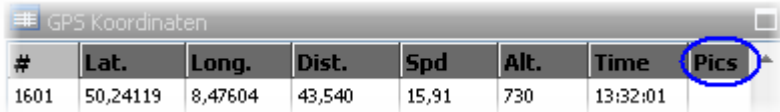

 Mittels der beiden Blättern-Buttons kann auch innerhalb dieser Chartansicht durch die Trainingseinheiten sequentiell navigiert werden. *TIP: Per Tasturkombination (STRG-CURSOR-Tasten) kann auch geblättert werden!*

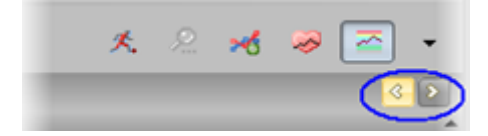

#### **Layouts:**

Die GPS-Ansicht nutzt sogenannte Layouts. Über Layouts kann man bis zu fünf unterschiedlich gruppierte Fensteranordnungen verwalten.

Ohne viele Worte zu verlieren: die einzelnen Fenster (oder besser gesagt Panels) können mit der Maus frei justiert werden. Beim Verlassen der Ansicht wird die gerade aktuelle Anordnung der Panels dem aktuellen Layout zugewiesen.

Über das Kontextmenü können die **Layouts** gewechselt werden. Die ersten drei Layouts sind defaultmäßig vorbelegt, können aber jederzeit vom Benutzer durch Umplatzieren der Panels seinen Bedürfnissen angepasst werden.

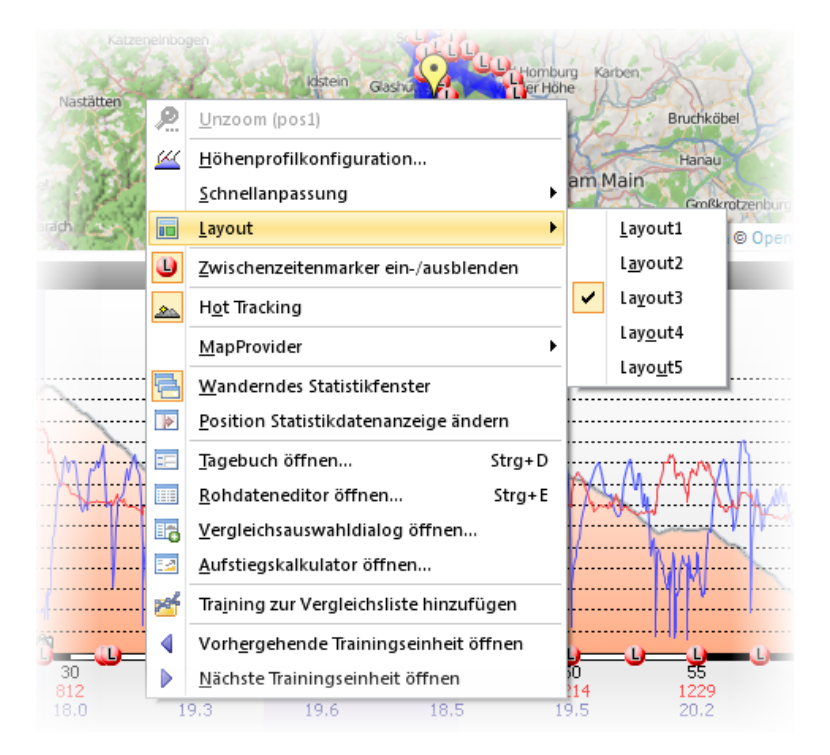

**TIP**: Wenn man etwas Platz gewinnen will und z.B. die Koordinatenliste nicht benötigt, kann man das Koordinatenpanel über sogenannte Splitter (\*) ganz an den rechten Rand ziehen, sodass es unsichtbar wird. Da das Layout bei Verlassen der GPS-Ansicht gespeichert wird, kann man diesen Zustand dauerhaft einem Layout zuweisen.

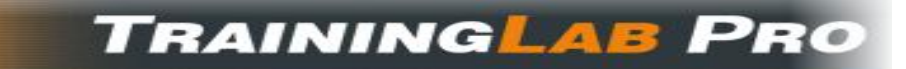

Beispiel:

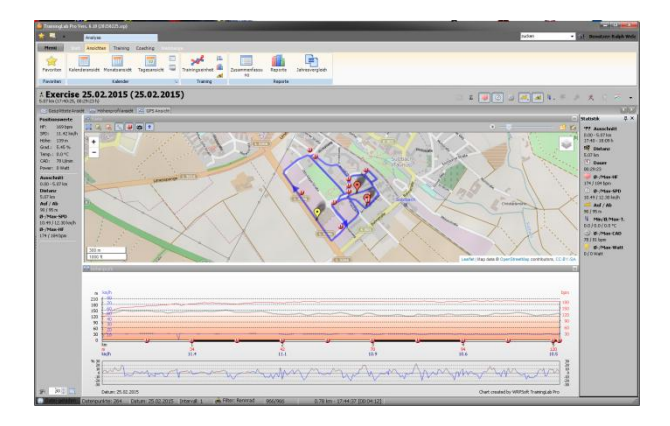

(\* Die einzelnen Panels sind über, Splitter' voneinander getrennt. Wenn man mit dem Mauscursor in den Bereich eines Splitters kommt, ändert der Mauscursor seine Form und die Größe des Panels kann mit der Maus (linke Maustaste gedrückt halten) justiert werden.

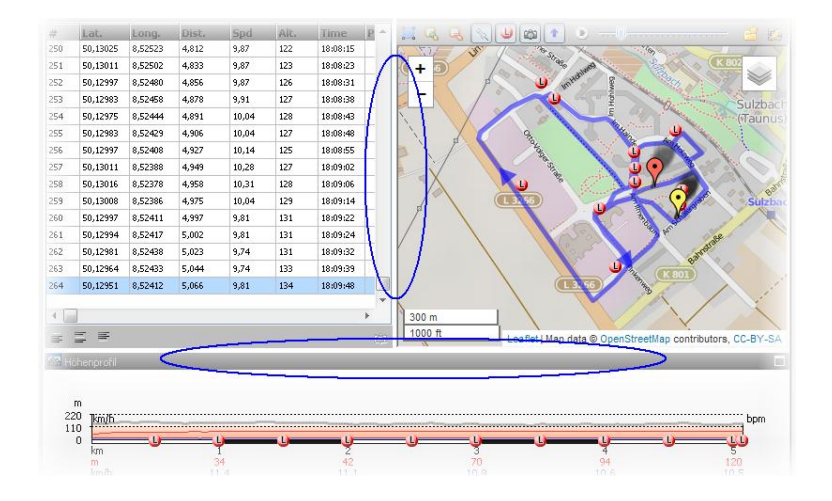

#### **Splitterbereiche:**

*Ansonsten sei auch an dieser Stelle auf die rechtsseitige Toolbar hingewiesen, die fast jede Hauptansicht aufweist. Viele Funktionen/Optionen könne über die Toolbar direkt aufgerufen und zugewiesen werden.*

# **TRAININGLAB PRO**

### **7.2.4 Histogramme**

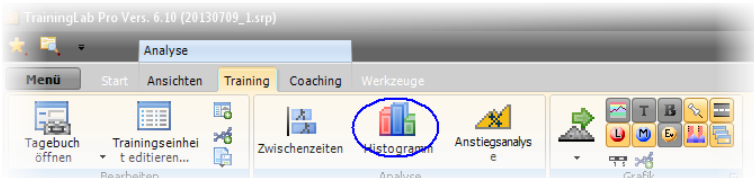

Der Histogramme Dialog besteht derzeit (Stand 2015) aus drei eingebetteten **Diagrammtypen**.

Diese können per **Registerseitenwechsel** aufgerufen werden.

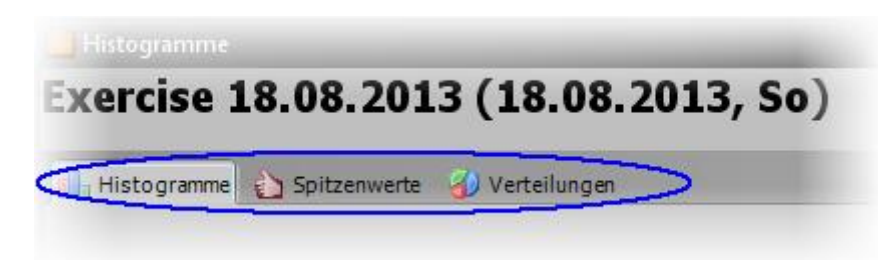

**Histogramme** ermöglichen es auf einfache Weise, bestimmte Eckdaten einer Trainingseinheit abzubilden. Auch hier können bestimme Optionen über die schon erwähnten Toolbar-Buttons aktiviert/deaktiviert werden, sodass eine weitere Erläuterung nicht vonnöten ist.

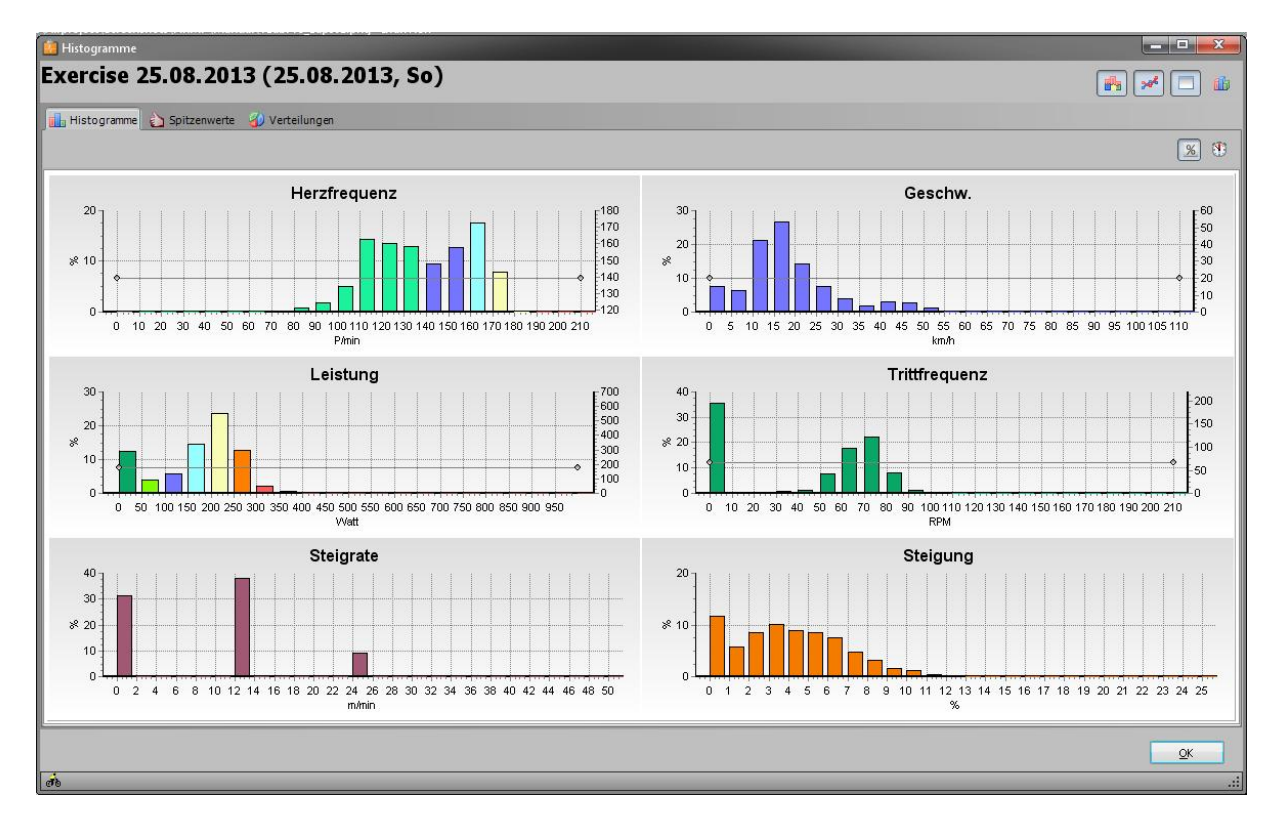

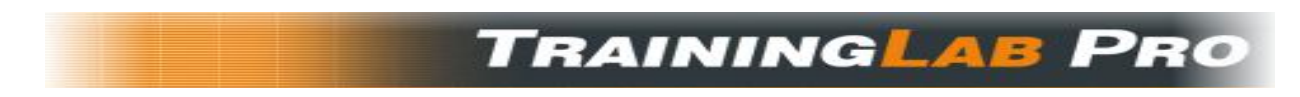

#### **Nur PRO Version:**

Auf der Registerseite Histogramme kann der Diagrammtyp zwischen **prozentualer** und **zeitbasierter**  Aufschlüsselung gewechselt werden (siehe Screenshot).

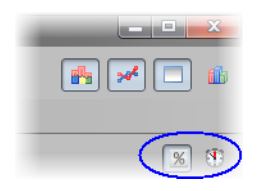

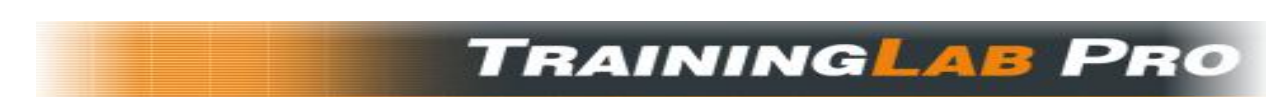

#### **Nur PRO Version:**

Über die **Spitzenwertaufschlüsselung** können Leistungsspitzen eingesehen werden.

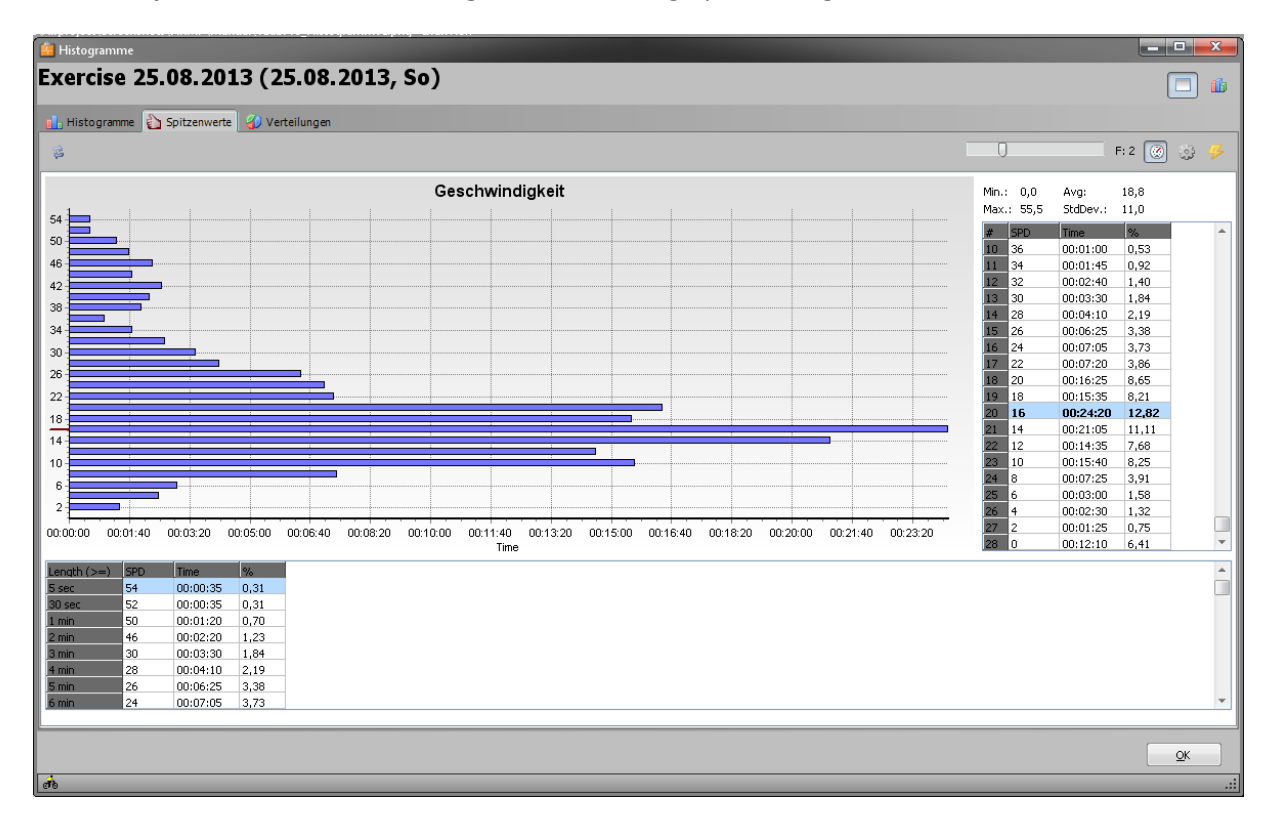

Zu guter Letzt kann die prozentuale und zeitliche **Verteilung** bestimmter Parameter eingesehen werden. *Wenn man im Rohdateneditor Farbbahnbeläge zuweist, kann die TrainingLabPro die Verteilung der Wegbeschaffenheit an dieser Stelle berechnen.*

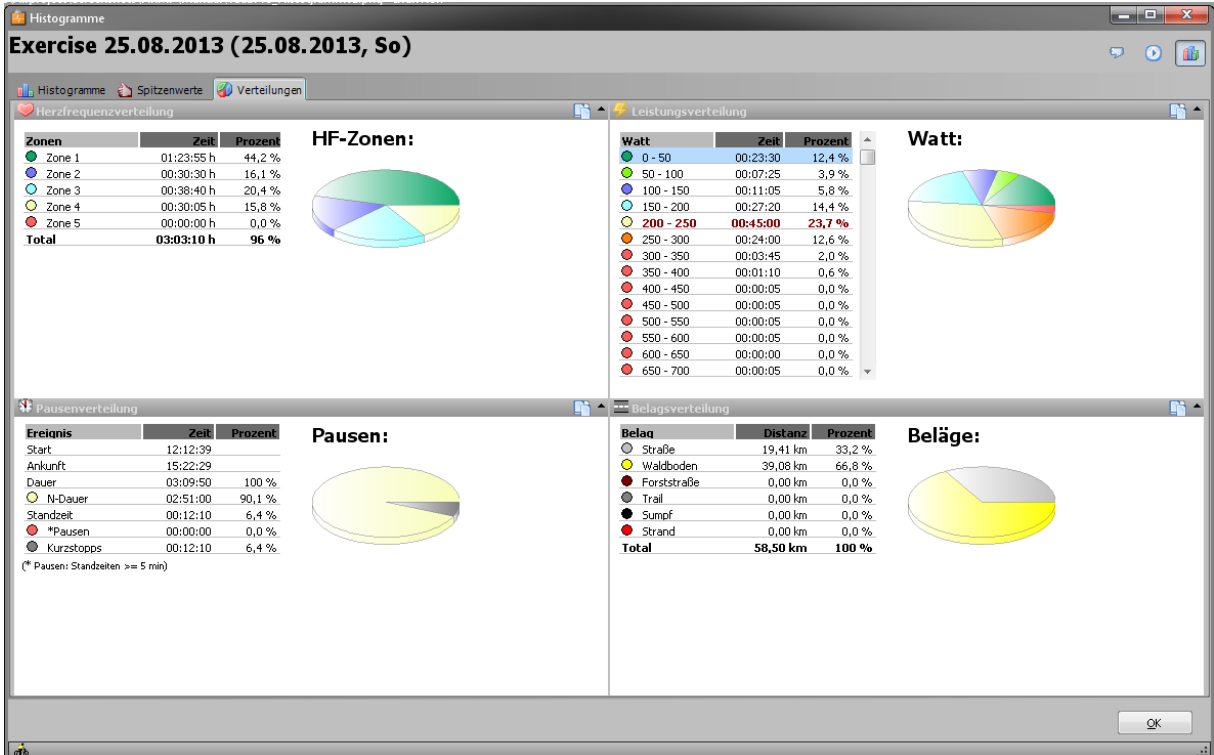

## **7.2.5 Zwischenzeiten**

![](_page_62_Picture_62.jpeg)

Die Zwischenzeitenübersicht listet alle vom Sportcomputer protokollierten ,Laps' auf. Auf diese Weise kann man hinterher sehr gut die Zwischenzeiten auswerten.

![](_page_62_Picture_63.jpeg)

Darüber hinaus können über eine zusätzliche Registerseite , Marker' auch sogenannte Marker eingesehen werden. Das sind keine echten Zwischenzeiten, sondern Textmarker, die im Rohdaten/Koordinateneditor zugewiesen werden können und eigentlich der Illustration des Höhenprofils dienen. TrainingLabPro berechnet dann die dazugehörenden AV-Werte aus den Datenreihen heraus.

*Da die Datenreihen von der Samplerate abhängig sind, handelt es sich bei den rein berechneten Werten nur um Annäherungen und werden daher auf einer separaten Registerseite aufgeschlüsselt!*

Bei Feldern, die mit einem kleinen Dreieck hervorgehoben sind, kann man durch Überfahren mit dem Mauscursor einen Alternativwert im dann aufpoppenden Hintfenster einsehen.

Beim Feld Rekorderzeit wäre das die Uhrzeit, bei den SPD-Werten z.B. der umgerechnete Pace-Wert.

![](_page_62_Picture_64.jpeg)

## **TRAININGLAB PR**

#### **Nur PRO Version:**

Neuerdings können Zwischenzeiten auch nachträglich von der TrainingLabPro automatisiert generiert werden. Das bietet sich z.B. an, wenn man vergessen hat, Laps zu setzen oder das GPS Gerät keine Laps protokollieren kann. Wenn man nun sogenannte **Autolaps** durch die TrainingLabPro hinzufügen läßt, dann kann man hinterher doch eine Art Zwischenzeitenanalyse betreiben.

Aber auch hier gilt:

### *Da die Datenreihen von der Samplerate abhängig sind, handelt es sich bei den rein berechneten Werten nur um Annäherungen!*

Diese Zwischenzeiten kommen daher nicht an die Genauigkeit *richtiger* Zwischenzeiten heran, sondern es sind überschlagene Werte, die je nach verwendeter Samplerate akurater oder weniger akurat ausfallen werden.

Diese Autogenerierten Laps werden duch ein **graues Symbol** hervorgehoben. Sie können nachträglich auch wieder entfwernet werden. *Echte* Zwischenzeiten, die dem Gerät entnommen wurden, sind dagegen **rot** maskiert.

![](_page_63_Picture_7.jpeg)

## **TRAININGLAB PRO**

Auf der Registerseite **Vergleichsdiagramme** können die Zwischenzeiten auf sehr plastische Art und Weise - in graphischer Form - eingesehen werden.

Dieses Diagramm, das ich entwickelt habe, um die Zwischenzeiten besser visuell in Szene zu setzen, hat sich vor allem bei Auto-Laps bewährt, die entweder

- auf einem **festen Distanzintervall**
- oder einem **festen Zeitintervall** basieren.

Die meisten hochwertigeren Sportcomputer unterstützen in der Regel solche Auto-Laps, sie können also von diesen Geräten automatisch protokolliert werden, ohne dass der User sie manuell setzen muss.

Bei Laufeinheiten kann man auf diese Weise z.B. sehr gut den Tempoverlauf einsehen, der bei normalen Grundlagen Trainingsrunden wahrscheinlich langsam abfallen wird. Je besser man konditioniert ist, desto kleiner fällt der Tempoabfall bei Grundlagen Trainingseinheiten gegen Ende aus.

Wie auch immer, diese Ansicht hat mir schon gute Dienste geleistet und da ich diese Ansichtsform bisher noch nicht in anderen Auswertungen gesichtet habe, bin ich ein kleinwenig stolz auf diese *Pionierleistung*

<mark>–</mark> Zwischenzeitenübersicht Trainingsdaten Erbolungsnukkalkulation Sharh: 25.02.2015 17:40:25 Dauer: 00:29:23 h Pausen: 00:00:00 h Berechnungszeit 02  $\frac{m}{m}$  : 00  $\frac{m}{m}$  mm:ss Ende: 25.02.2015 18:09:48 N-Dauer: 00:28:58 h Kurzstopps: 00:00:25 h U Zwischenzeiten | 3 Vergleichsdiagramme Lap Geschw.-Vergleich (km/h)  $| 00:02:41,10$ Lap 1  $\frac{1}{\sqrt{3}}$ 11,17  $Lap2$ 头 10,04 00:02:59.37  $*10,98$ Lap 3 00:02:43,96 委 10,69 00:02:48,40 Lap 4 Lap 5  $*10.47$ 00:02:51,94 00:02:52,98  $Lap<sub>6</sub>$  $\frac{4}{\sqrt{3}}$  10,41 Lap 7 美10,08 00:02:58,65  $Lap 8$  $*10,07$ 00:02:58.69 Lap 9 素9,84 00:03:03,01  $Lap10$ 美9,99 00:03:00,27 00:00:24,67 关9,60 Lap 11 日内田内子五  $\boxed{=}$   $\boxed{}$  ok 'T'-Taste zum Einblenden der Gesamtdistanz drücke

Über die kleine Toolbar unten links können diverse Parameter eingesehen werden.

#### **7.2.6 Anstiegsanalyse**

#### **Nur PRO Version:**

Neu ab Vers 6.1:

![](_page_65_Picture_127.jpeg)

Die sogenannte Anstiegsanalyse erlaubt es quasi auf Knopfdruck eine Auswertung der während einer Aufzeichnung erklommenen Anstiege (Berge) vorzunehmen.

Der Bedienung sollte selbsterklärend sein.

Bei GPS basierten Aufzeichnungen kann eine Karte dargestellt werden, auf der der gerade mit der Maus selektierte Anstiege hervorgehoben wird.

Die einzige Interaktion, die Benutzerseitig erfolgen sollte, ist das Anpassen des Gesamtgewichts, da dieser Parameter für die internen Berechnungen der Leistungsparameter genutzt wird.

![](_page_65_Figure_9.jpeg)

## **7.2.7 Der Performance Manager**

#### **Nur PRO Version:**

Under construction! (sowohl was die Beschreibung hier im Manual als auch die Implementierung in der TrainingLabPro betrifft)

## **7.3 Spezielle Funktionen in den Trainingsansichten**

Die drei Analyse Ansichten (gesplittete Ansicht, Höhenprofil- und GPS Ansicht) weisen noch einige Besonderheiten und versteckte Funktionen auf, die hier kurz besprochen werden.

### **7.3.1 Rohdateneditor aufrufen**

Mit einem Doppelklick auf die Chartgrafik kann man den Rohdateneditor direkt aufrufen. Es wird dabei automatisch die selektierte Datenreihe (Position) geöffnet, sodass man direkt an der gewünschten Stelle Änderungen vornehmen kann *(siehe auch Kapitel 7.4 Trainingsdatei bearbeiten und Ausreißer oder Übertragungsfehler...)*.

#### **7.3.2 Zoomen**

In allen drei Ansichten kann mittels der Maus **ein Teilbereich selektiert und gezoomt** werden.

Dazu einfach die linke Maustaste gedrückt halten und den zu zoomenden Bereich selektieren.

In der Statusbar kann man die Zoom-Parameter einsehen.

Durch Loslassen der Maustaste wird der Bereich gezoomt und die Statistikdaten für den selektierten Bereich berechnet. Auf diese Weise kann einfach ein bestimmter Bereich analysiert werden.

![](_page_67_Figure_10.jpeg)

Das **Auszoomen** geht am schnellsten über das Kontextmenü, einfach die rechte Maustaste drücken und den ersten Menüpunkt wählen. Der Zoom-Modus wird daraufhin wieder verlassen.

![](_page_67_Picture_12.jpeg)

## **TRAININGLAB PRO**

### **7.3.3 Bergleistungskalkulator aufrufen**

(Nur Höhenprofil- und GPS-Ansichten)

#### **Nur PRO Version:**

**SHIFT-Taste auf der Tastatur gedrückt halten** und wie unter **Zoomen** beschrieben einen Anstieg **markieren**. In der Höhenprofilgrafik wird ein Dreieck eingeblendet, das den Zoombereich anzeigt.

![](_page_68_Picture_5.jpeg)

![](_page_68_Figure_6.jpeg)

Sobald man die linke Maustaste wieder loslässt, wird der Zoomprozess beendet und der Anstiegskalkulator mit den selektierten Parametern geöffnet *(siehe auch Kapitel 10.2 Bergleistungskalkulator)*.

#### **7.3.4 Wanderndes Statistikfenster**

*(Nur Höhenprofil- und GPS-Ansichten)*

Sofern aktiviert, können die zur Mausposition dazugehörenden Parameter eingesehen werden.

In Kombination mit der Grundeinstellung 'Spezifische Zonen...' einblenden kann man auf diese Weise sehr gut die Werte on-the-fly ablesen.

![](_page_68_Picture_12.jpeg)

![](_page_68_Picture_13.jpeg)

### **7.3.5 DI2™-Gear-Change Diagramm und Ereignismarker**

*(Nur Höhenprofil- und GPS-Ansichten)*

#### **Nur PRO Version:**

Ab Version 6.0 kann auch die sogenannte Gear-Change Metrik als eigenständiges Diagramm angezeigt werden. Derzeit können diese Daten nur Fitfile-basierten Garmin® Geräten der Edge™ Serie entnommen werden.

![](_page_69_Figure_5.jpeg)

## **7.3.6 Automatische Anstiegshervorhebung**

*(Nur Höhenprofil- und GPS-Ansichten)*

#### **Nur PRO Version:**

Ab Version 6.1 können rechnerisch ermittelte Anstiege in der Grafik hervorgehoben werden. Diese Funktion ist indirekt mit der neuen Anstiegsanalyse verknüpft.

*Hinweis: Die Erkennung der Anstiege erfolgt auf mathematischem Wege. Je nach Anstiegsprofil kann die Erkennung auch mal danebenliegen!*

![](_page_69_Figure_11.jpeg)

## **7.4 Trainingsdatei bearbeiten und Ausreißer oder Übertragungsfehler korrigieren und Höhenprofil-Illustration**

Die TrainingLabPro ermöglicht mit Abstrichen eine Nachbearbeitung protokolierter Trainingsdaten. Das Programm verhält sich dabei sehr konservativ, komplette ' versaubeutelte' Aufzeichnungen lassen sich mit der TrainingLabPro nicht reparieren. Auch ist die Nachbearbeitung der Daten keine zentrale Funktion, sodass der Begriff **Rohdateneditor** womöglich etwas zweckentfremdet ist.

Das Mittel zum Zweck ist also der **Rohdateneditor**, der bestimmte Datenfelder aufschlüsselt.

![](_page_70_Picture_107.jpeg)

#### **Illustrationsfunktionen:**

*(Nur Höhenprofil- und GPS-Ansichten)*

Die letzten drei Spalten dienen reinen Illustrationszwecken.

- **Marker**: Das sind Textmarker, die für kurze Kommentierungen gedacht sind, die in der Höhenprofilgrafik eingebettet werden (z.B. Name eines Berges, etc.)
- **Symbole**: Hier können festdefinierte Symbole ausgewählt werden, die wiederum in die Höhenprofilgrafik eingebettet werden.
- **Belagsfarben**: Hier können sechs Fahrbahnbeläge zugewiesen werden. Das dürfte primär für MTB-Touren von Belang sein.

*(Sofern Belagsfarben manuell zugewiesen wurden, kann deren prozentuale Verteilung im Histogramme-Dialog eingesehen werden)*

Beispiel:

![](_page_70_Picture_108.jpeg)

![](_page_70_Picture_109.jpeg)

## **TRAININGLAB PR**

In der Höhenprofilgrafik würde das dann hinterher in etwa so aussehen:

![](_page_71_Figure_2.jpeg)

Sofern Beläge, Symbole oder Marker zugewiesen wurden, kann man über die sechs rechtsseitigen Toolbar-Buttons diese direkt anspringen (sequentiell durch diese ,durchzappen').

![](_page_71_Figure_4.jpeg)

Zu guter Letzt kann über die Textsuche eine Suche in der Spalte Marker angestoßen werden.

![](_page_71_Picture_63.jpeg)

#### **Korrekturfunktionen:**

Die Korrekturfunktionen können über die linksseitigen Toolbar-Buttons aufgerufen werden.

![](_page_71_Picture_64.jpeg)

Der Reihe nach aufgeschlüsselt sind das:

 **Fehlerkorrektur SPD-Werte**: Mit dieser Korrekturfunktion lassen sich SPD-Werte filtern bzw. Ausreißer egalisieren. Einfach im folgenden Dialog das Minimal-/Maximal-Bereiche vorgeben und die TrainingLabPro kappt SPD-Werte unterhalb und oberhalb des erlaubten Wertbereichs.
- **Fehlerkorrektur HF**: Hier gilt das gleiche bezogen auf die HF-Werte. Die Option Autokorrektur filtert Null-Werte *(wie sie vor allem früher bei analogen Pulsmessern ab und an mal vorgekommen sind)*
- **Fehlerkorrektur Höhenwerte 1**: Dito, bezogen auf Höhenwerte.
- **Fehlerkorrektur Höhenwerte 2**: Über die Funktion Kalibrieren kann man den Höhenwerten einen neuen Bezugspunkt zuweisen. TrainingLabPro verschiebt die folgenden Werte dann anhand des Bezugswertes *(das kann Sinn machen, wenn man vergessen hat, den Höhenmesser vor der Aufzeichnung zu kalibrieren und daher eine falsche Starthöhe den Höhenprofilverlauf verfälscht)*
- **Fehlerkorrektur Höhenwerte 3**: Die Funktion Höhenwerte glätten ist derzeit rein experimentell. Damit kann man unruhige Höhendaten glätten.
- **Fehlerkorrektur Temperatur**: Analog zur Fehlerkorrektur SPD
- **Leistungswerte berechnen**: Auch diese Funktion ist rein experimentell. Man sollte besser einen Leistungsmesser nutzen, wenn man Wattwerte analysieren will.

*Hinweis: Im Moment haben die meisten dieser Änderungen keinen Einfluss auf die in der Datenbank hinterlegten Werte. D.h., wenn man im Rohdateneditor z.B. SPD-Werte filtert, um zu hohe Ausreißerwerte zu kappen, werden diese in der Datenbank nicht übernommen, sondern nur in der Trainingsdatei, die den Chart-Ansichten zugrundeliegt. In dem Fall müssen sie im Tagebuchdialog die entsprechenden Anpassungen - falls gewünscht – zusätzlich manuell vornehmen. Ob wir das noch ändern, steht zum gegenwärtigen Zeitpunkt nicht fest.*

### **7.5 Zwei oder mehrere Dateien vergleichen**

*(Nur Höhenprofil Ansicht)*

Die **Vergleichsfunktion** ermöglicht das **Überblenden** zweier Trainingseinheiten. Auf diese Weise kann man anhand der überlappenden Kurven sehr gut erkennen, welche Aufzeichnung eine bessere Form bzw. Leistung widerspiegelt. Offiziell wird die Vergleichsfunktion nur in der einfachen Höhenprofilansicht unterstützt, über Tricks kann man die überblendete Vergleichsansicht aber auch in der GPS-Ansicht nutzen *(der GPS-Track der Vergleichseinheit wird dabei aber nicht in Kartenansicht aufgeführt)*.

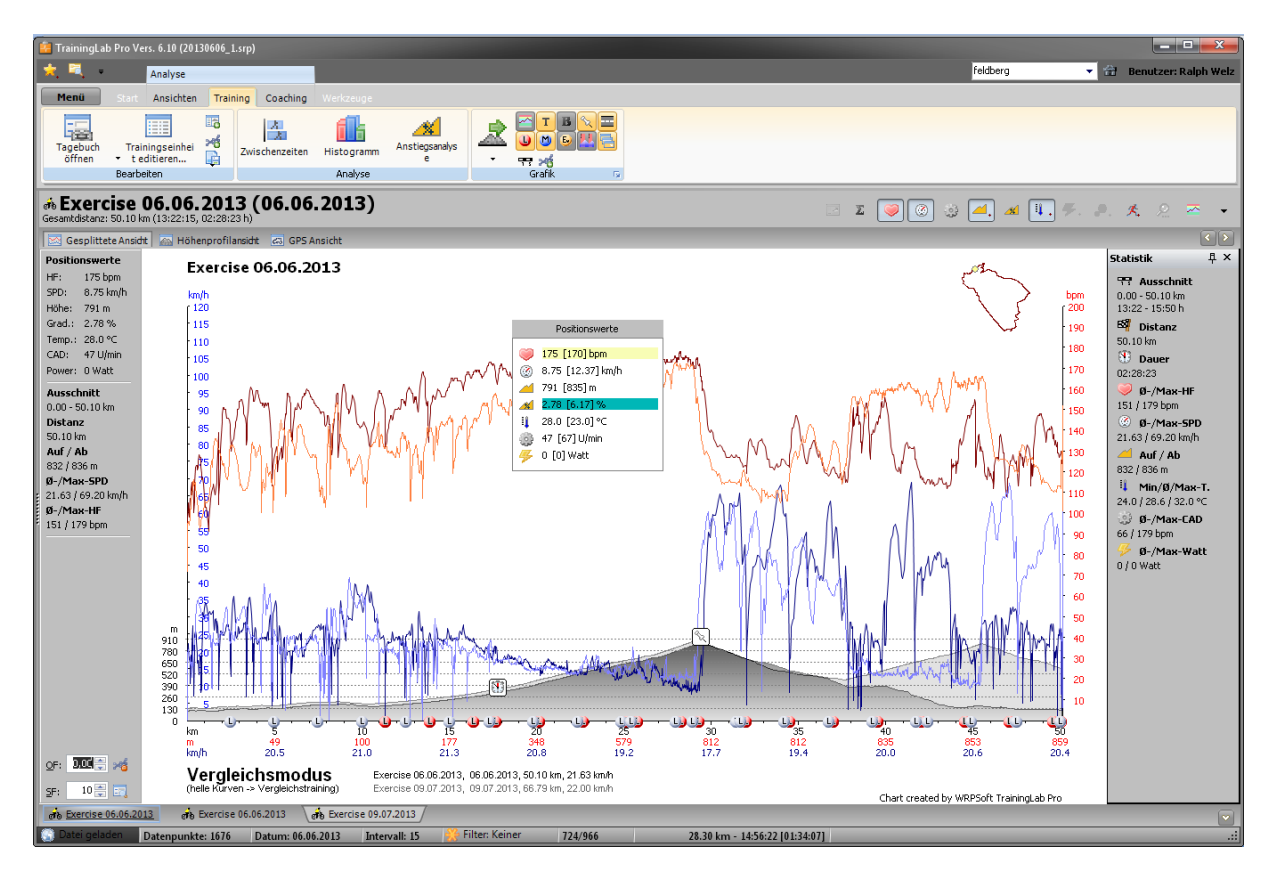

**Vergleichseinheiten** werden in einer Liste verwaltet, sodass man auf diese während einer Programmsitzung leicht in der **Höhenprofilansicht** über Register zugreifen kann.

Links ist die **Basiseinheit** zu sehen, die markierten Register rechts davon spiegeln den Inhalt der Vergleichsliste wieder. Sofern man mit der Maus auf ein Register zeigt, wird eine Skizze der Vergleichseinheit eingeblendet *(siehe Screenshot)*.

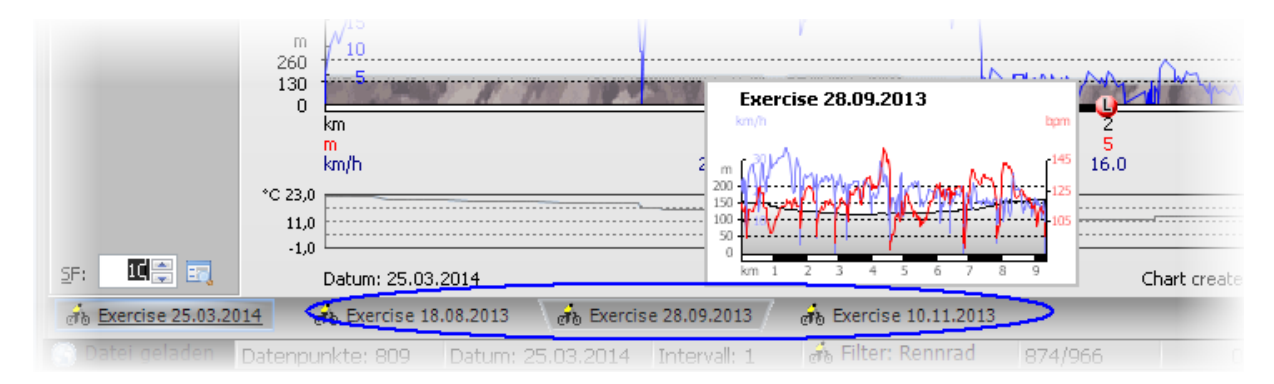

Diese **Vergleichsliste** kann im Programm an mehreren Stellen gefüllt werden.

 An **vielen Stellen** kann die die gerade *selektierte* Trainingseinheit der Liste über ein Kontextmenü hinzugefügt werden.

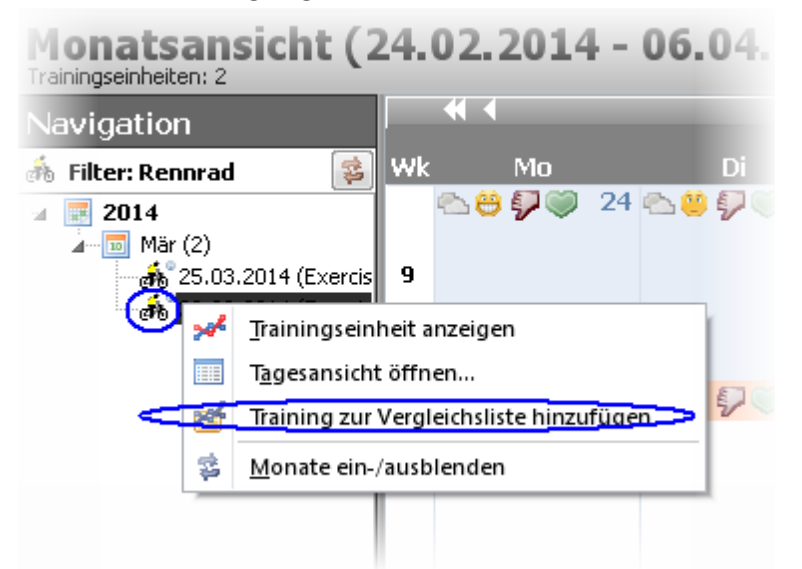

 Im **Tagebuchdialog** kann die aktuell selektierte Trainingseinheit der Vergleichsliste über die linksseitige Toolbar hinzugefügt werden.

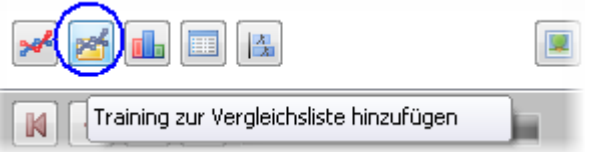

In den **Trainings-Chartansichten** kann die Liste via Kontextmenü on-the-fly erweitert werden

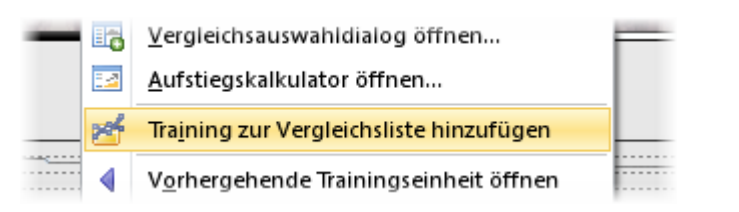

 Am einfachsten lässt sich die Liste aber wahrscheinlich über den speziellen **Vergleichsauswahldialog** füllen, der auch eine Mehrfachfüllung ermöglicht.

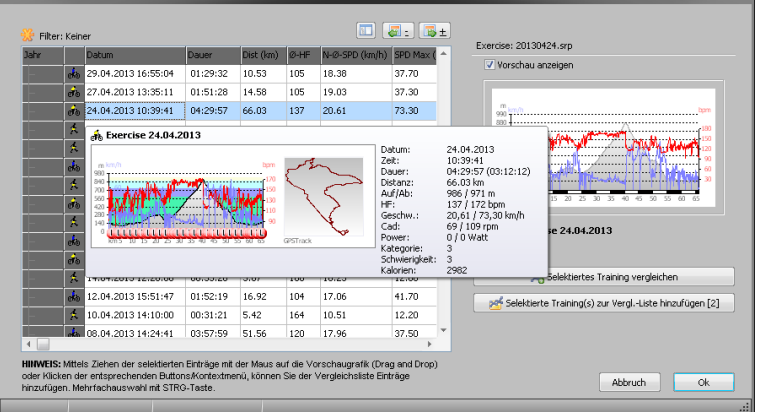

#### **Nutzung der Vergleichsfunktion:**

Je nachdem, wo man sich gerade im Programm befindet, sollte man die **Höhenprofilansicht** aufrufen.

Der unten platzierten Registerleiste kann man die in der Vergleichsliste enthaltenen Vergleichseinheiten entnehmen.

Klickt man ein Register an, öffnet sich der Vergleichsmodus

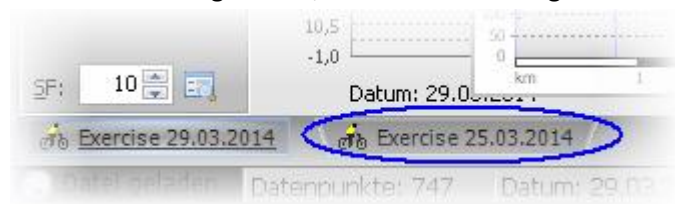

 Die Vergleichseinheit wird in der Höhenprofilansicht nun über die Basiseinheit gelegt *(da sich die zu vergleichenden Einheiten unterscheiden, müssen sie zueinander ausgerichtet werden)*

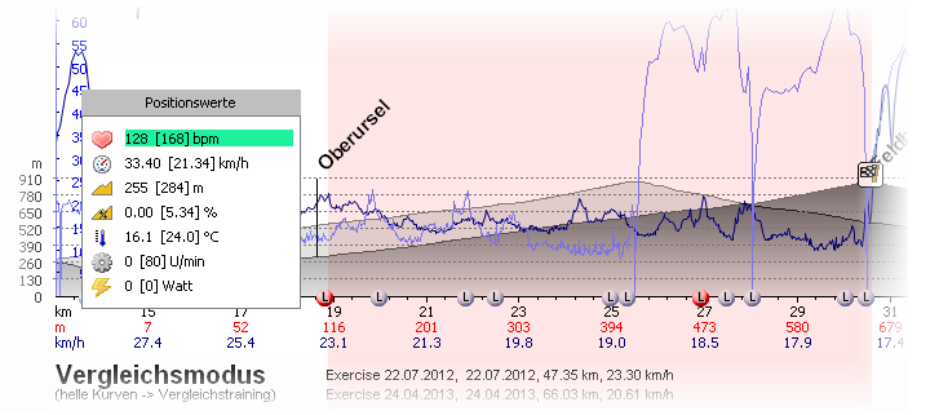

 Durch Ändern des **Offsets** (Eingabefeld **OF**) kann die Vergleichstour auf der **X-Achse ausgerichtet** werden

*(der Offset muss dermaßen justiert werden, dass die zu vergleichenden Teilabschnitte zueinander passen, die Ausrichtung also wie auf dem unteren Bildschirmfoto fluchtet)*

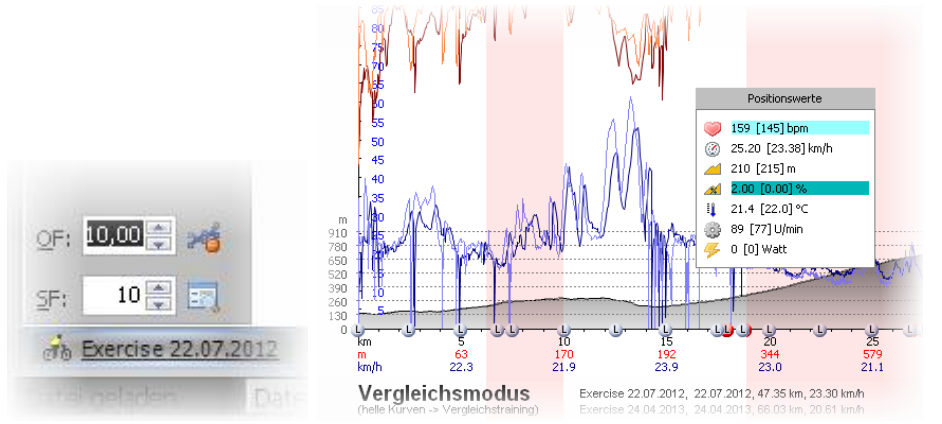

 Nun kann man anhand der Diagrammkurven die beiden Einheiten miteinander vergleichen. Die helleren Kurven stammen von der Vergleichseinheit, die Dunkleren verkörpern die Basistour. Zusätzlich kann man dem wandernden Statistikfenster die genauen Parameter beider Einheiten entnehmen. Die Werte der Vergleichseinheit sind in eckigen Klammern eingebettet.

#### **Weitere Funktionen/Optionen im Vergleichsmodus:**

 Klickt man mit der rechten Maustaste auf die untere Registerleiste, öffnet sich ein Kontextmenü, über das Vergleichseinheiten gelöscht werden können, die Basiseinheit mit einer Vergleichseinheit vertauscht werden kann, etc.

*(Hier sollte der User etwas Forscherdrang an den Tag legen und etwas experimentieren).*

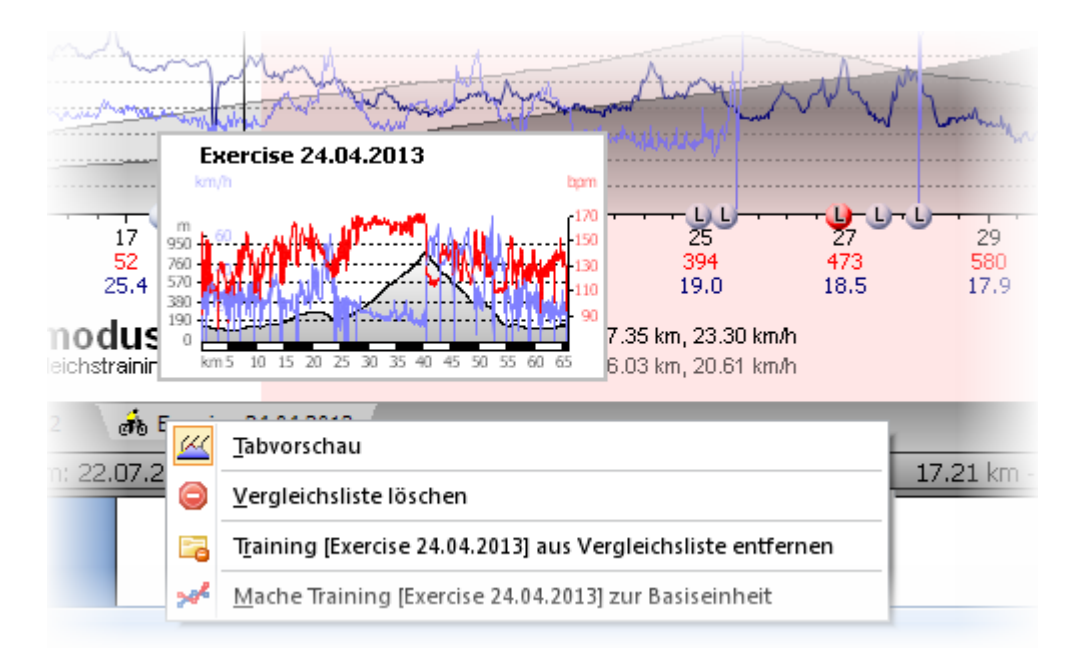

#### **Vergleichsmodus verlassen:**

 Der Vergleichsmodus kann über den Button rechts neben dem Offset-Feld verlassen werden. Das hat zur Folge, dass das überblendete Vergleichsprofil ausgeblendet wird.

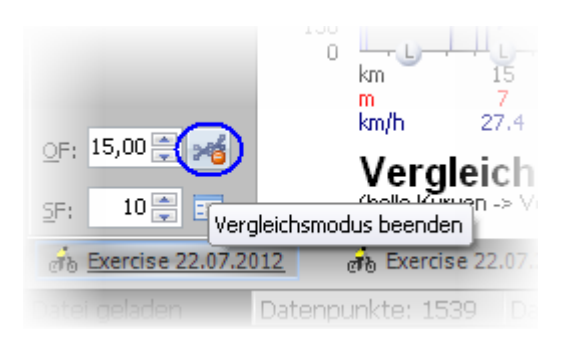

## **7.6 Dateiexport für Excel®, in Textdateien oder als sogenannte \*.fit files**

Die TrainingLabPro bietet einige Exportfunktionen. Die Import- und Exportformate sind von der genutzten TrainingLabPro Version und vor allem den installierten Import-/Export-Plugins abhängig.

### **7.6.1 Export**

Je nach verwendeter Oberfläche können die Exportfunktionen an unterschiedlichen Stellen im Programm aufgerufen werden.

'Webbasierte' Oberfläche (Zugriff über die Kategorienleiste (Outlookbar))

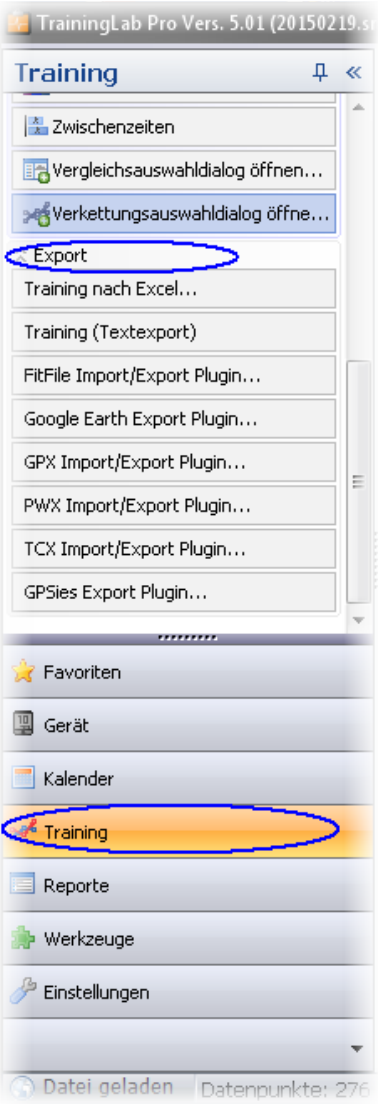

#### **Nur PRO Version:**

Ribbon basierte Oberfläche (seit Vers. 6.0), Zugriff über Hauptregister Training:

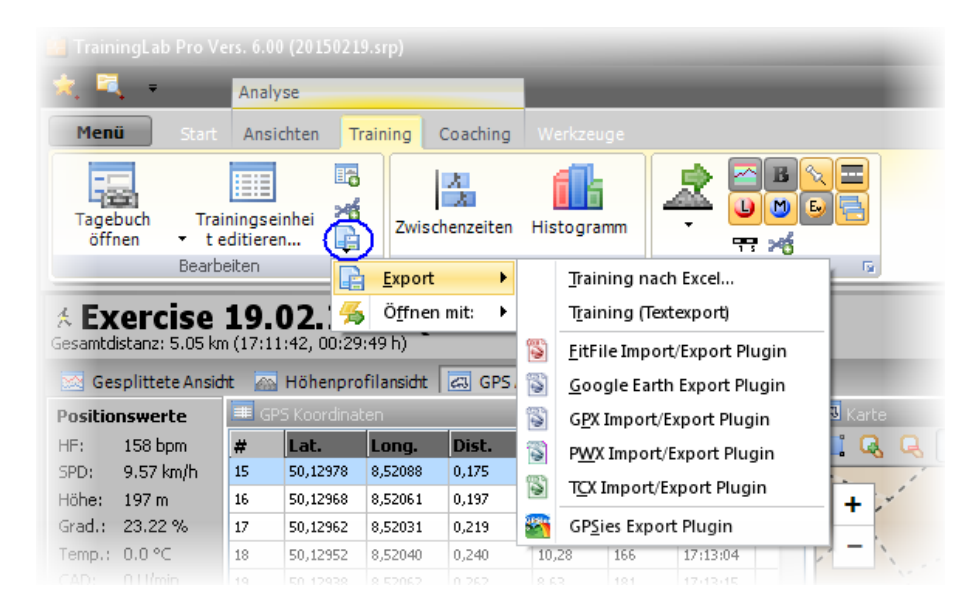

#### Hauptmenü Variante 1:

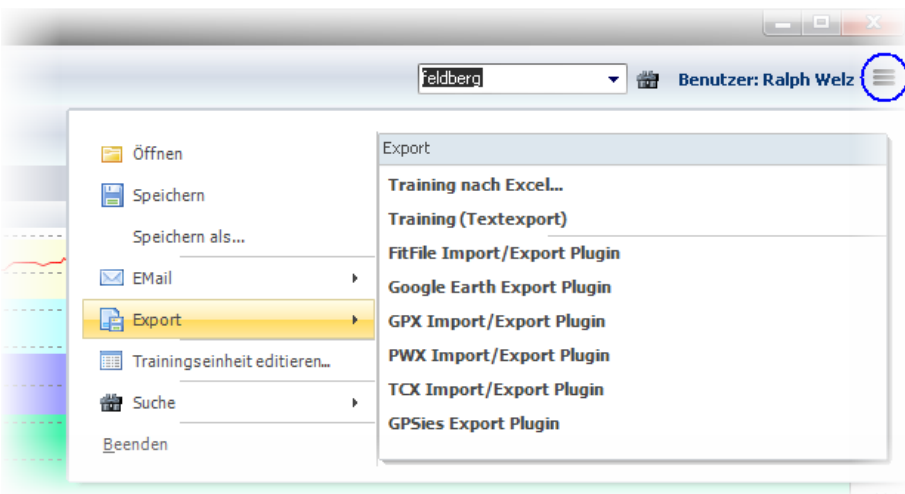

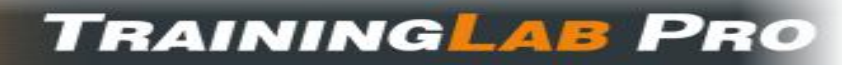

Hauptmenü Variante 2 (Toolbar basierte Oberfläche):

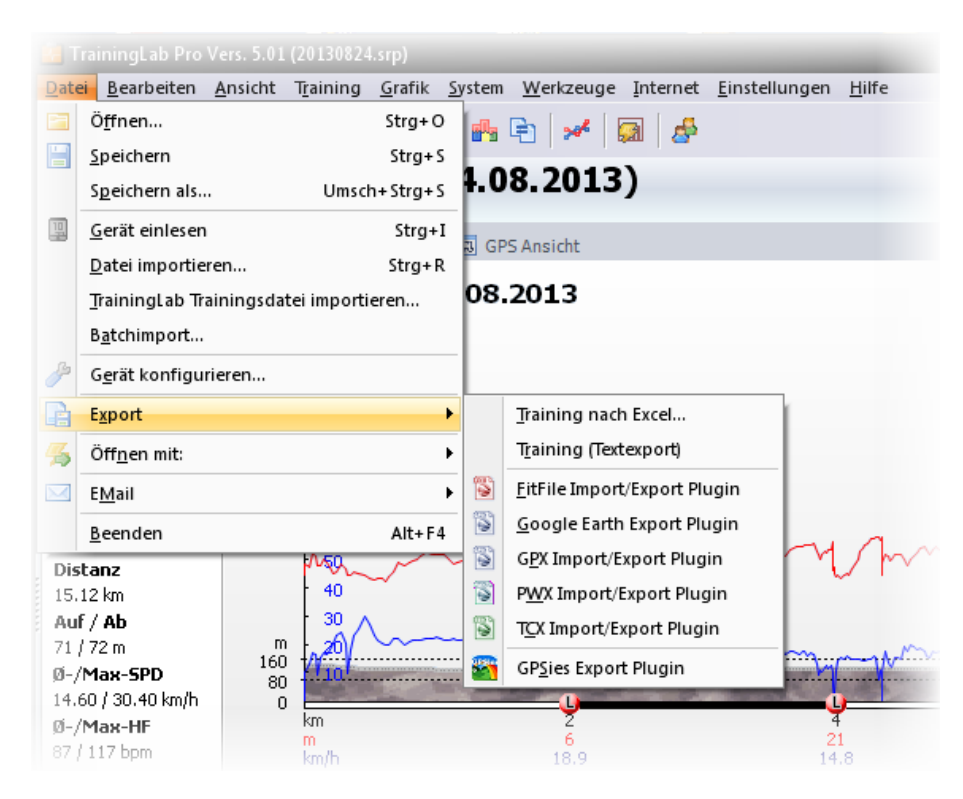

Schnellzugriffsmenü (aus (fast) allen Oberflächen heraus aufrufbar):

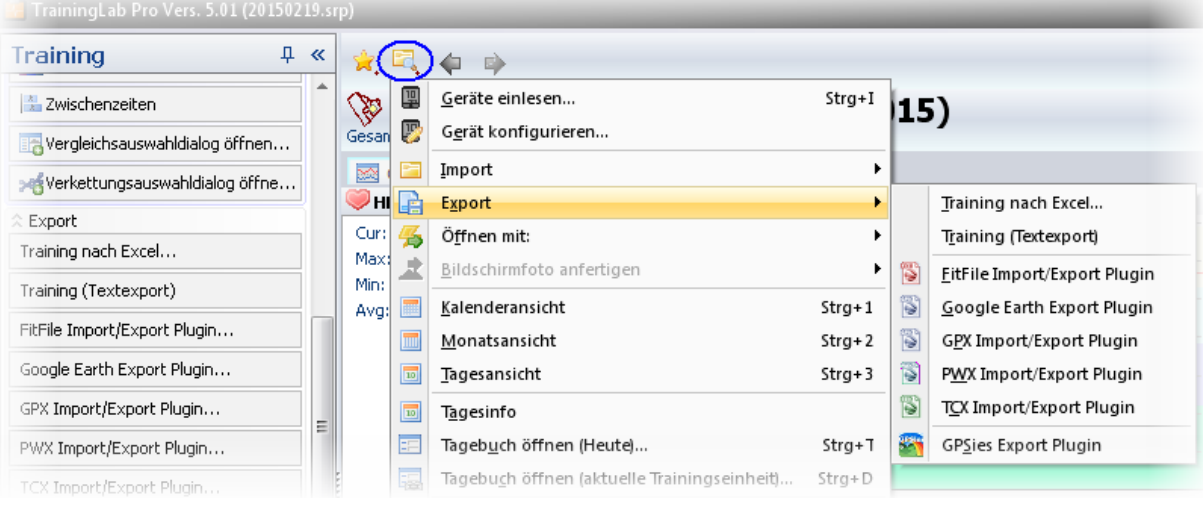

## **7.6.2 Öffnen mit...**

### **Nur PRO Version**

Eine Besonderheit stellt die ,Öffnen mit...'- Funktion da. Einige Export-Plugins lassen sich speziell konfigurieren, sodass diese nach dem Export der Daten zusätzlich ein externes Programm aufrufen können bzw. von sich aus, ein externes Programm aufrufen.

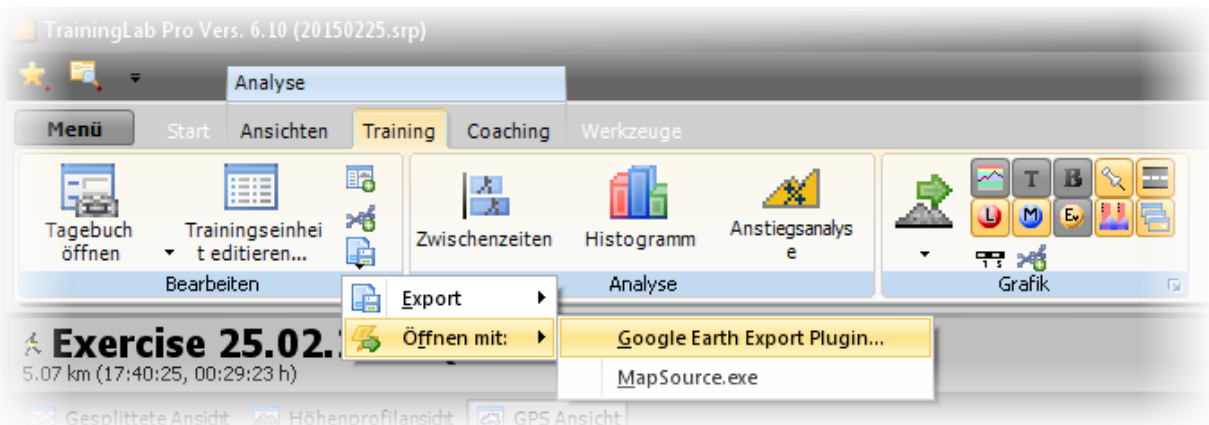

Hier können Sie sehen, wie man GPS basierte Aufzeichnungen aus der TrainingLabPro heraus direkt an Google® Earth™ übergeben kann.

*(bitte GPX & Google*® *Earth™ Plugin Paket von unser er Webseite herunterladen und installieren: [http://www.traininglab.com/test/traininglab-pro-software/plug-ins/\)](http://www.traininglab.com/test/traininglab-pro-software/plug-ins/).*

Dabei werden – je nach Export Plugin - einige Eckparameter (z.B. Laps, verknüpfte Fotos, etc.) in den Export eingebunden.

Beispiel für Google® Earth™, Öffnen mit...'-Export mit eingebettetem Bild:

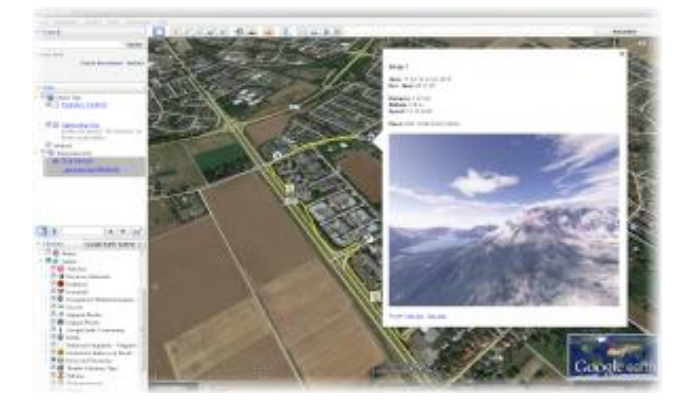

## Beispiel Export-Plugin Konfigurationen:

### *HINWEIS: Nicht alle Export-Plugins unterstützen diese Funktionalität!*

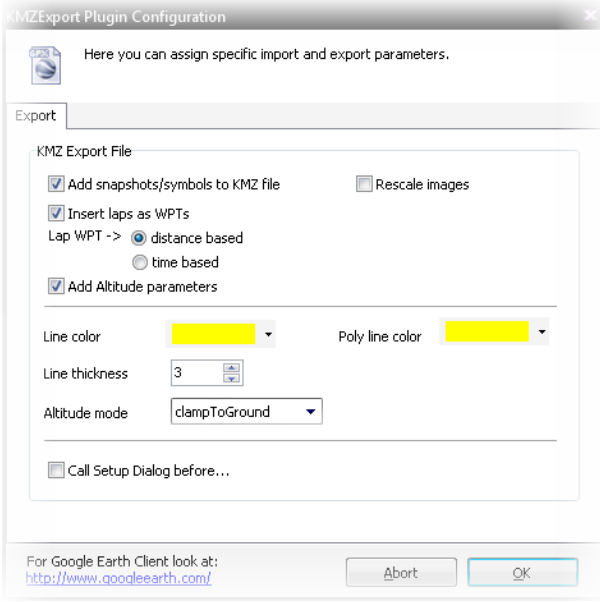

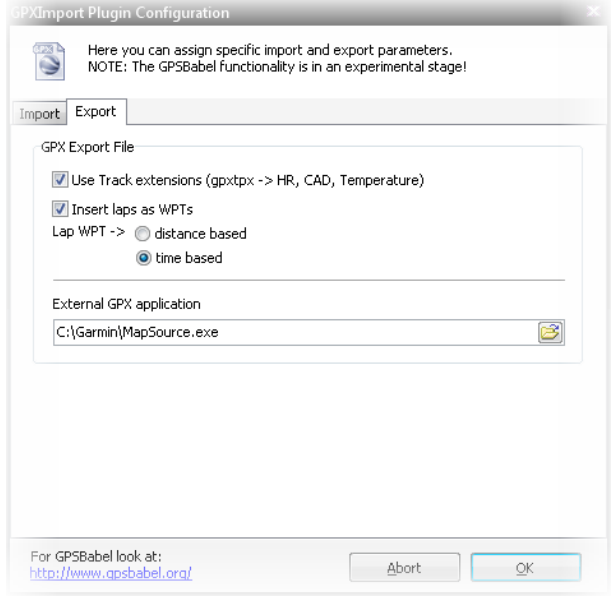

### **7.7 Trainingsdaten emailen**

Trainingsdaten können aus mehreren Stellen im Programm heraus per EMail versandt werden.

Es können sowohl Rohdaten (das sind Importformate, die mitunter mehrere Trainingsaufzeichnungen enthalten, da sie eine Art Speicherauszug des Gerätespeichers darstellen) als auch Trainingsdateien exportiert.

Rohdaten sollten eigentlich nur Supportzwecken verschickt werden!

Einzelne Trainingsdateien können an Sportkollegen, Trainer, etc. verschickt werden und dann mit einer TrainingLabPro auf dem Zielrechner geöffnet werden.

*HINWEIS: da die TrainingLabPro mehrere Evolutionsstufen durchlaufen hat, sollte auf dem Zielrechner immer die aktuellste TrainingLabPro Version installiert sind. Nur so kann gewährleistet werden, dass diese Dateien auch problemlos eingelesen werden können!* 

Am einfachsten können Trainingsdateien aus dem **Tagebuchdialog** heraus versandt werden.

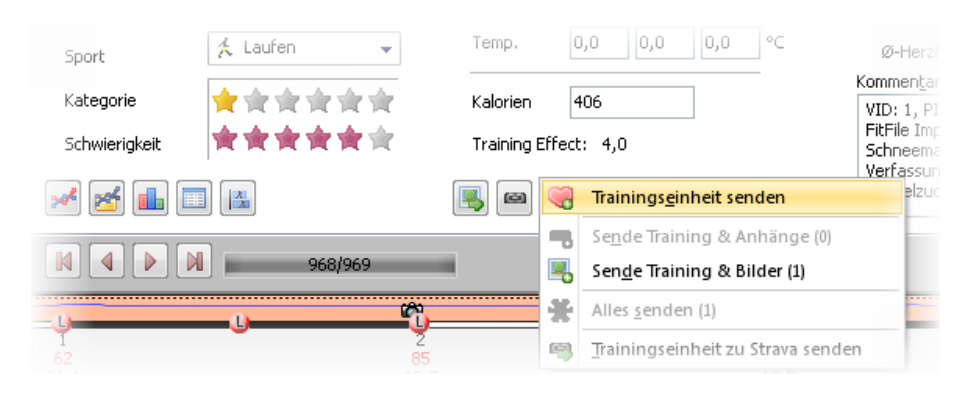

Darüber hinaus auch über die Hauptmenüs:

Hauptmenü (moderne Version):

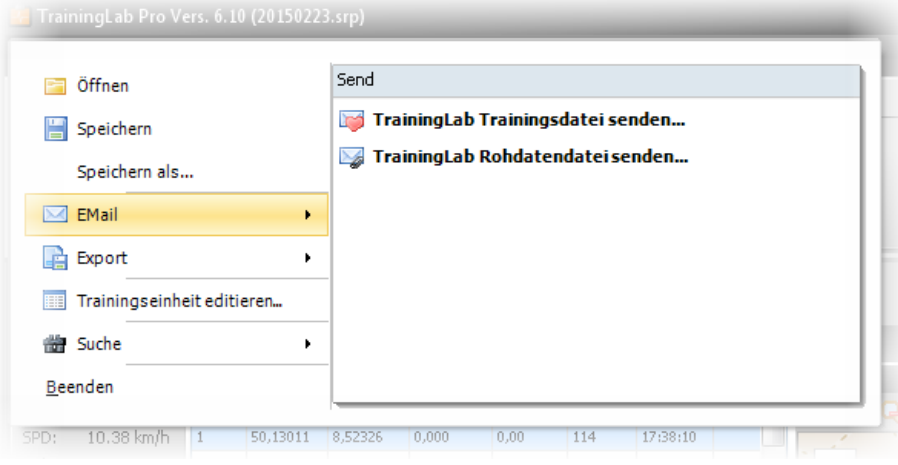

## Hauptmenü (alte Toolbar-Oberfläche):

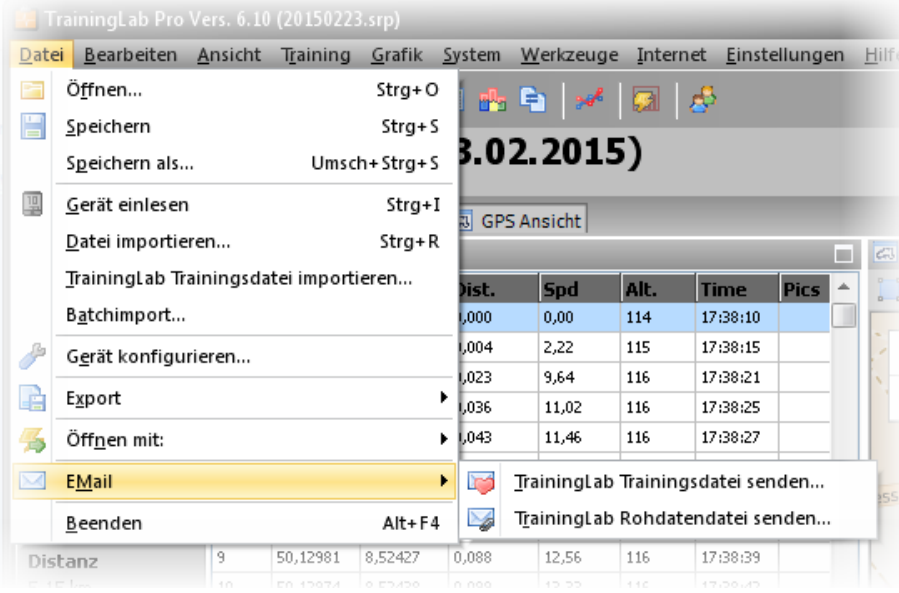

## **8. Kapitel: Berichtsansicht**

## **8.1 Die verschiedenen Ansichten**

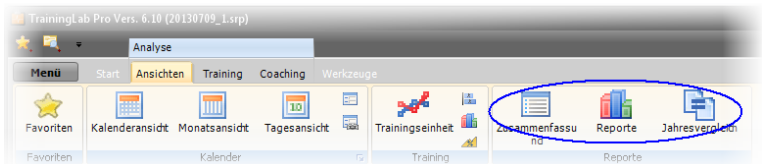

Derzeit können mit der TrainingLabPro drei unterschiedliche Reporttypen eingesehen werden.

Zusammenfassung

Hier werden die Eckdaten der absolvierten Trainings in Tabellenform abgebildet.

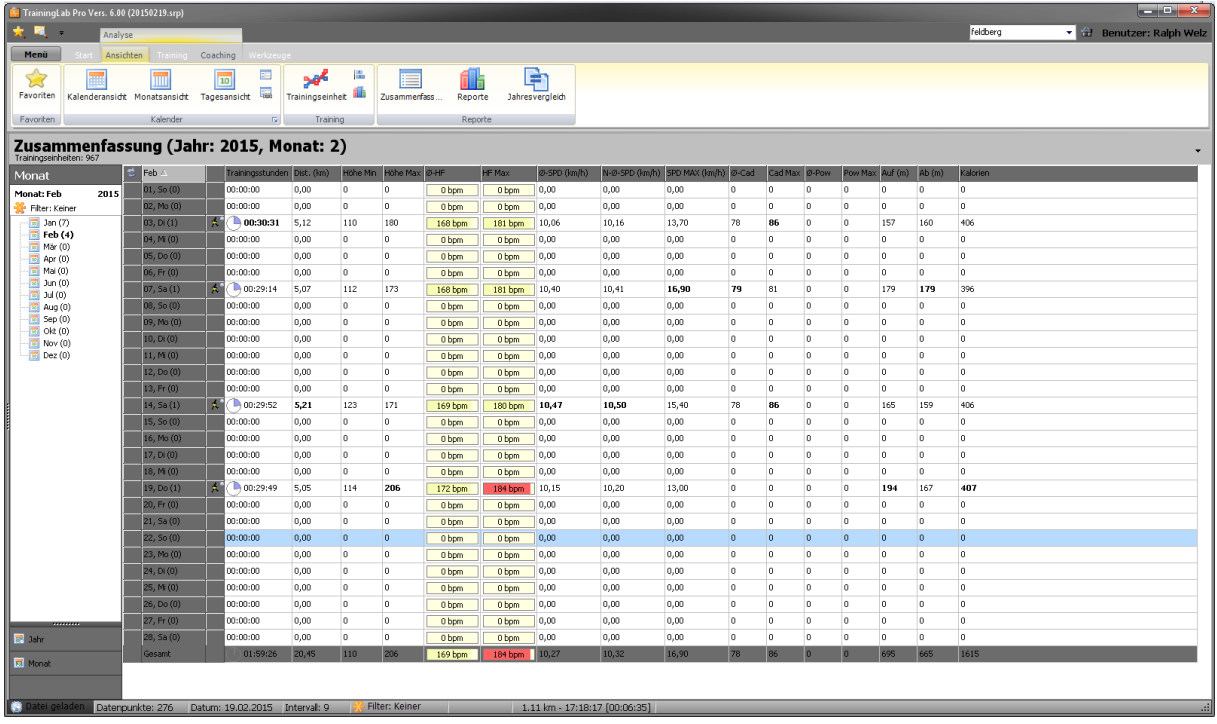

Diese Ansicht ermöglicht einen schnellen Überblick über das Jahrespensum als auch – detaillierter – über das Monatspensum.

Je nach verwendeter Oberfläche kann der Modus Jahr <-> Monat auf unterschiedliche Weise über die entsprechenden Registerseiten gewechselt werden.

Analog zu den Kalenderansichten kann auch in den **Reportansichten** mit den **Tasten +, -** und **\***auf dem Zahlenblock geblättert werden (**'\*'** springt das aktuelle Datum bzw. in der Monatsansicht den aktuellen Monat an).

Über das rechtseitig erreichbare Optionen-Popup-Menü können diverse Optionen aktiviert bzw. deaktiviert werden. Diese Optionen sollten selbstsprechend sein.

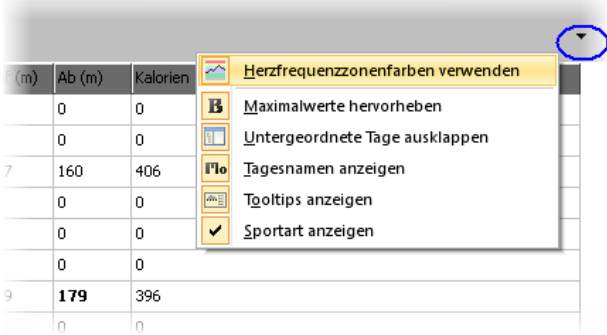

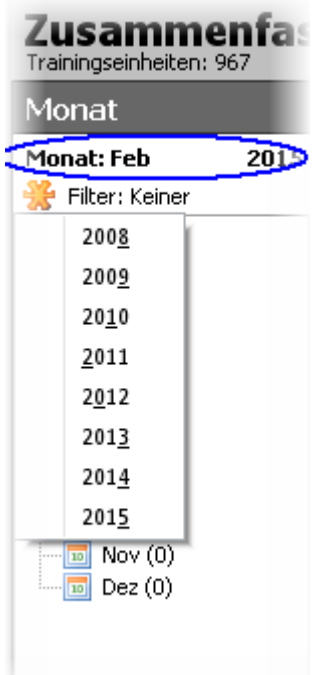

HINWEIS: In der **Monatsansicht** kann per Mausklick auf das Monats bzw. Jahres-Textfeld das Jahr einfach gewechselt werden.

#### • Reporte

Die Reporte schlüsseln sowohl Trainingsdaten als auch einige Körperparameter (Ruhepuls, Gewicht, etc.) trainingsfreier Tage - sofern letztere im Tagebuch eingepflegt wurden - in grafischer Form auf.

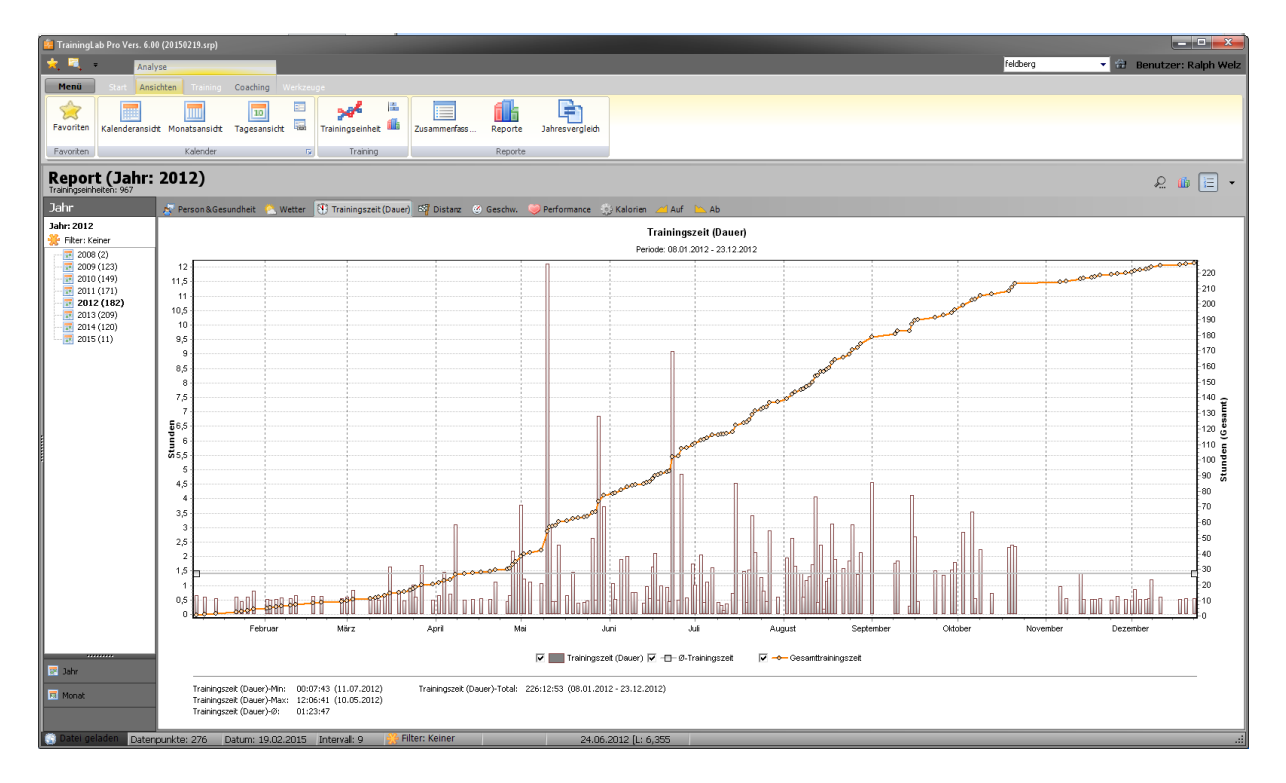

Hier gilt das zuvor Gesagte:

Je nach verwendeter Oberfläche kann der Modus Jahr <-> Monat auf unterschiedliche Weise über die entsprechenden Registerseiten gewechselt werden.

Analog zu den Kalenderansichten kann auch in den **Reportansichten** mit den **Tasten +, -** und **\***auf dem Zahlenblock geblättert werden (**'\*'** springt das aktuelle Datum bzw. in der Monatsansicht den aktuellen Monat an).

Über das rechtseitig erreichbare Optionen-Popup-Menü können diverse Optionen aktiviert bzw. deaktiviert werden. Diese Optionen sollten selbstsprechend sein.

*Einige neuere Funktionen – wie z.B. der Excel®-Export der Personendaten - sind der Pro-Version vorbehalten!*

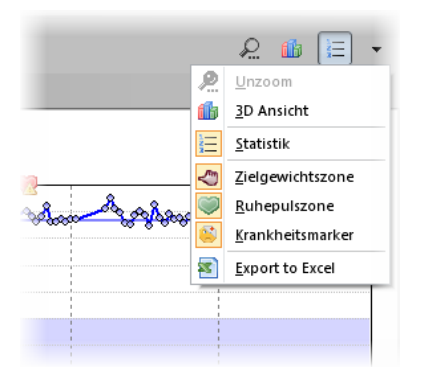

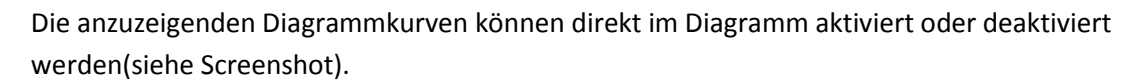

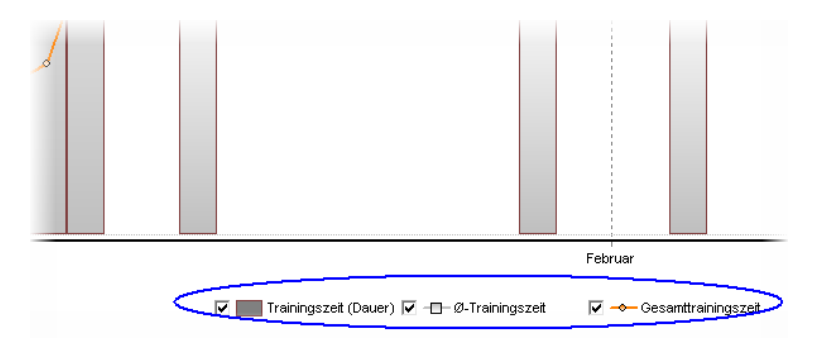

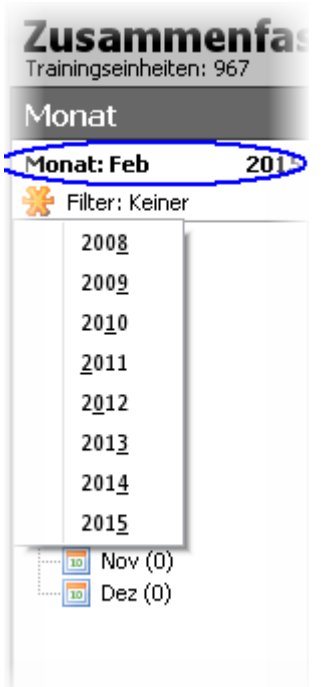

HINWEIS: In der **Monatsansicht** kann per Mausklick auf das Monats bzw. Jahres-Textfeld das Jahr einfach gewechselt werden.

**TRAININGLAB PRO** 

#### **Nur PRO Version:**

#### Neu ab Vers 6.0/6.10:

*(ab 6.10 sind die Auswahlkategorien Monat und Alle neu dazugekommen, sodass es sich hierbei nicht mehr nur um einen Jahresvergleich handelt)*

#### (Jahres)Vergleich

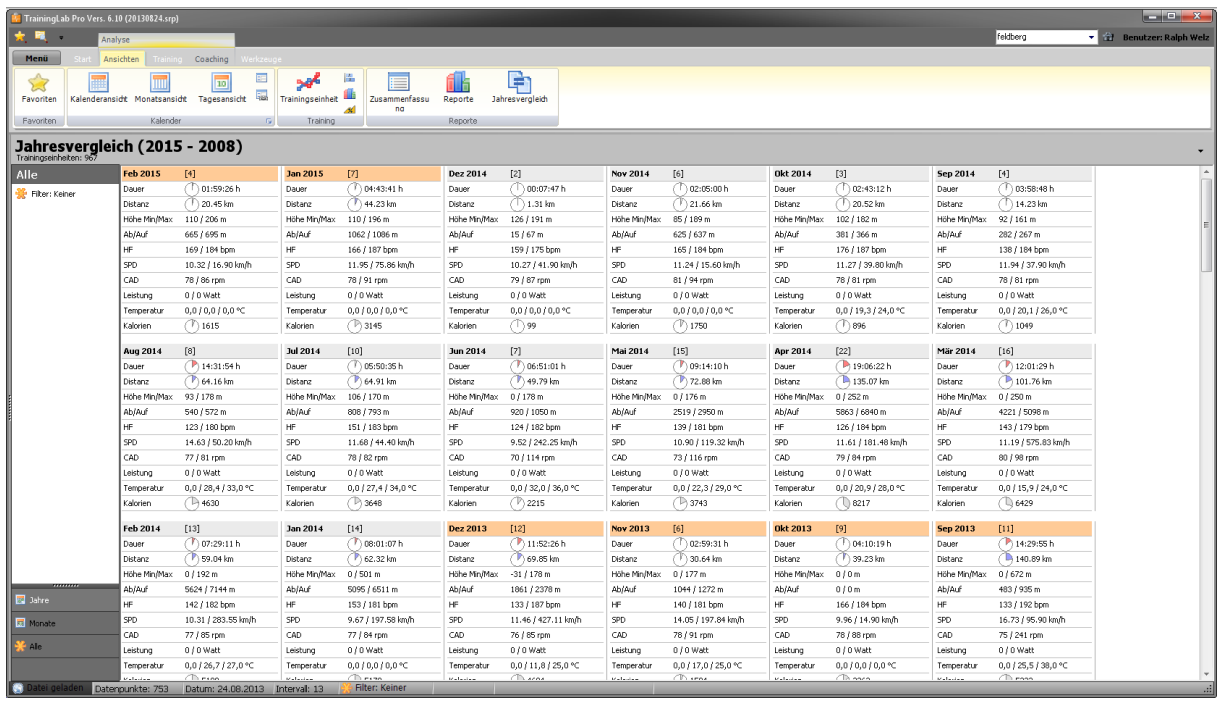

Hier gilt das zuvor Gesagte:

Je nach verwendeter Oberfläche kann der Modus Jahr <-> Monat <-> Alle auf unterschiedliche Weise über die entsprechenden Registerseiten gewechselt werden.

Analog zu den Kalenderansichten kann auch in der Vergleichsansicht mit den **Tasten +, -** und **\***auf dem Zahlenblock in der Monatsansicht geblättert werden (**'\*'** springt das aktuelle Jahr an).

Über das rechtseitig erreichbare Optionen-Popup-Menü können diverse Optionen aktiviert bzw. deaktiviert werden. Diese Optionen sollten selbstsprechend sein.

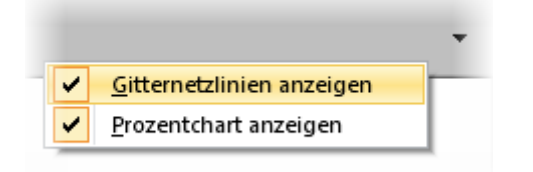

HINWEIS: Je nach Datenbestand kann das Auflisten aller Einträge im Modus **ALLE** eine gewisse Zeit beanspruchen. Default mäßig startet diese Vergleichsansicht daher - im Gegensatz zu den beiden Ansichten **Zusammenfassung** und **Reporte** - immer im aktuellen **Jahresvergleichsmodus**. *Der zuletzt aktive Ansichtsmodus wird hier also NICHT beim Schließen der Ansicht gespeichert!*

## **9. Kapitel: Sportartenfilter**

Die TrainingLabPro erlaubt die Kategorisierung der Trainingseinheiten nach fest vordefinierten Sportarten. Die Zuweisung muss im Tagebuchdialog manuell erfolgen, wenngleich die TrainingLabPro bereits beim Geräteimport anhand spezifischer Merkmale eine Vorzuordnung vornimmt.

*Je nach Importformat und Charakteristik der aufgezeichneten Daten kann diese automatisierte Zuweisung aber auch danebenliegen, weshalb benutzerseitig die Sportart im Tagebuchdialog zumindest überprüft und ggfs. nachjustiert werden sollte.* 

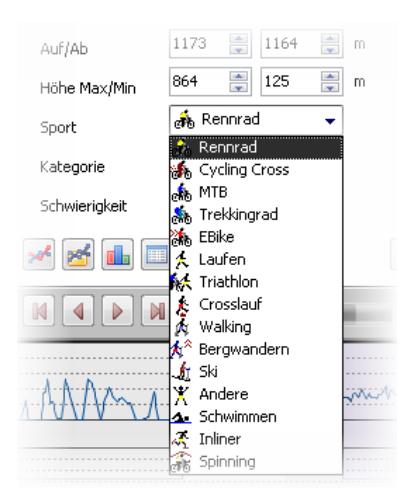

Sofern man die Trainingseinheiten entsprechend kategorisiert, kann man später gezielt nach Sportarten getrennt Berichte erstellen lassen, Anzeigen sportartenbezogen filtern, und vieles mehr.

Der Filter ist mit wenigen Ausnahmen (z.B. Exercise-Browser auf der Favoritenseite) **global** gültig.

### *HINWEIS: Wenn in den Kalenderansichten Trainingseinheiten verschwunden sind, dann ist fast immer eine in Vergessenheit geratene Filtervorgabe der Grund dafür!*

*Bei einigen TrainingLab Derivaten wurde daher der Filter beim Beenden des Programmes im Nicht-Experten-Modus auf Alle zurückgesetzt (was zum Teil aber auch wieder für Verwirrung gesorgt hat). Wie sich die aktuelle TrainingLabPro in der Beziehung nun verhält, weiß ich jetzt gar nicht.*

### **9.1 Den "Filter" verwenden um nach Sportarten getrennt zu analysieren**

Die Filtervorgaben können an mehreren Stellen im Programm (auch von der Oberfläche abhängig) zugewiesen und eingesehen werden.

Sofern ein Filter aktiv ist, werden gewöhnlich nur die zum Filter gehörenden Trainingseinheiten aufgeschlüsselt.

Gerade in den Berichtsansichten kann auf diese Weise die Auswertung/Analyse sehr gut nach Sportarten eingegrenzt werden.

Unter allen Oberflächen kann der Filter über die Statusleiste, die ganz unten im TrainingLabPro Hauptfenster platziert ist, eingesehen und zugwiesen werden.

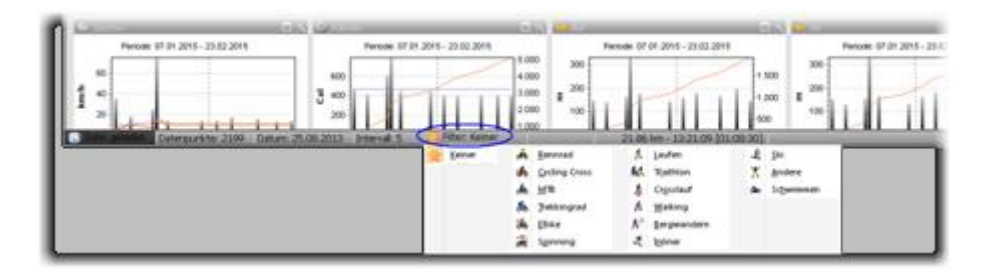

Ansonsten ist der Filter auch aus dem Hauptmenü heraus aufrufbar...

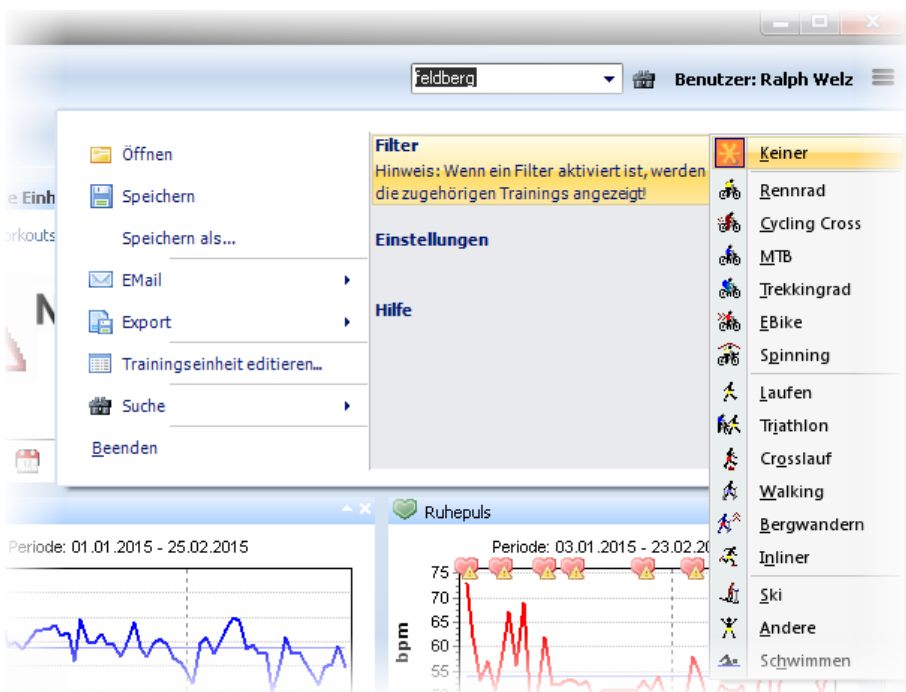

... und in den meisten Ansichten zusätzlich in den Navigationsleisten eingebunden.

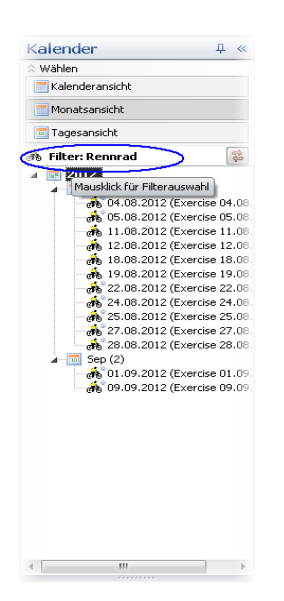

## **10. Kapitel: Werkzeuge (Plugins)**

Die TrainingLabPro kann über (Tool)- Plugins erweitert werden. Zum Teil werden einige Plugins bereits bei der Erstinstallation mitgeliefert/installiert; viele (optionale) Plugins müssen aber manuell nachinstalliert werden, da sie nicht zum offiziellen Programmpaket gehören.

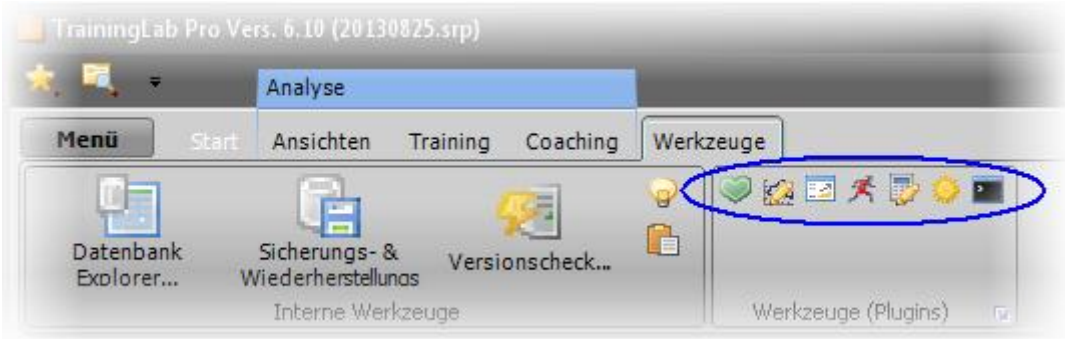

Offizielle TrainingLabPro Plugins stehen auf unserer Plugin-Webseite zum Download bereit. [\(http://www.traininglab.com/test/traininglab-pro-software/plug-ins/\)](http://www.traininglab.com/test/traininglab-pro-software/plug-ins/)

*TIP: Diese Plugin-Webseite kann auch direkt aus dem Plugin-Konfigurationsdialog per Mausklick aufgerufen werden.*

An dieser Stelle werden einige Plugins kurz vorgestellt (ohne Anspruch auf Vollständigkeit!)

### **10.1 Herzfrequenzkalkulator**

Dieses kleine Tool, das mehr oder weniger komplett aus HRMProfil übernommen wurden, kann dem unbedarften Benutzer bei der Zuweisung seiner HF-Trainingszonen helfen.

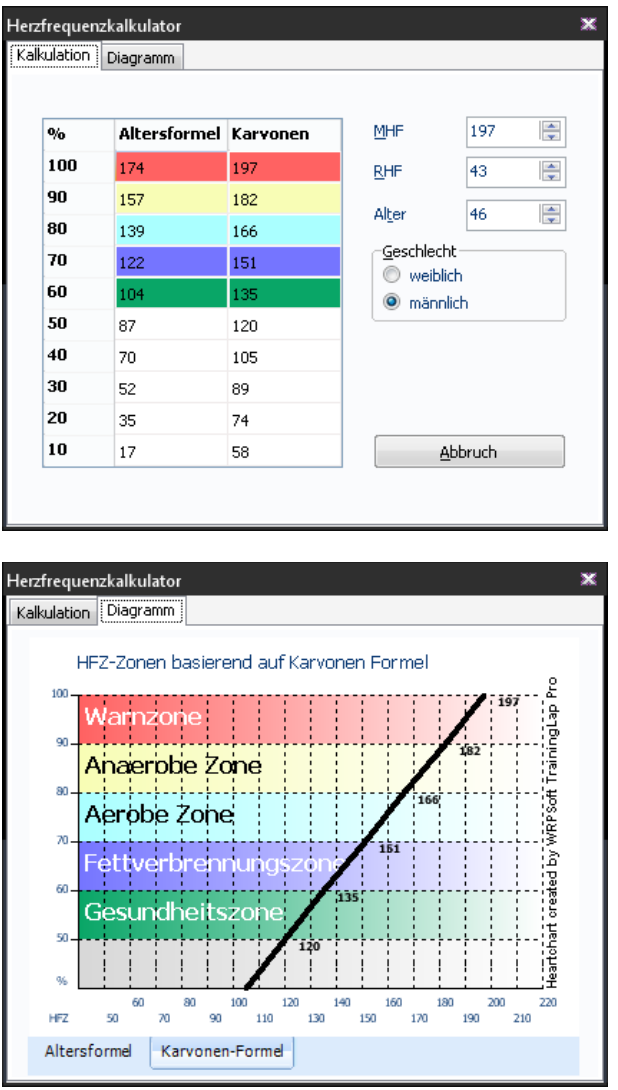

Bitte beachten: Die mit diesem Tool berechneten HF-Zonen basieren auf einfachen Faustformeln. Je nach Trainingszustand können diese mehr oder weniger abweichen.

Übernahme aus der HRMProfil-Hilfe:

--- elektrische Beißkannte ---

Mit Hilfe des Herzfrequenzkalkulators ist es möglich, fünf sogenannte Zielbereichszonen zu ermitteln.

HRMProfil stützt sich hierbei auf die Ausführungen des Buches Leitfaden zur Trainingskontrolle (Edwards Sally, Meyer&Meyer Verlag). Diese fünf Zielbereichszonen sind in der Sportliteratur zum Teil strittig!:

Anfängern können sie aber m.E. trotzdem gute Dienste leisten, da sie eher die Trainingsintensitäten drosseln und 'der' Hauptfehler schlechthin ist nun einmal, dass man das Training zu intensiv gestaltet.

Grob gegliedert lauten sie:

- **Gesundheitszone 50 - 60% der MHF (= maximale Herzfrequenz)**
- **Fettverbrennungszone 60 - 70% der MHF**
- **Aerobe Zone 60 - 70% der MHF**
- **Anaerobe Schwellenzone 70 - 80% der MHF**
- **Warnzone 90 - 100% der MHF**

Trainingeinheiten innerhalb der sogenannten aeroben Zone sollten den Hauptbestandteil aller Trainingseinheiten ausmachen. Alles andere baut mehr oder weniger darauf auf und sollte mit Bedacht angegangen werden. Man sollte sich schon über einige Zusammenhänge und Auswirkungen im Klaren sein, sofern man das Training zu forcieren gedenkt und sich in intensive Trainingsbereiche begeben will.

Die Berechnungen basieren auf einfachen Faustformeln und müssen gegebenenfalls nachgebessert werden. Der Herzfrequenzkalkulator ermittelt die Werte zum einen anhand der sogenannten altersangepaßten Herzfrequenzformel, die da lautet:

- **Frauen: 226 - Lebensalter = angepaßte MHF (= maximale Herzfrequenz)**
- **Männer: 220 - Lebensalter = angepaßte MHF**

... wobei diese Formel nur eine sehr grobe Vorgabe sein kann. Größere Streuungen sind durchaus möglich und diese Vorgabe sollte nur als Richtlinie dienen, wenn man keine Möglichkeit hat, seine maximale HFZ ausfindig zu machen. Siehe aber Anmerkung weiter unten.

Desweiteren berechnet der Kalkulator die Ziel-Herzfrequenzen zusätzlich anhand der sogenannten Karvonenformel, bei der auf der Basis des Ruhepulses und der maximalen Herzfrequenz die Herzfrequenzbereiche errechnet werden und derzeit zumindest in der Literatur als Faustformel akzeptiert wird.

Folgende Formel findet hierbei Verwendung:

*('The Karvonen formula is used to calculate exercise heart rate at a given percentage training intensity. Add the given percentage of heart rate reserve to the resting heart rate').*

*Exercise HR = % of target intensity (HRmax - HRrest) + HRrest*

*This method gives an exercise intensity that is equivalent to the desired percentage of VO2R (maximal oxygen uptake reserve).*

Hierfür ist es also notwendig, dass man seinen Ruhepulswert und seine maximale Herzfrequenz kennt, wozu letztere mittels eines Belastungstests ermittelt werden muß und hier gilt es Vorsicht walten zu lassen.

Folgendes will ich daher anmerken:

*Im Alter von 35 Jahren oder darüber ist es notwendig, sich vor Aufnahme eines intensiven Trainingsprogrammes einer medizinischen Untersuchung und einem maximalen Belastungstests zu unterziehen. Das gilt besonders, wenn bisher kein oder nur wenig Sport betrieben wurde, eine schlechte körperliche Verfassung vorliegt und dergleichen. Solch eine Untersuchung kostet nicht die Welt (Ärzte wollen trotz Gesundheitsreform auch leben .und ein Fachmann kann am besten abschätzen, wie es um ihre Leistungsfähigkeit bestellt ist bzw. wie man diese effektiv aufbauen kann.*

*Alles weitere sollte daher wirklich der Fachliteratur, einem geschulten Trainer, bzw. dem Arzt seines Vertrauens entnommen bzw. besprochen werden und auch wenn ich mich wiederhole, diese Vorgaben sollen eher helfen, ihre Trainingseinheiten zu drosseln. Wer wettkampfmäßig die Sache angehen will (und ganz oben in der Liga mitfahren will), der kommt mit diesen Faustformeln ohnehin nicht weiter, sondern wird sich einem Labortest unterziehen müssen, bei dem anhand der Laktatbestimmung die aerob-anaerobe Schwelle genaustens bestimmt werden kann. Es versteht sich von selbst, dass jene Zonenunterteilung dann hinfällig ist, sondern mit jenen Eckdaten (ANS) das Training weitaus besser strukturiert werden kann.* 

HRMProfil für Windows (c) 1998 - 2008 R. Welz

--- elektrische Beißkannte ---

Zum Teil dürften vor allem die letzten Zeilen etwas überholt sein, da heutzutage im ambitionierten Wettkampf-/Amateurbereich das wattbasierte Training das HF-basierte Training abgelöst haben dürfte.

Es soll aber sogar gute Radsportler geben, die gänzlich ohne High-Tech Equipment gute bis sehr gute Leistungen erzielen

## **10.2 Bergleistungskalkulator**

### **Nur PRO Version:**

Auch dieses kleine Tool wurde mehr oder weniger direkt aus dem HRMProfil Projekt übernommen.

Der Bergleistungskalkulator kann entweder als Standalone Anwendung aufgerufen werden oder mit vorselektierten Parametern direkt aus der Höhenprofil- oder GPS-Ansicht heraus.

Die Bedienung sollte selbstsprechend sein.

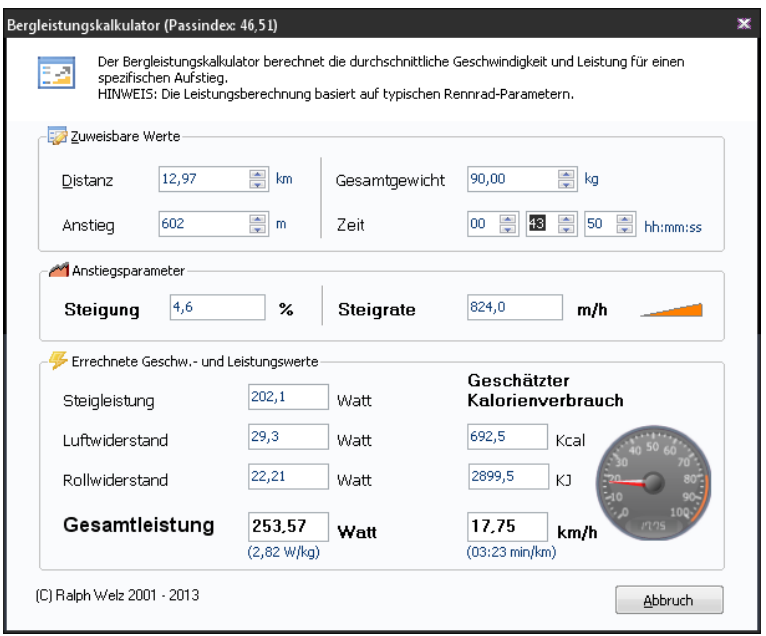

#### **10.3 Routen Editor**

#### **Nur PRO Version:**

Beim sogenannten Routeneditor handelt es sich um ein echtes Homebrew-Projekt, welches von mir zum reinen Eigengebrauch programmiert wurde.

Damals nutzte ich ein , kartenloses' GPS Gerät, das eine rudimentäre pfeilbasierte Navigation ermöglichte – aber kein echtes Routing – sofern man entsprechend aufbereitete GPX-Routen-/Track-Dateien auf dieses Gerät aufspielte. Da es damals m.W. noch kein Tool gab, das jene GPX-Dateien generieren konnte, wurde von mir der Routeneditor entwickelt.

*Ohne jetzt viele weitere Worte verlieren zu wollen: dieses Tool wird meinerseits nicht mehr weiterentwickelt, ich gebe an dieser Stelle auch keinerlei Garantie für die Verwendbarkeit des Routen-Editors, der zum Teil zugängliche Internet-Dienste nutzt.*

Wenn der Benutzer damit etwas anfangen kann und dieses Plugin für ihn von Wert ist, ist das schön, falls nicht, kann ich diesen Umstand aber auch nicht ändern.

Trotz allem steckt eine Menge Entwicklungszeit in diesem Tool, aber aufgrund der Tatsache, dass es heutzutage sehr viele - auch bezahlbare - GPS-Geräte mit Echtzeitnavigation gibt, macht es meinerseits keinen Sinn, diesen Routeneditor weiterzuentwickeln. M.E. erfordert eine echte Navigation auch Echtzeitroutingfähigkeiten, da immer mal ein Teilabschnitt einer zuvor geplanten Route gesperrt oder nicht befahrbar, etc. sein kann.

Ein Besonderheit: der Routeneditor kann aus der GPS-Ansicht direkt aufgerufen werden.

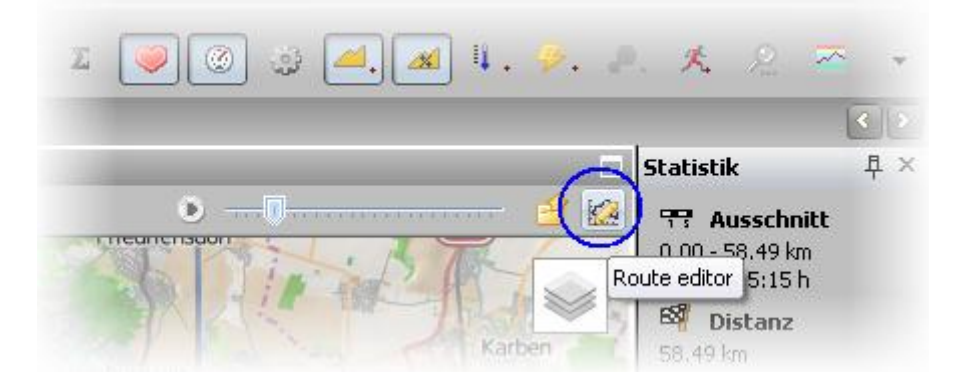

Er generiert/abstrahiert dabei basierend auf dem Douglas-Peucker -Algorithmus [\(http://de.wikipedia.org/wiki/Douglas-Peucker-Algorithmus\)](http://de.wikipedia.org/wiki/Douglas-Peucker-Algorithmus) eine mit Abbiegepfeilen unterlegte Route, die z.B. auf das N2C der Firma o-synce exportiert werden kann.

Auch können externe GPX-Dateien direkt im Routeneditor eingelesen und um eine mit Pfeilen ergänzte Route konvertiert werden.

Das ist eigentlich die Hauptfunktion dieses Plugins und das klappt im *Allgemeinen* auch recht gut. Nichtsdestotrotz kann auf rein mathematischem Wege nicht immer eine perfekt funktionierende Pfeilvorgabe berechnet werden. Das liegt in der Natur der Sache und sollte immer bedacht werden.

*Bei MTB Routen, die auf dichtverzweigten Waldwegen verlaufen, stößt eine reine Pfeilbasierte Routenführung m.E. nach fast immer an ihre Grenzen, bei geplanten Rennrad Touren hat mir die Pfeilnavigation aber schon gute Dienste geleistet.*

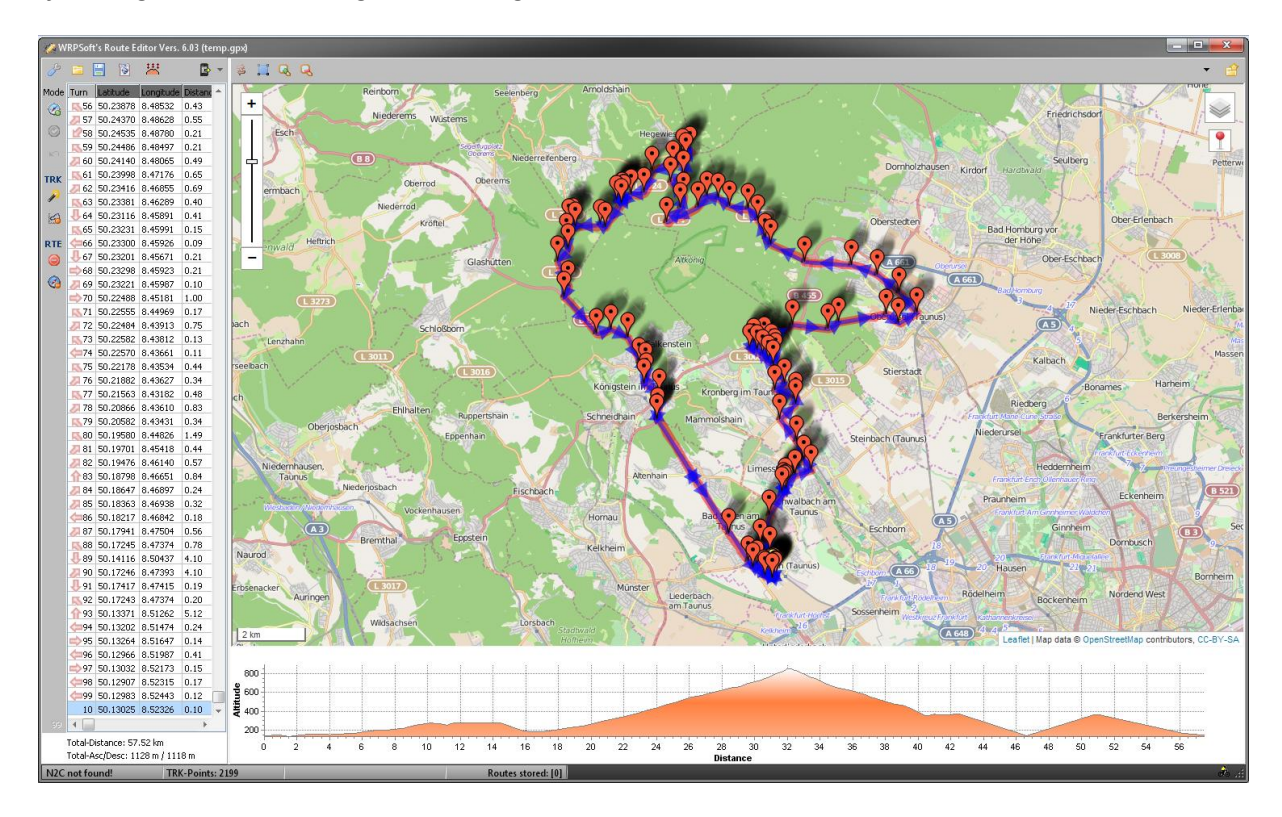

## **10.4 Pace Konverter**

Ein kleines Tool, das helfen soll, SPD-Werte in Pace Werte umzurechnen und vice versa.

*Der TrainingLabPro Entwickler kommt ursprünglich aus dem Rennradbereich und hat immer noch Probleme in Pace-Einheiten beim Laufen umzudenken. Daher dieses kleine Tool, welches man zumindest zuhause auf dem PC nutzen kann.* 

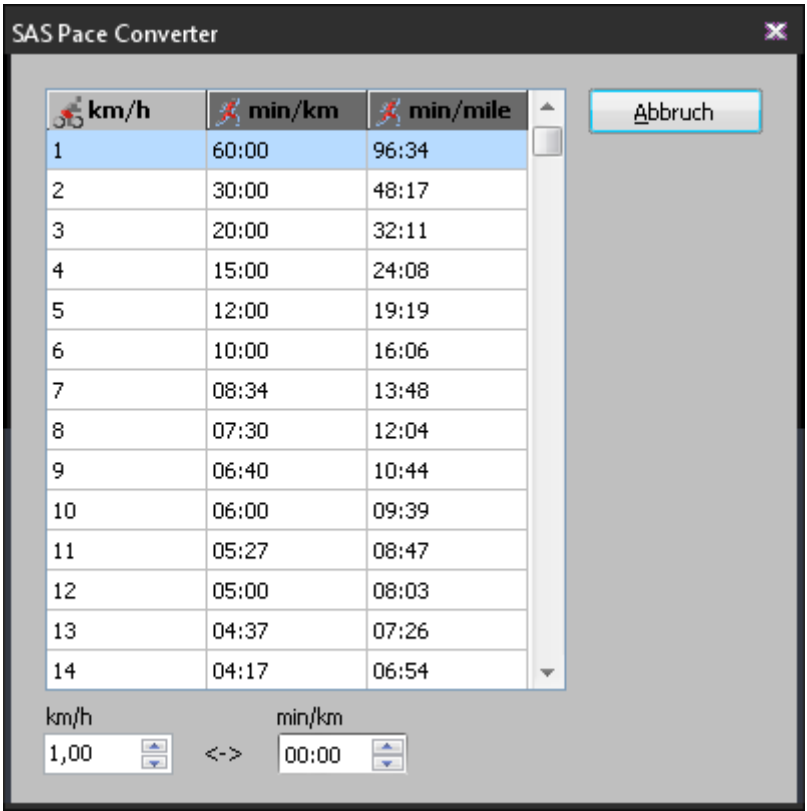

## **10.5 Geschwindigkeits- & Distanz Toolbox (Speed & Distance Toolbox) Nur PRO Version:**

Externes Tool Plugin aus dem sogenannten GPX & Google® Earth™ Plugin Paket [\(http://www.traininglab.com/test/traininglab-pro-software/plug-ins/\)](http://www.traininglab.com/test/traininglab-pro-software/plug-ins/).

Dieses Tool sollte selbsterklärend sein und die Sinnhaftigkeit muss jeder mit sich selbst ausmachen.

Mir hat es schon gute Dienste beim Überschlagen von SPD-Werten gemacht. Gute Kopfrechner können das aber auch alles im Kopf berechnen (ich bin leider kein guter Kopfrechner)

In den linken Spalten stehen die Vorgabeparameter, rechtsseitig die berechneten Werte. Ausnahme: SPD <-> Distanzkalkulator, dort muss in der rechten Spalte auch noch ein Distanzwert hinterlegt werden, der bei den Berechnungen mit einbezogen wird.

*Tipp: Radfahrersymbol mit der Maus bewegen.*

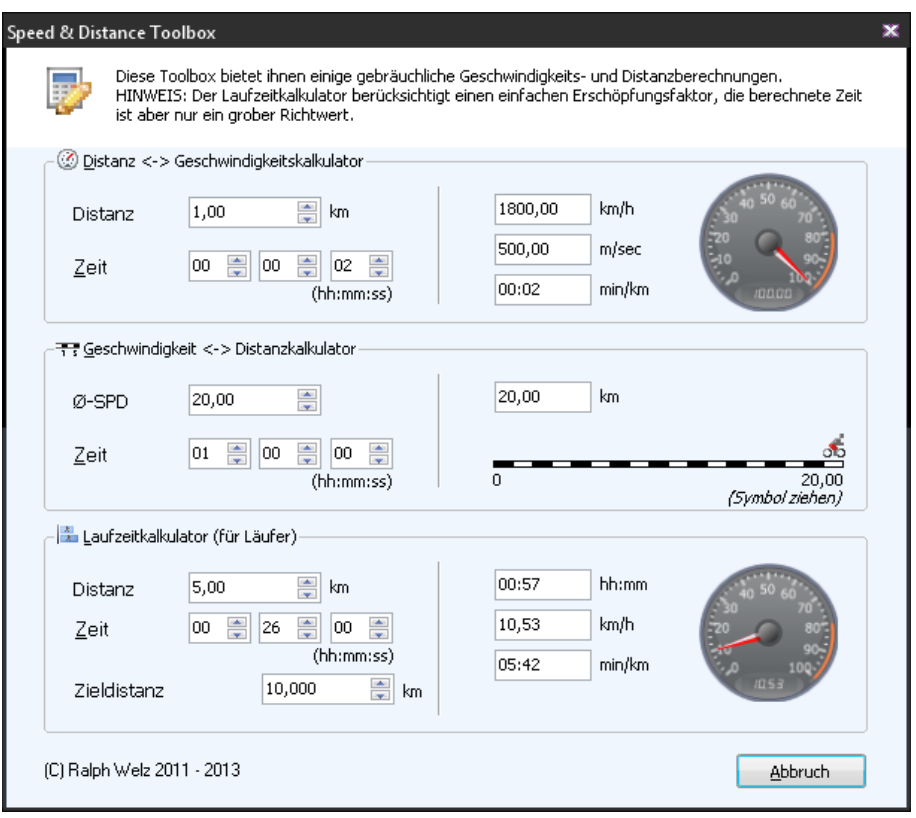

## **10.6 Sonnenuntergangskalkulator**

Und auch jenes kleine Tool wurde mehr oder weniger komplett aus dem HRMProfil Projekt übernommen und etwas an die TrainingLabPro angepasst.

Mehr oder weniger selbsterklärend, die Sinnhaftigkeit sollte auch hier nicht hinterfragt werden.

Wer aber wissen will, ob die spätabendliche Rad-Runde noch Sinn macht, wird dem Kalkulator womöglich etwas abgewinnen können. Ebenfalls Leute, mit einem besonderen Hang zum Mond (Schlafwandler, etc.)

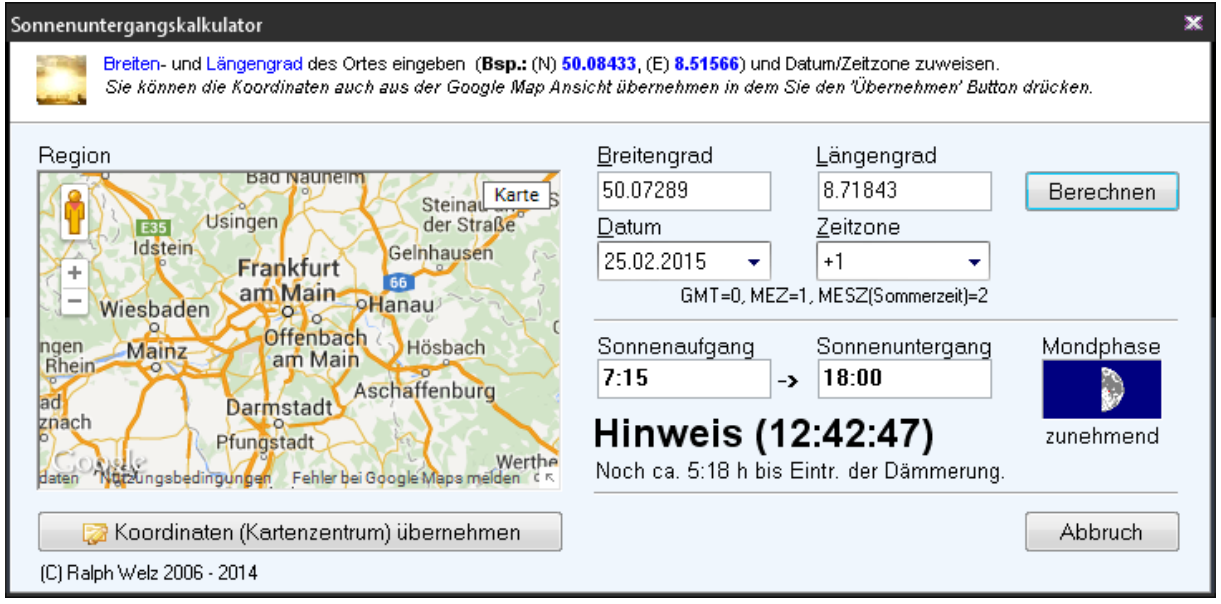

## **10.7 Datenbankexplorer**

Dieses , Tool', das fest in die TrainingLabPro integriert ist, ist ein sogenanntes Administrationswerkzeug.

Je nach TrainingLab(Pro) Version kann dieses Werkzeug nur im sogenannten Expertenmodus (siehe Kapitel Einstellungen) aufgerufen werden.

Der Datenbankexplorer erlaubt es, Datensatzdateien einzusehen und einzelne (oder mehrere) Trainingsdaten am Stück zu löschen (**Vorsicht!**).

Letzteres kann bei Fehl-Importen Sinn machen, wenn man z.B. ungewollter Weise viele Trainingseinheiten am Stück (Batchimport, etc.) importiert hat und diese wieder auf einfache Weise loswerden will.

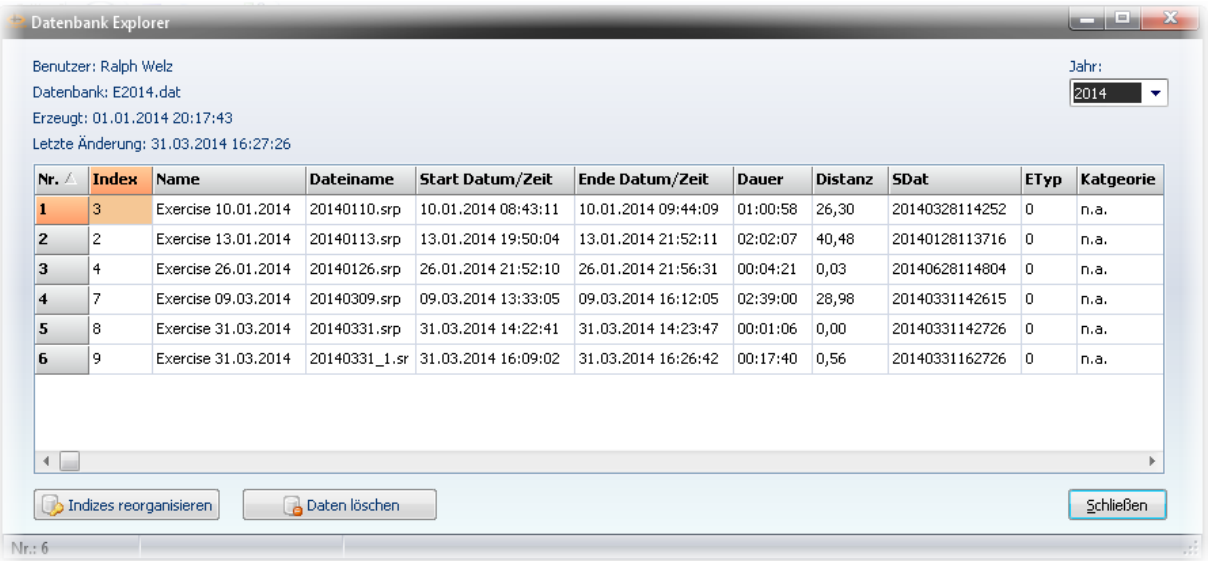

### **10.8 Sicherungs- und Wiederherstellungszentrum**

Je nach TrainingLab(Pro) Version kann dieses Tool nur im sogenannten Expertenmodus (siehe Kapitel Einstellungen) aufgerufen werden.

Hiermit ist es möglich, auf recht einfache Weise **Sicherungen** vorzunehmen und diese auch wieder zurückzuspielen. Ich **rate** an dieser Stelle ausdrücklich vom **manuellen Sichern** ihrer Datenbestände mittels eines Dateimanagers **ab**, sondern empfehle dieses Tool (wer manuell Sichern will, sollte zumindest wissen, was er tut).

Bedienung:

- Über die **Registerseite Benutzerdatenbank** kann die komplette Benutzerdatenbank des aktuellen Benutzers gesichert werden (Benutzerdatenbank, Trainingsdateien). Das bietet sich z.B. an, wenn man die Datenbank des Benutzers auf einen anderen PC migrieren will.
- Über die **Registerseite Systemumgebung** kann mehr oder weniger die gesamte TrainingLabPro Systemumgebung gesichert werden, was sich anbietet, wenn man das Programm komplett auf einen anderen Rechner migrieren will.

*Auch zu Sicherungszwecken sehr empfohlen!*

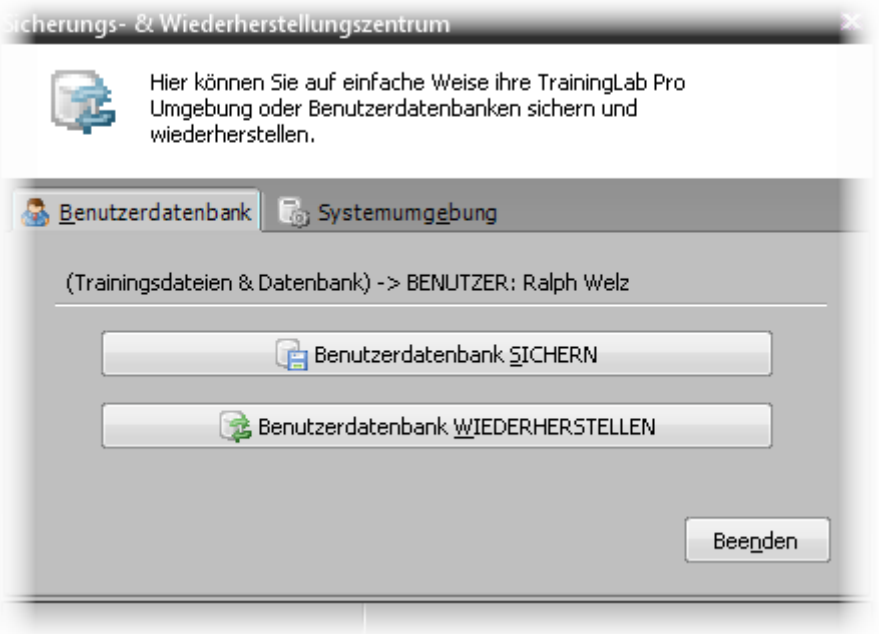

## **10.9 Versionscheck**

Dieses Werkzeug dient primär Supportzwecken.

Aus Benutzersicht macht es aber Sinn, den **Updatecheck** des Öfteren aufzurufen, sofern dieser in den Grundeinstellungen nicht auf automatisch eingestellt ist

**D***efault mäßig ist der automatische Updatecheck deaktiviert, da der Autor keine Programme mag, die im Stillen nach Hause telefonieren!*

Mitunter kann es auch Sinn machen, das Import-Protokoll aufzurufen, das in diesem Dialog eingebettet ist. *Das kann der Fall sein, wenn es bei einem Import mal Probleme geben sollte*.

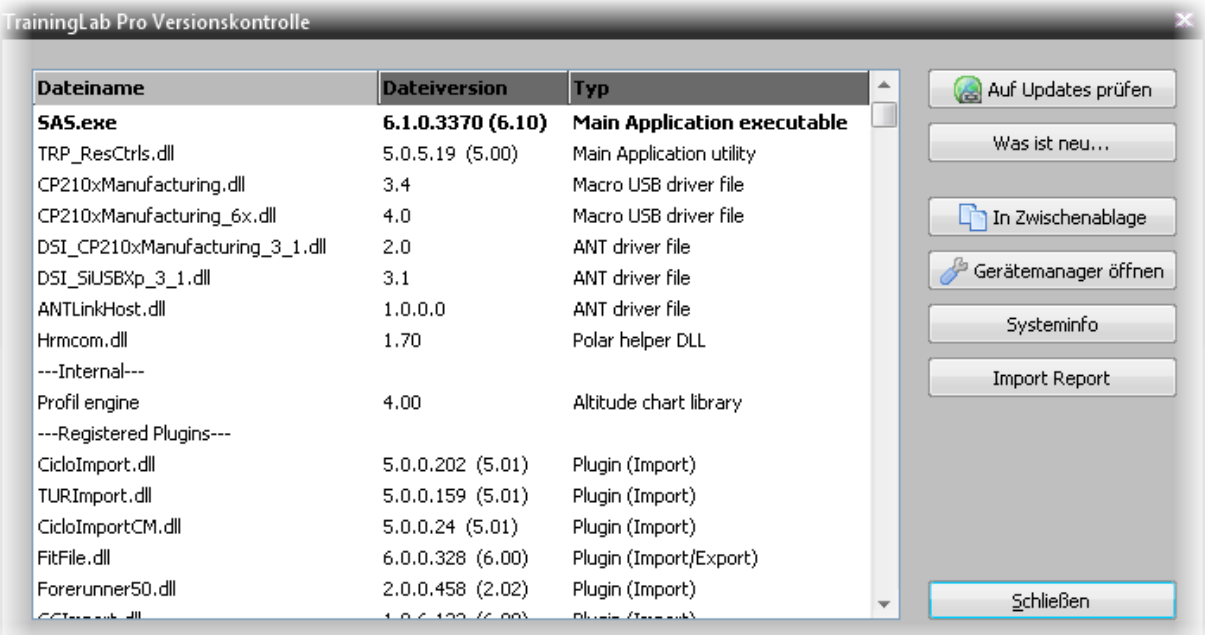

## **11. Kapitel: Einstellungen**

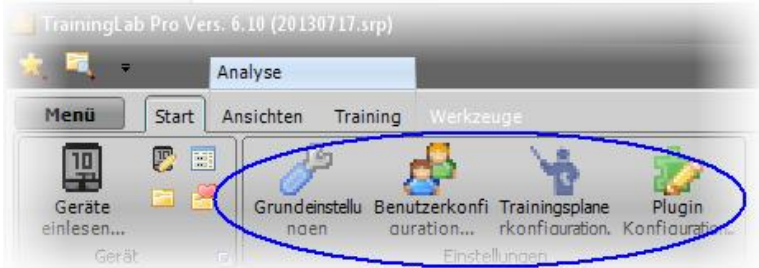

#### **Grundeinstellungen:**

Manche der hier aufgeführten Optionen sind der **Pro-Version** vorbehalten, auch wenn das nicht explizit kenntlich gemacht wurde!

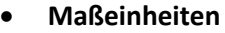

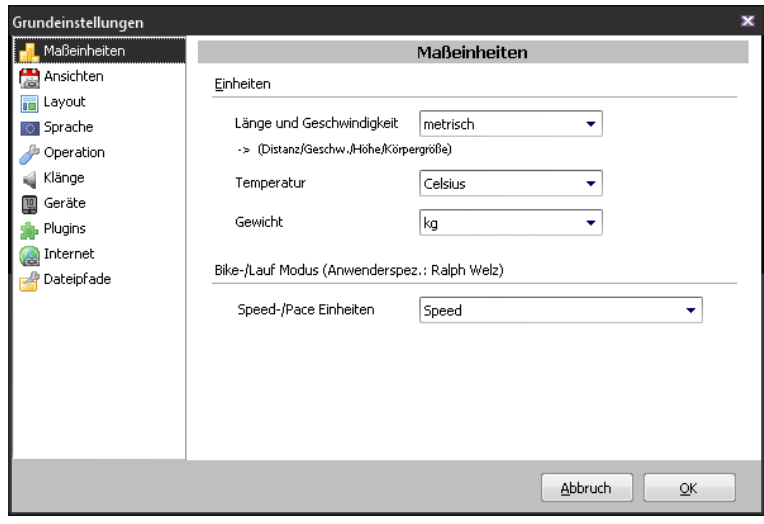

Siehe Ausführungen in Kapitel 3.2

#### **Ansichten**

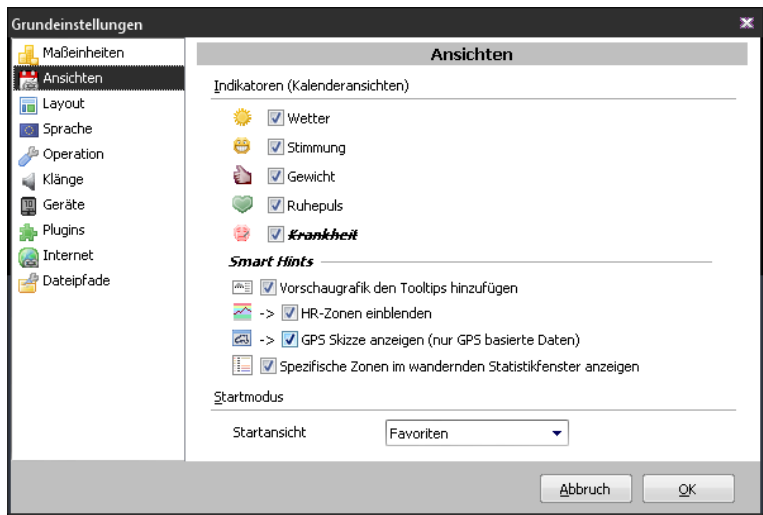

- Hier können die **Indikatoren** in den Kalenderansichten aktiviert und deaktiviert werden.

- Die **Smarthints** konfiguriert werden.

- Der **Startmodus** der TrainingLabPro justiert werden *(defaultmäßig ist das die Favoritenansicht).* Die TrainingLabPro startet dann immer in der hier zugewiesenen Ansicht.

#### **Layout**

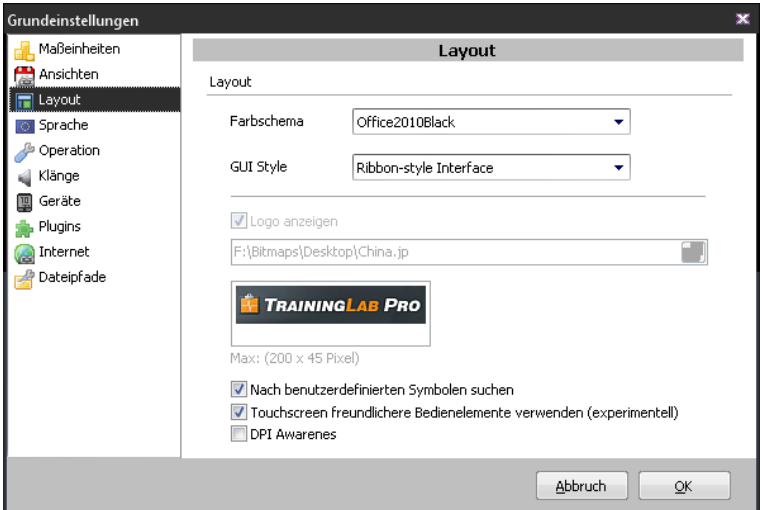

- Hier kann der TrainingLabPro ein **Farbschema** zugwiesen werden.

- Eine der drei **Oberflächen** ausgewählt werden.

- Die **Anzeigeart** diverser **Komponenten** justiert werden.

*(Im alten Toolbarmodus kann optional ein kleines Logo in der Toolbar eingeblendet werden)*

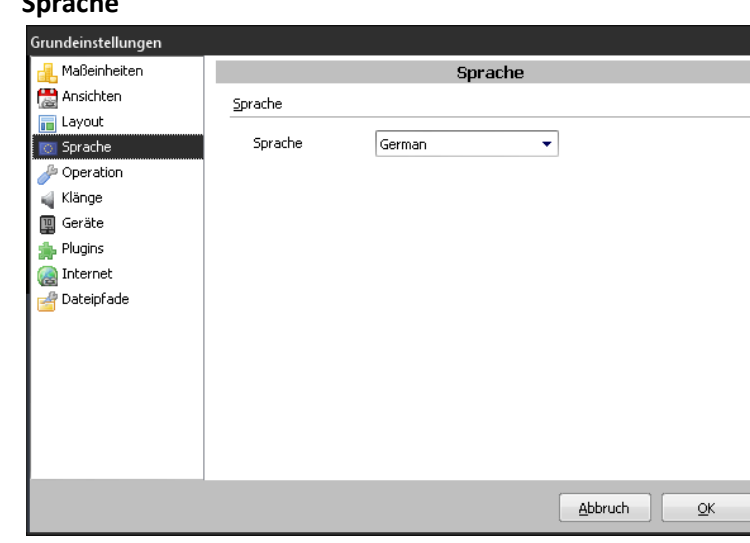

Hier kann die **Sprache** gewechselt werden.

### **Sprache**

#### **Operation**

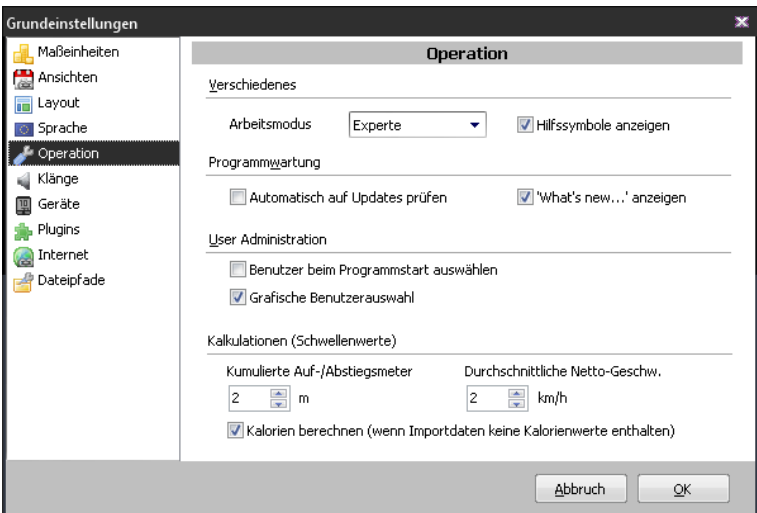

Hier können in erster Linie **systemrelevante** Einstellungen vorgenommen werden.

- **Arbeitsmodus**: ich empfehle explizit den **Expertenmodus**, da nur im Expertenmodus alle Funktionen zugänglich sind (*die Erfahrung hat gezeigt, dass das Ausblenden diverser Funktionen in speziellen Anfängermodi für mehr Verwirrung sorgt, als dass es dem Benutzer hilft.*) *Diese Option ist daher rein historisch bedingt noch in der TrainingLabPro enthalten und wird wahrscheinlich irgendwann komplett verschwinden (nachdem sie schon etwas entlaust worden ist)* - **Hilfssymbole**: *blendet ein kleines Plussymbol bei jenen Toolbar Buttons ein, die doppelt belegt sind (mit der rechten Maustaste kann bei diesen Buttons eine Alternativfunktion aufgerufen werden)*

**- Programmwartung:** hier kann **die automatische Suche** nach **Programmupdates** aktiviert werden. Default mäßig ist diese Option deaktiviert, da der Autor keine Programme mag, die ungefragt .nach Hause telefonieren'.

*Sofern diese Option ist prüft die TrainingLab in festen Abständen, ob auf unserem Server eine neue Version liegt.*

**- Benutzer beim Programmstart auswählen:** sofern sie mehrere Benutzer mit der TrainingLabPro verwalten, kann es Sinn machen, diese Option zu aktivieren -> beim Programmstart wird dann jedes Mal der Benutzerauswahldialog geöffnet.

Ansonsten können sie diese Option aber deaktiviert lassen.

- Grafische Benutzerauswahl: Benutzer, denen ein Benutzerbild zugewiesen wurden, können über eine grafische Userschnellauswahl ausgewählt werden. *Siehe auch Kapitel 3.1.*

#### **NUR PRO Version:**

**-Schwellenwerte**: hier können sogenannte Schwellenwerte angepasst werden, die von der TrainingLabPro zur Berechnung der Auf-/Abstiegsmeter und der Netto-SPD genutzt werden. - Kalorien berechnen: sofern den Importdaten keine Kalorienwerte entnommen werden können, kann die TrainingLabPro versuchen, diese anhand der Pulswerte zu berechnen. Dieser Wert ist dann nur ein sehr grober Richtwert.

*Der Kalorienwert wird immer den Importdaten entnommen, sofern er dort gespeichert und zugänglich ist!*

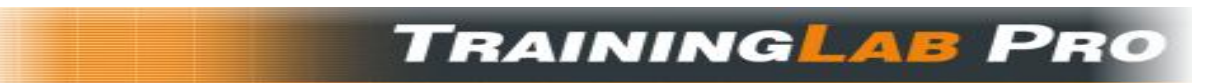

#### **Klänge**

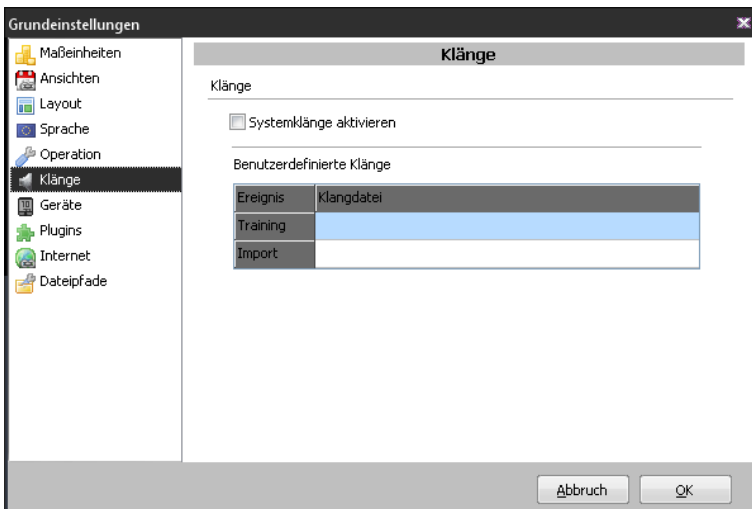

Hier können Ereignisklänge zugewiesen werden, die auf bestimmte Ereignisse mit einem Klang hinweisen.

#### **Geräte**

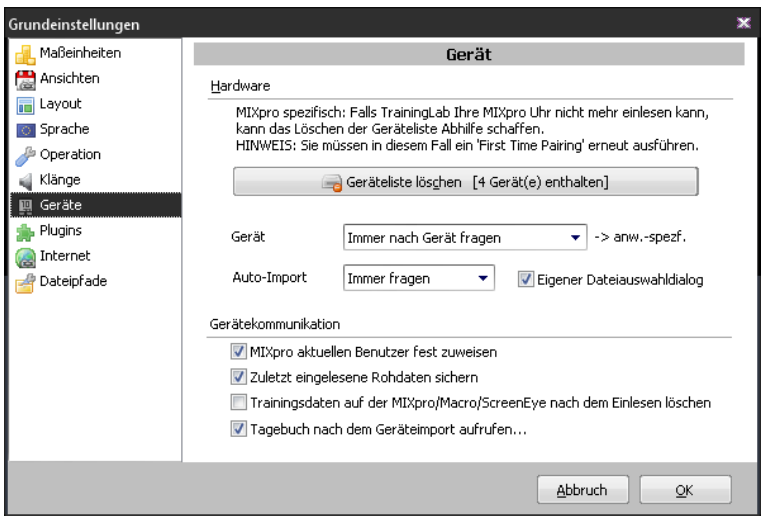

Hier können **Gerätespezifische (Import) Einstellungen** vorgenommen werden.
# **TRAININGLAB PR**

#### **Plugins**

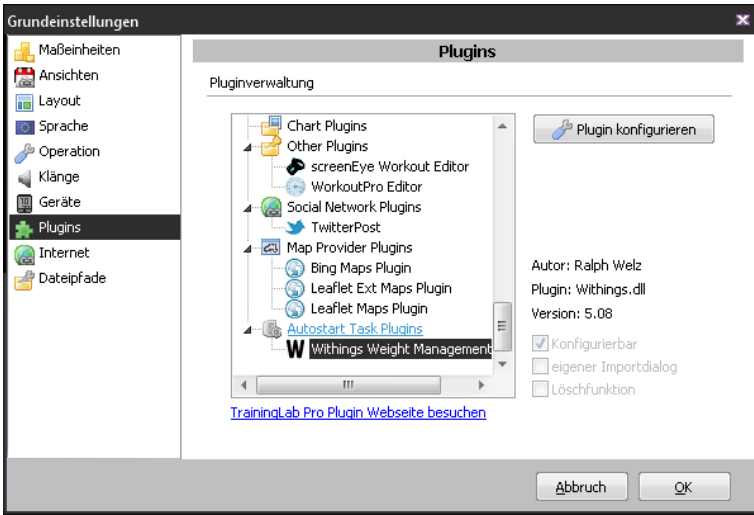

Hier werden die installierten Plugins nach Kategorien unterteilt aufgeführt. Manche Plugins können konfiguriert werden. In dem Fall ist der , Plugin konfigurieren' Button aktiviert und durch Drücken dieses Buttons wird der entsprechende Konfigurationsdialog des selektierten Plugins aufgerufen.

#### **Internet**

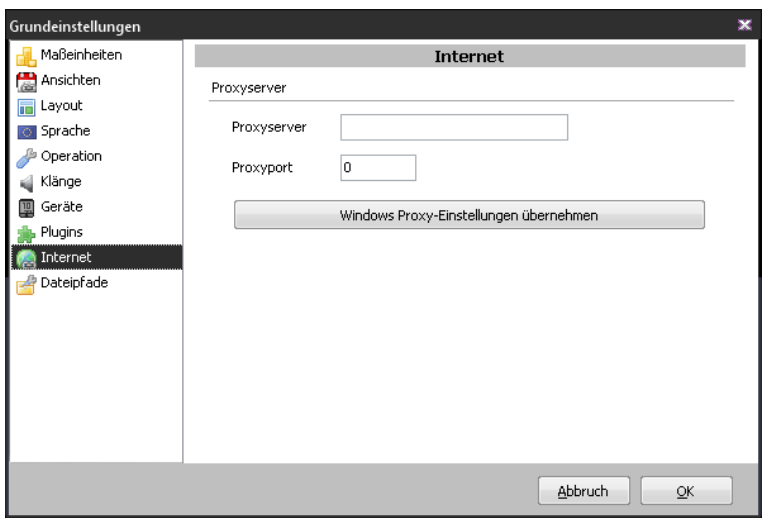

Hier kann ein **Proxyserver** zugewiesen werden *(falls man 'hinter' einem Proxyserver sitzt).* Betroffene Benutzer kennen sich im Allgemeinen damit aus, da sie den Proxyserver in ihrer Umgebung ja eingerichtet haben müssen, sodass ich das an dieser Stelle nicht weiter vertiefen will  $\odot$ 

*Sofern die TrainingLabPro keine Probleme mit dem Zugriff auf das Internet hat, sollte man hier aber keine Hand anlegen.*

# **TRAININGLAB PR**

#### **Dateipfade**

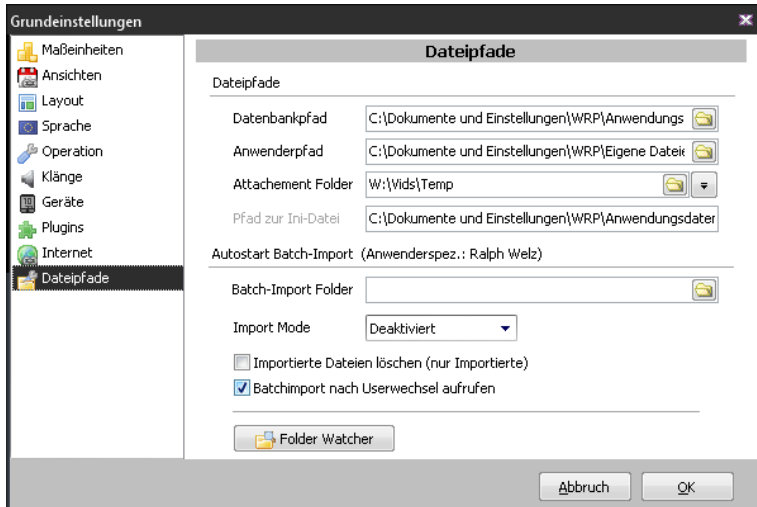

- Hier können die von der TrainingLabPro genutzten Dateipfade angepasst werden.

*(Das sollten nur versierte Benutzer machen, die wissen, was sie tun!)*

- Darüber hinaus können hier **Autoimport** Parameter zugewiesen werden.

#### **NUR PRO Version:**

- Der sogenannte **Folder Watcher** ist derzeit experimentell. Dieses interne Monitortool kann einen fest zugewiesenen Ordner überwachen und bei Veränderungen einen Autoimport in diesem Ordner starten.

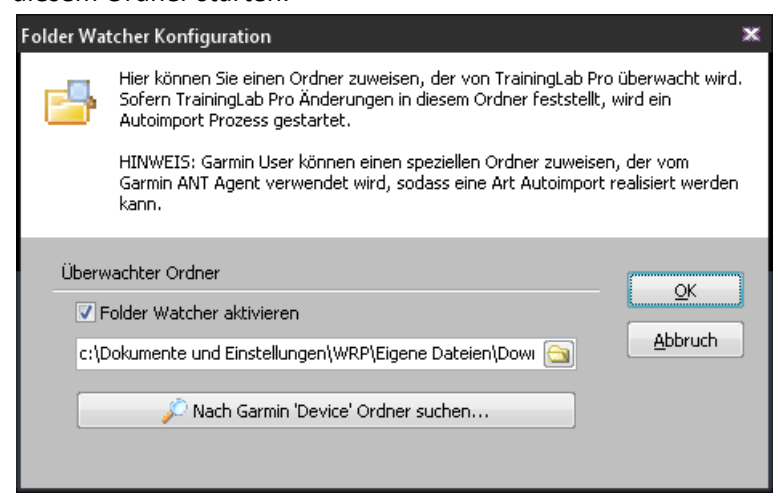

#### **Benutzerkonfiguration:**

Siehe Kapitel 3.1

#### **Trainingsplanerkonfiguration:**

Siehe Kapitel 3.5

#### **Höhenprofilkonfiguration:**

Der Vollständigkeit halber wird an dieser Stelle auf den Höhenprofilkonfigurationsdialog verwiesen, der dank seiner Vorschaufunktion selbsterklärend sein dürfte.

# **TRAININGLAB PRO**

#### **Grafik**

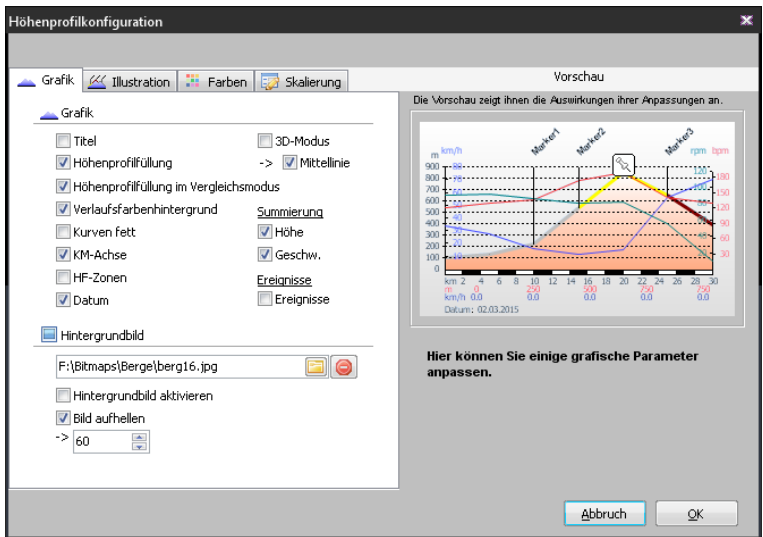

Hier kann die **Profilgrafik** weitestgehend den eigenen Bedürfnissen angepasst werden. Speziellere Optionen sind der rechten Spalte zu entnehmen, erklärungsbedürftig erscheinen mir nur, die sogenannten **Ereignismarker**. Das sind spezielle Ereignisse, die von bestimmten Bike-Computern (\*) protokolliert werden können. Die TrainingLabPro unterstützt derzeit folgende Ereignisse:

#### - **Leistungsmesser Kalibrierungsereignis**

#### - **DI2 Gangwechsel (Gearchange) Ereignis**

Da diese Ereignisse sehr häufig auftreten - wenn sie denn genutzt werden - sollte man diese Option nur zu *speziellen Analysezwecken* aktivieren (z.B. um die Auto-Kalibrierung eines Leistungsmessers zu prüfen) sonst aber generell deaktiviert lassen. Die Chance ist sonst groß, dass sich sehr viele Ereignismarker auf der X-Achse überlappen!

*(\* Ob ihre Kombination aus Bikekomponenten <->Bike- Computer jene Ereignisse überhaupt unterstützt, müssen sie den entsprechenden Gerätemanuals entnehmen!)*

#### **Illustration**

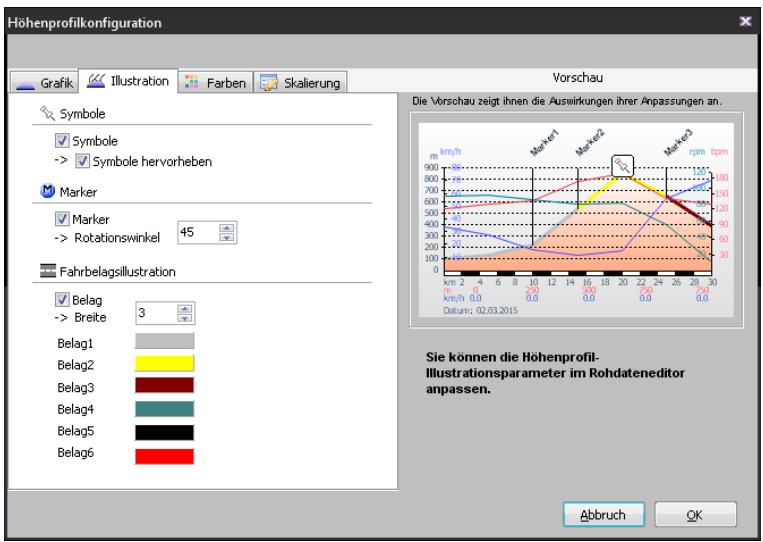

Hier können Parameter justiert werden, die primär Illustrationszwecken dienen.

# **TRAININGLAB PRO**

#### **Farben**

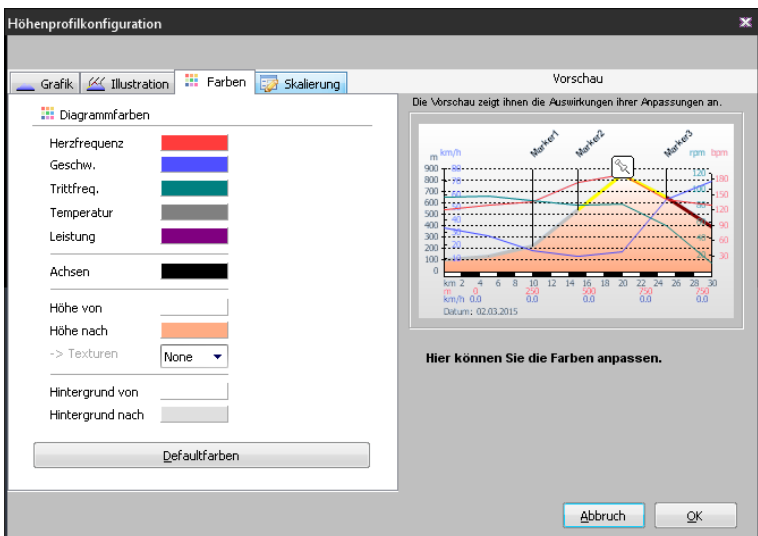

Hier können die Farben der Wertekurven, Profil- und Hintergrundfüllung zugwiesen werden.

**Skalierung:** 

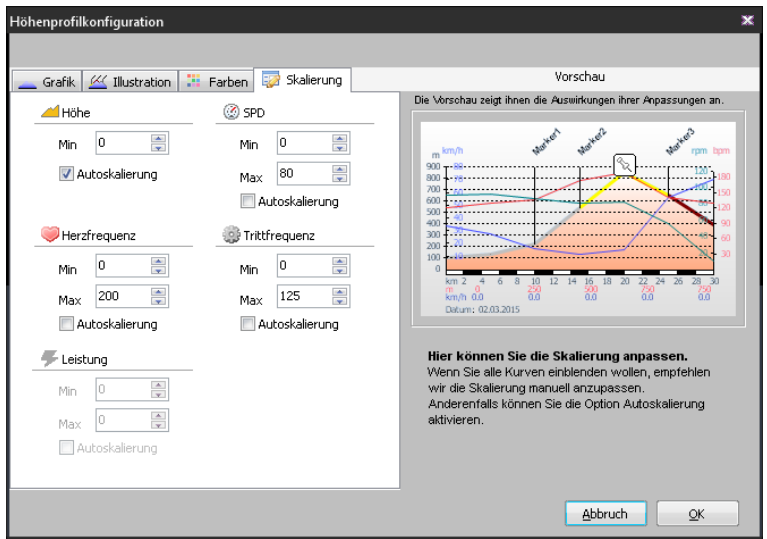

Hier können die Y-Achsen skaliert werden.

In der GPS Ansicht hat sich die **Autoskalierung** bewährt, wohingegen der Autor in der Höhenprofilansicht eine **manuelle Skalierung** bevorzugt.

## **12. Kapitel: Tastaturbelegung**

Siehe auch im Hauptmenü unter HILFE -> TASTENKÜRZEL:

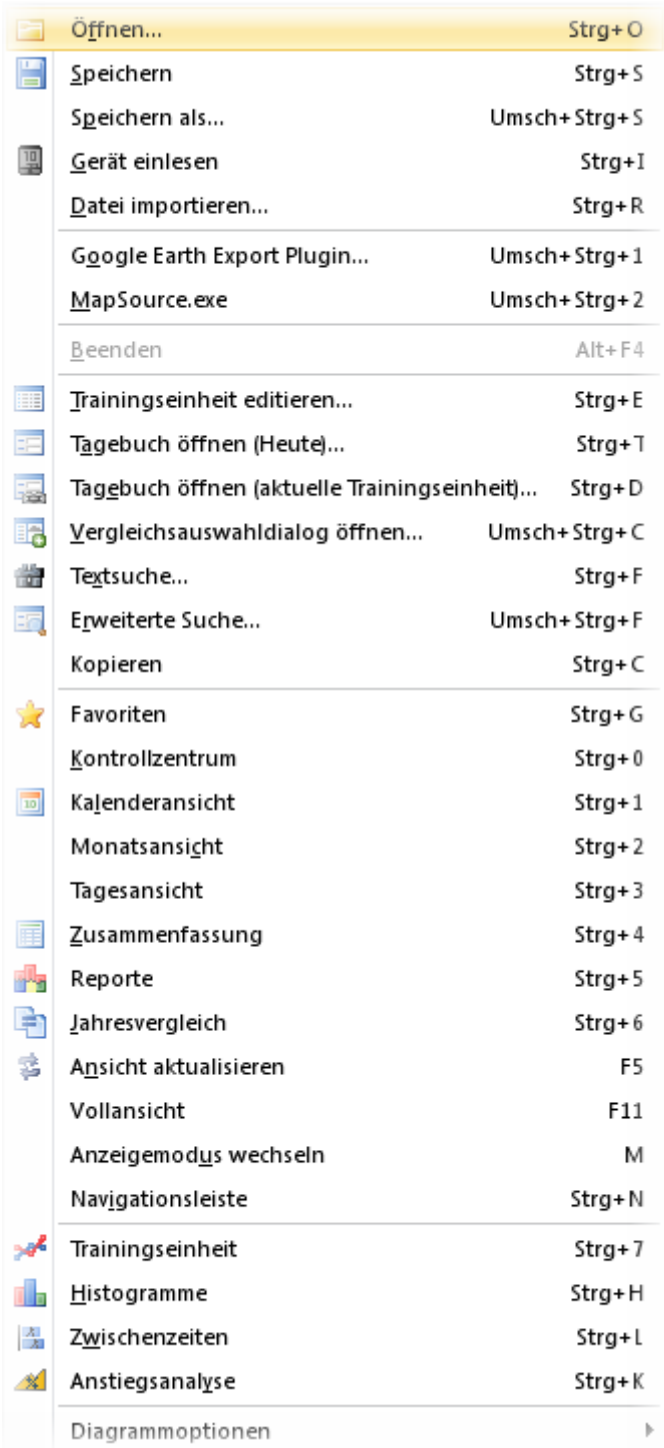

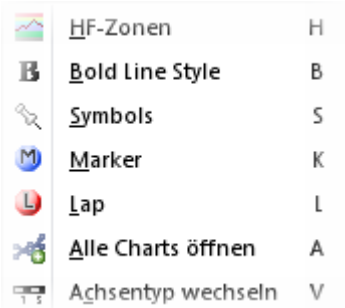

## **13. Kapitel: Spezielle Funktionen (Tipps & Tricks)**

Under construction ->

[http://www.traininglab.com/test/hilfe/traininglab-software/traininglab-software-haeufig-gestellte](http://www.traininglab.com/test/hilfe/traininglab-software/traininglab-software-haeufig-gestellte-fragen-faq/)[fragen-faq/](http://www.traininglab.com/test/hilfe/traininglab-software/traininglab-software-haeufig-gestellte-fragen-faq/)

# **TRAININGLAB PRO**

### **14. Kapitel: Eingetragene Warenzeichen**

Windows® und Excel® sind eingetragene Warenzeichen von Microsoft Corporation in den USA und/oder anderen Ländern.

Edge und Forerunner sind eingetragene Warenzeichen von Garmin Ltd.

Google Earth™ mapping service is a trademark of Google Inc.

**Alle Markennamen, Warenzeichen und eingetragenen Warenzeichen sind Eigentum Ihrer rechtmässigen Eigentümer und dienen hier nur der Beschreibung.**

**All brand and product names are trademarks or registered trademarks of their respective holders.**

### **15. Kapitel: Danksagungen**

#### **Technische Danksagungen:**

Vorweg will ich mich bei Jordan Russel bedanken, ohne dessen exzellentes Installations-Programm InnoSetup, die TrainingLabPro gar nicht den Weg auf ihre Platte gefunden hätte. Näheres unter: http://www.jrsoftware.org/

Dieses Programm nutzt einige Komponenten von TMS Software [\(http://www.tmssoftware.com/\)](http://www.tmssoftware.com/) und einige Komponenten aus dem JEDI VCL for Delphi Projekt (http://sourceforge.net/projects/jvcl/).

#### **Allgemeine Danksagungen:**

Meinem Lieblings Pizza-Bäcker für die beste Pizza, die in Deutschland erhältlich ist (und das dann auch noch praktisch direkt vor meiner Haustür).

Den Flaming-Lips, Shonen Knife, Sonic Youth, SoulSide, Heather Nova (great looking wife), 7 Seconds, Fugazi, Rites of Spring, NoMeansNo, Dinosaur Jr., Black Flag, Pullermann, Hans Söllner,und allen anderen guten Bands/Liedermachern, etc., ohne deren guter Mucke das Leben doch recht fad wäre.

Philippe Djian für die besten Bücher die's gibt  $\odot$ .

Ansonsten sei hier noch allen Usern und zukünftigen Usern gedankt, die mit ihrer Lizensierung dieses Programm und den dahinterstehenden Service unterstützt haben (bzw. unterstützen werden), und die Basis erschaffen haben, dass dieses Programm überhaupt weiterentwickelt wurde.